# **USER MANUAL**

# **KF-7330**

17" Payment Kiosk System Powered By Intel® Bay Trail Platform

# *KF-7330 Self-Service Payment Kiosk with P-Cap Touch*

#### **COPYRIGHT NOTICE & TRADEMARK**

All trademarks and registered trademarks mentioned herein are the property of their respective owners.

This manual is copyrighted in August 2017. You may not reproduce or transmit in any form or by any means, electronic, or mechanical, including photocopying and recording.

#### **DISCLAIMER**

This user's manual is meant to assist users in installing and setting up the system. The information contained in this document is subject to change without any notice.

### **CE NOTICE**

This is a class A product. In a domestic environment this product may cause radio interference in which case the user may be required to take adequate measures.

#### **FCC NOTICE**

This equipment has been tested and found to comply with the limits for a Class A digital device, pursuant to part 15 of the FCC Rules. These limits are designed to provide reasonable protection against harmful interference when the equipment is operated in a commercial environment. This equipment generates, uses, and can radiate radio frequency energy and, if not installed and used in accordance with the instruction manual, may cause harmful interference to radio communications. Operation of this equipment in a residential area is likely to cause harmful interference in which case the user will be required to correct the interference at his own expense.

You are cautioned that any change or modifications to the equipment not expressly approve by the party responsible for compliance could void your authority to operate such equipment.

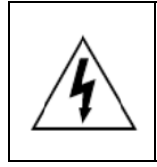

**CAUTION:** Danger of explosion may occur when the battery is incorrectly replaced. Replace the battery only with the same or equivalent type recommended by the manufacturer. Dispose of used batteries according to the manufacturer's instructions.

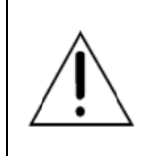

**WARNING:** Some internal parts of the system may have high electrical voltage. We strongly recommend that only qualified engineers are allowed to open and disassemble the system. Please operate the LCD and Touchscreen with extra care as they can be broken easily.

# **Contents**

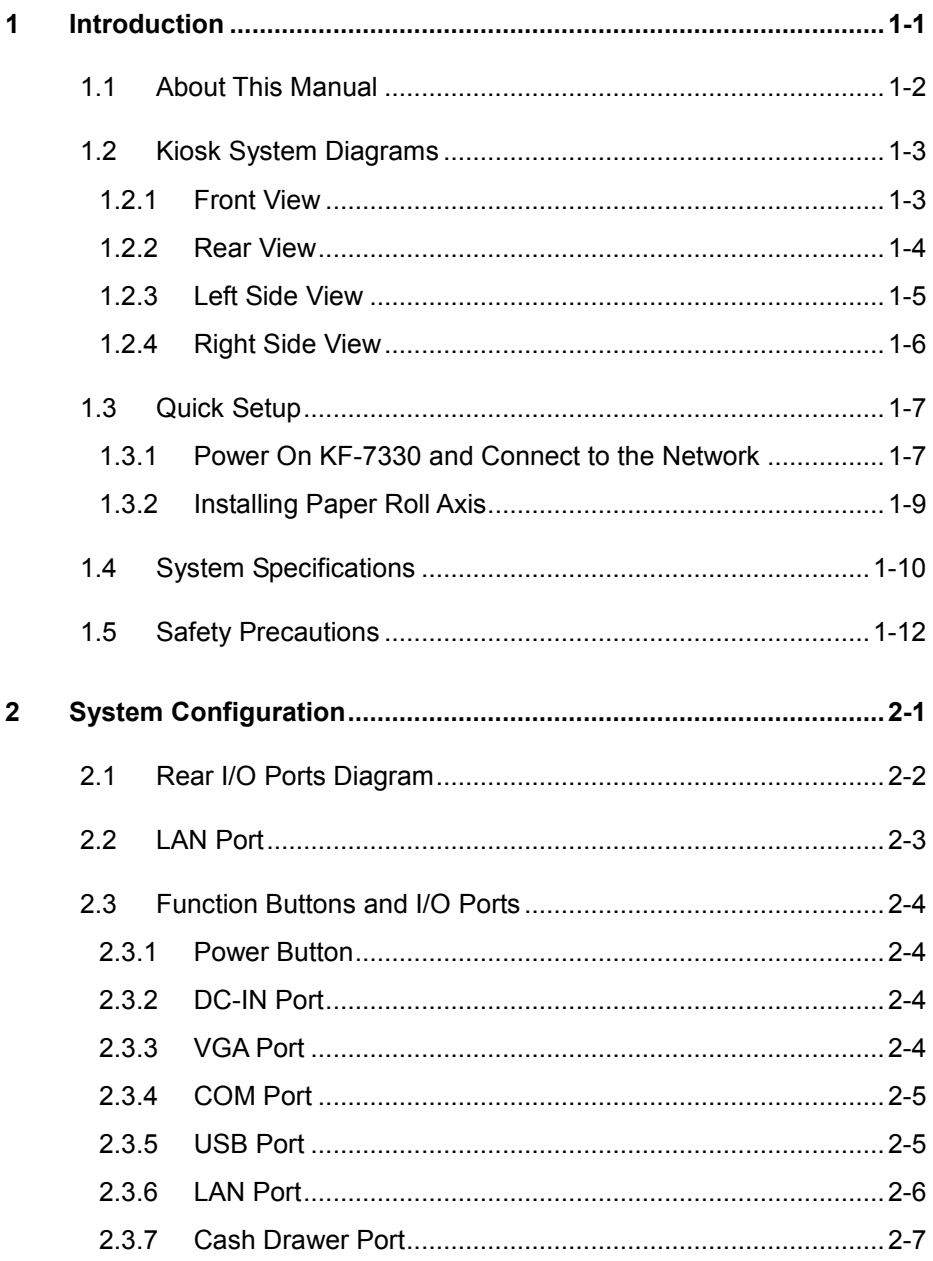

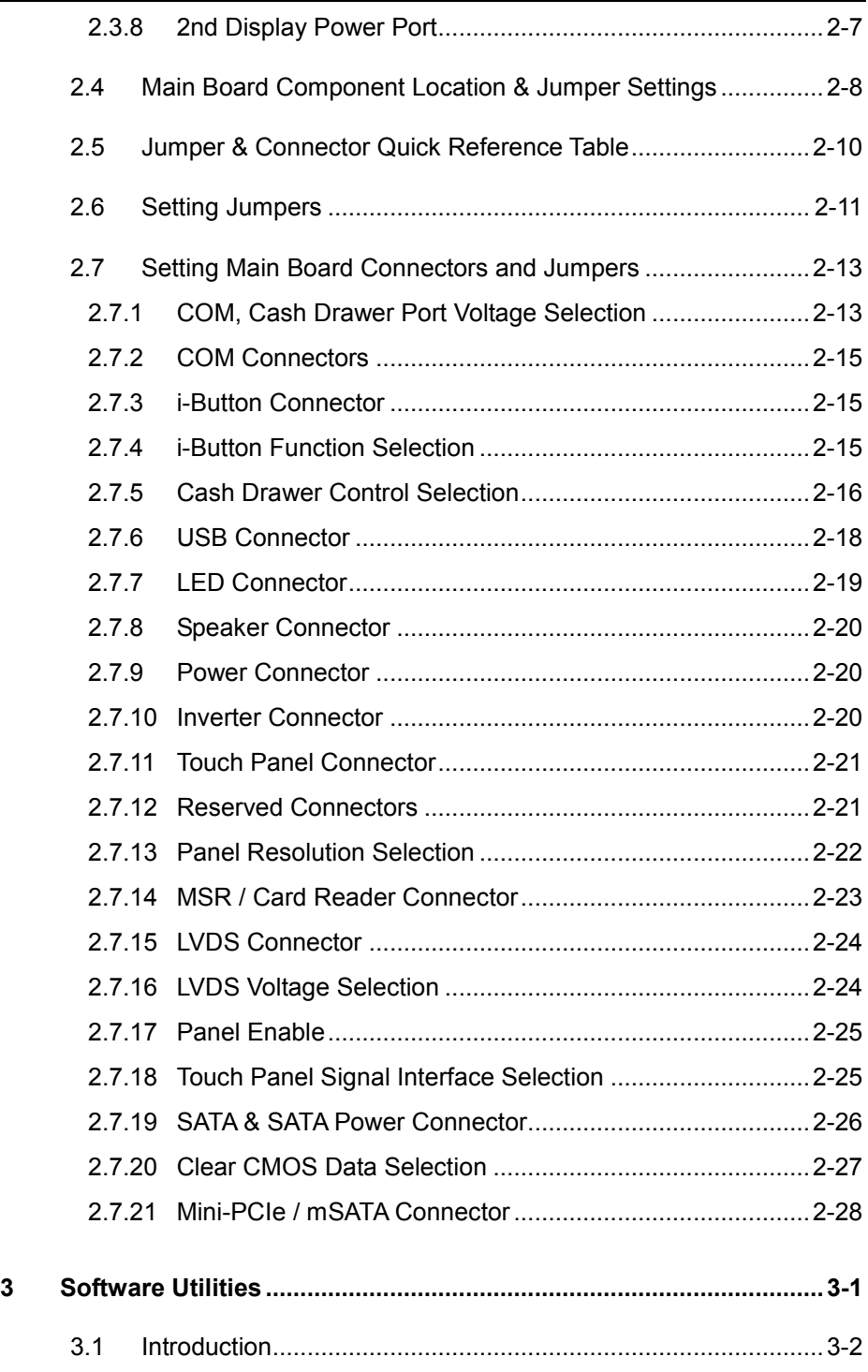

 $\equiv$ 

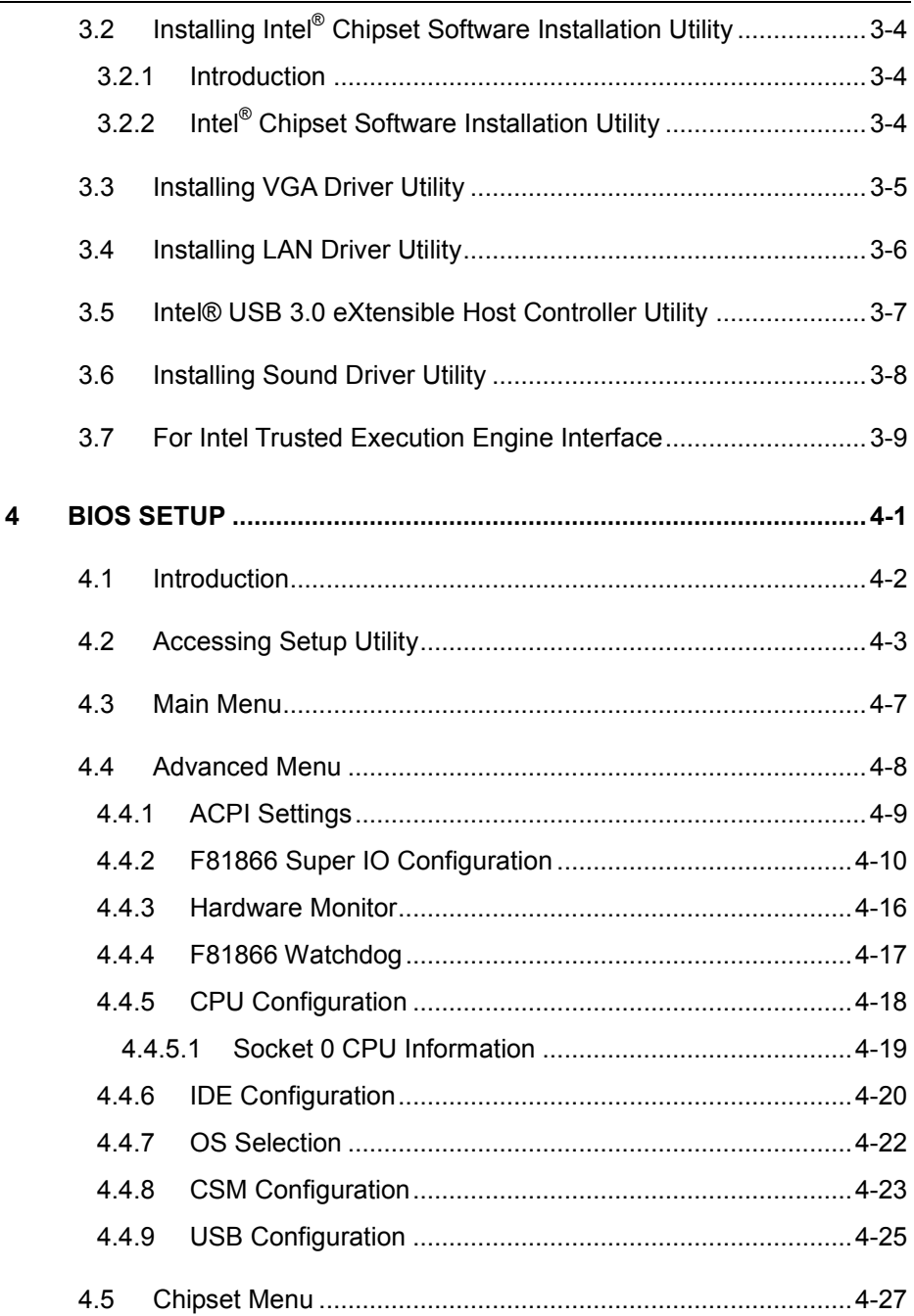

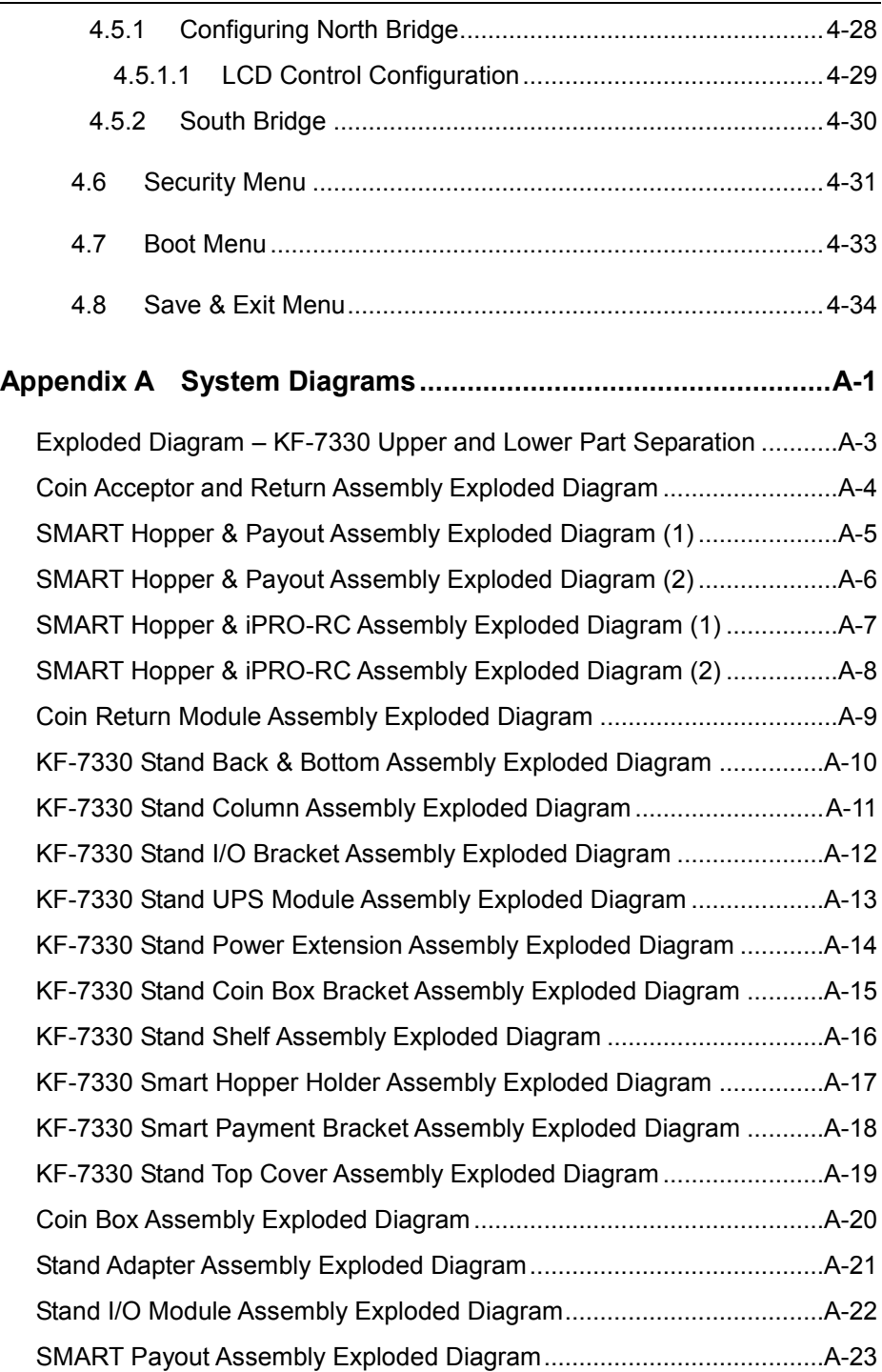

 $\blacksquare$ 

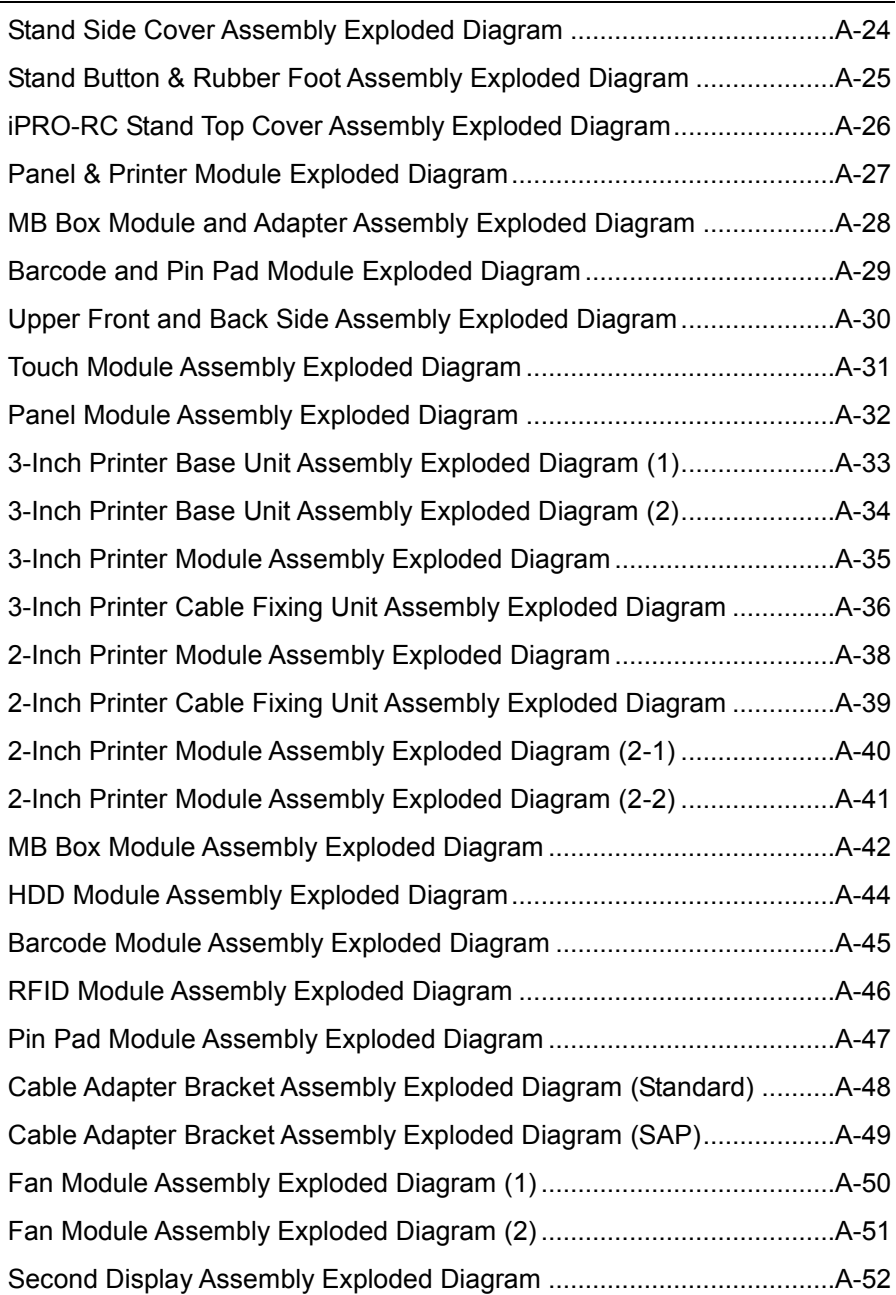

## **[Appendix B Technical Summary ................................................ B-1](#page-146-0)**

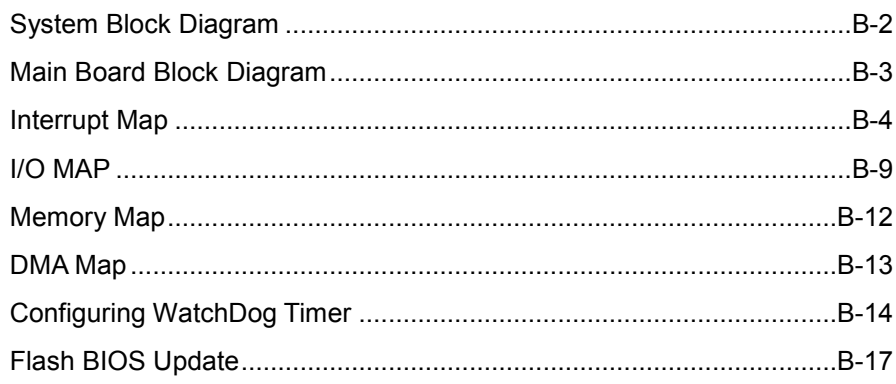

# **List of Figures**

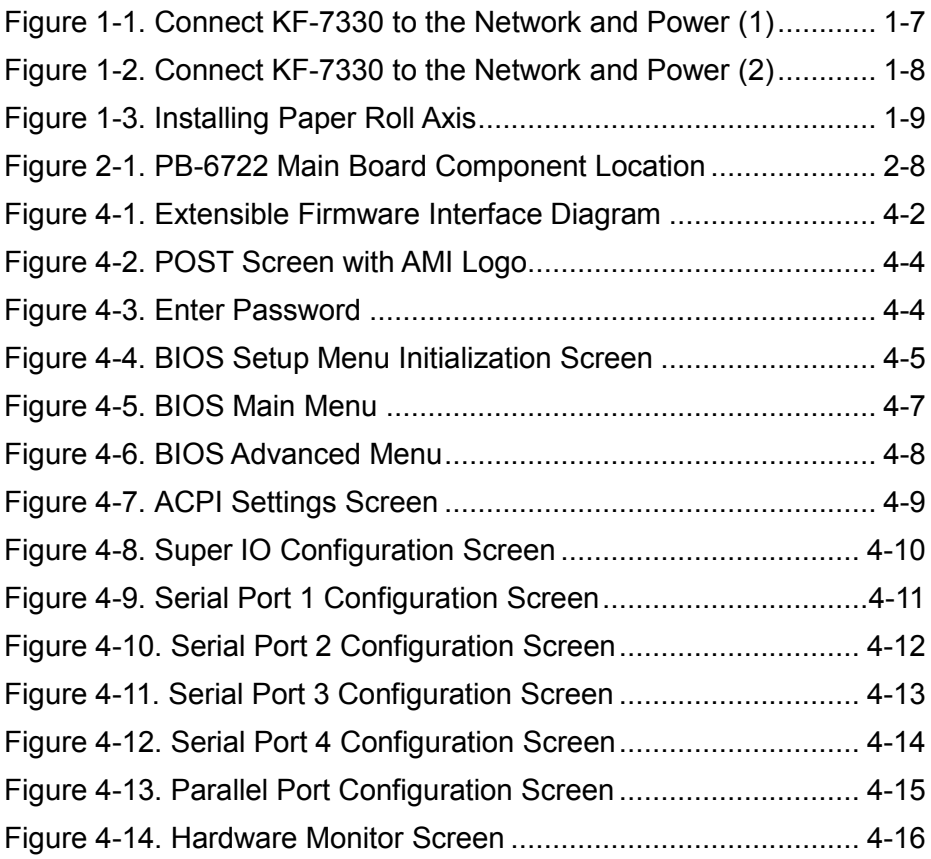

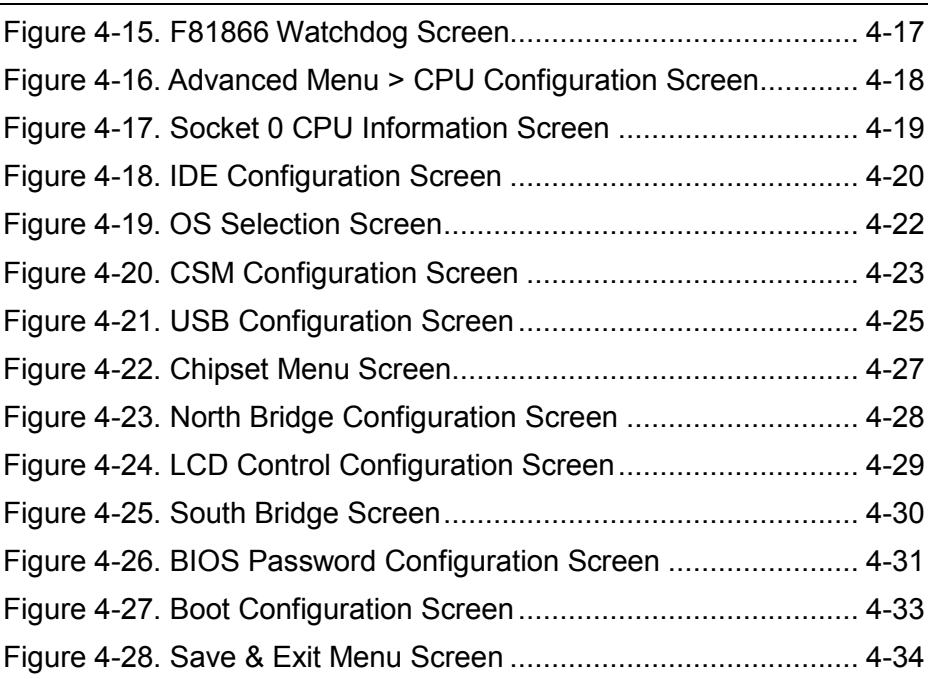

# <span id="page-10-0"></span>**1 Introduction**

This chapter provides the information for the KF-7330 Kiosk. It describes how to set up the system quickly and outlines the system specifications.

The following topics are included:

- About This Manual
- Kiosk System Diagram
- Quick Setup
- System Specification
- Safety Precautions

**Experienced users can go to [Chapter 2 System](#page-22-0)  [Configuration](#page-22-0) on page [2-1](#page-22-0) for a quick start.**

## <span id="page-11-0"></span>**1.1 About This Manual**

Thank you for purchasing our KF-7330 Kiosk System. The KF-7330 is an updated system designed to be comparable with the highest performance of IBM AT personal computers. The KF-7330 provides faster processing speed, greater expandability and can handle more tasks than before. This manual is designed to assist you how to install and set up the whole system. It contains four chapters and three appendixes. Users can configure the system according to their own needs.

#### *Chapter 1 Introduction*

This chapter introduces you to the background of this manual. It also includes the physical illustrations, quick setup and specifications for the KF-7330 system. The final section of this chapter indicates some safety reminders on how to take care of your system properly.

#### *Chapter 2 System Configuration*

This chapter outlines the locations of the motherboard and sensor board components and their respective functions. You will learn how to set the jumpers and configure the system to meet your own needs.

#### *Chapter 3 Software Utilities*

This chapter contains helpful information for proper installations of the Intel Chipset Software Installation Utility, VGA Driver Utility, LAN Driver Utility, Intel® USB 3.0 eXtensible Host Controller Utility, Sound Driver Utility, Touch Screen Driver Utility, and Intel Trusted Execution Engine Interface (TXE) Driver Utility.

#### *Chapter 4 AMI BIOS Setup*

This chapter indicates you how to change the BIOS configurations.

#### *Appendix A System Assembl*y *Diagrams*

This appendix provides the exploded diagrams and part numbers of the KF-7330.

#### *Appendix B Technical Summary*

This appendix provides the information about the allocation maps for the system block diagram, system resources, Watchdog Timer Configuration, .Flash BIOS Update and ACPI functions list.

# <span id="page-12-0"></span>**1.2 Kiosk System Diagrams**

#### <span id="page-12-1"></span>**1.2.1 Front View**

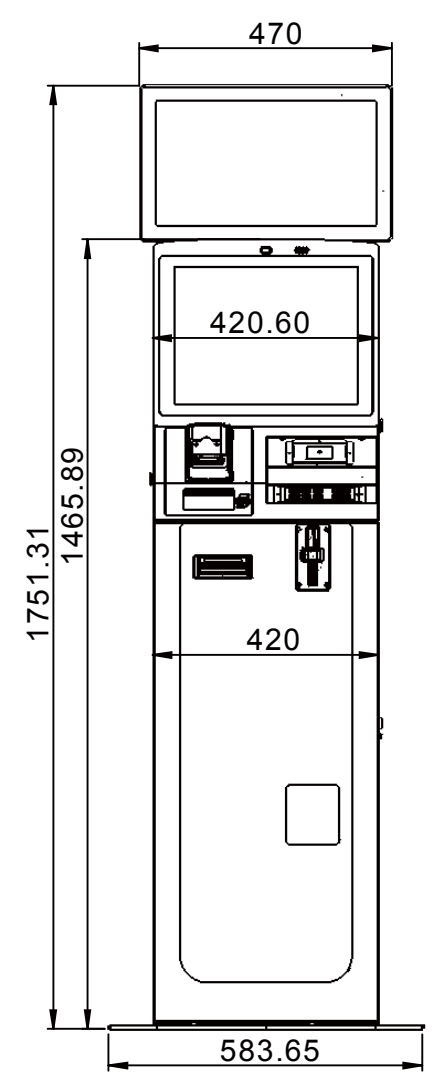

Unit: mm

#### <span id="page-13-0"></span>**1.2.2 Rear View**

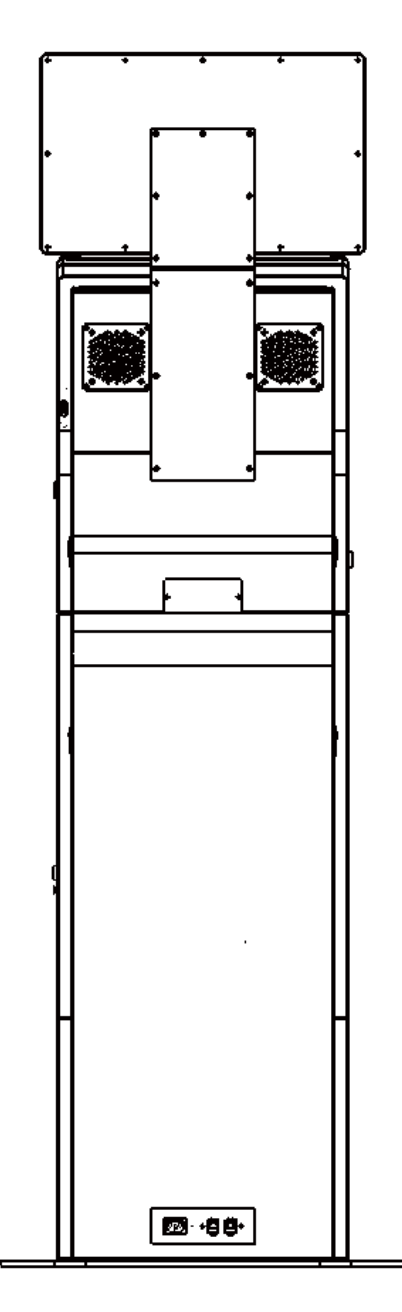

#### <span id="page-14-0"></span>**1.2.3 Left Side View**

Unit: mm

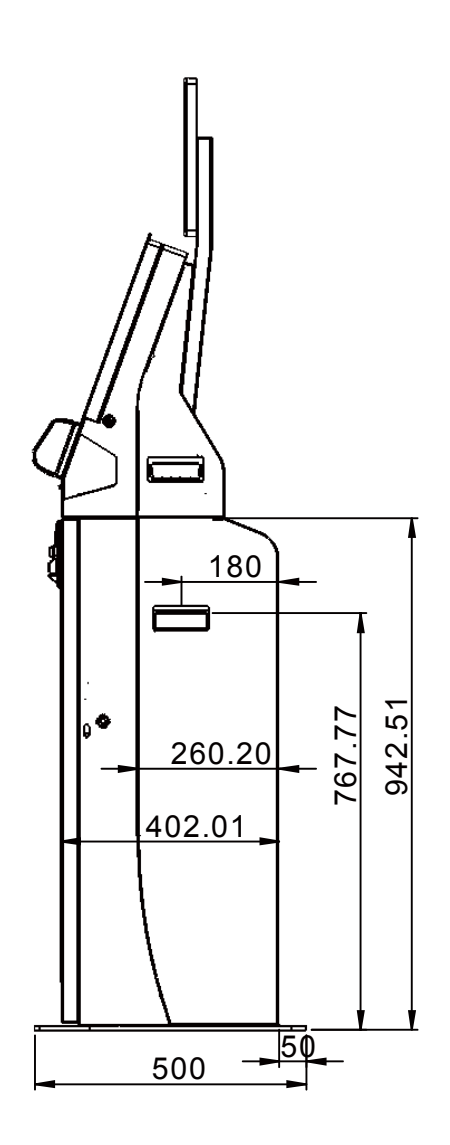

### <span id="page-15-0"></span>**1.2.4 Right Side View**

Unit: mm

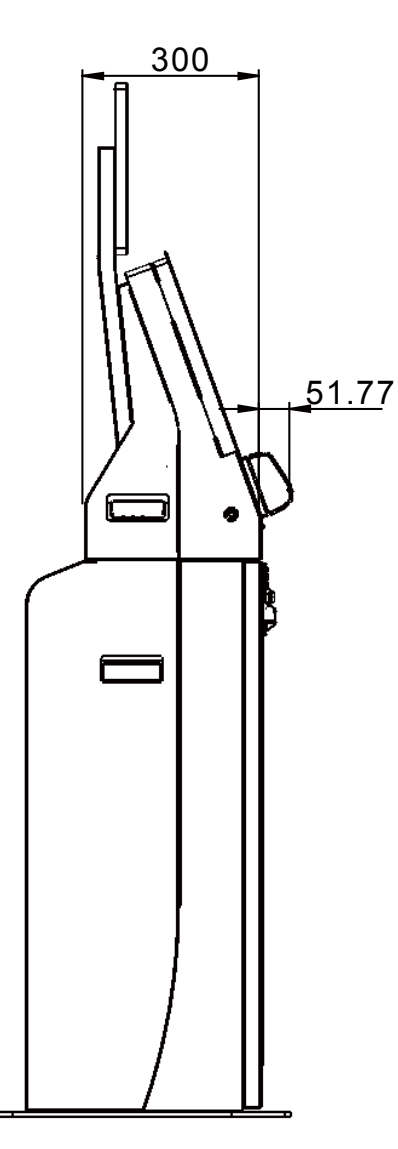

# <span id="page-16-0"></span>**1.3 Quick Setup**

## <span id="page-16-1"></span>**1.3.1 Power On KF-7330 and Connect to the Network**

**Step 1.** Connect the AC power cord to the AC power jack and connect the Ethernet cable to the LAN port. See Figure 1-1.

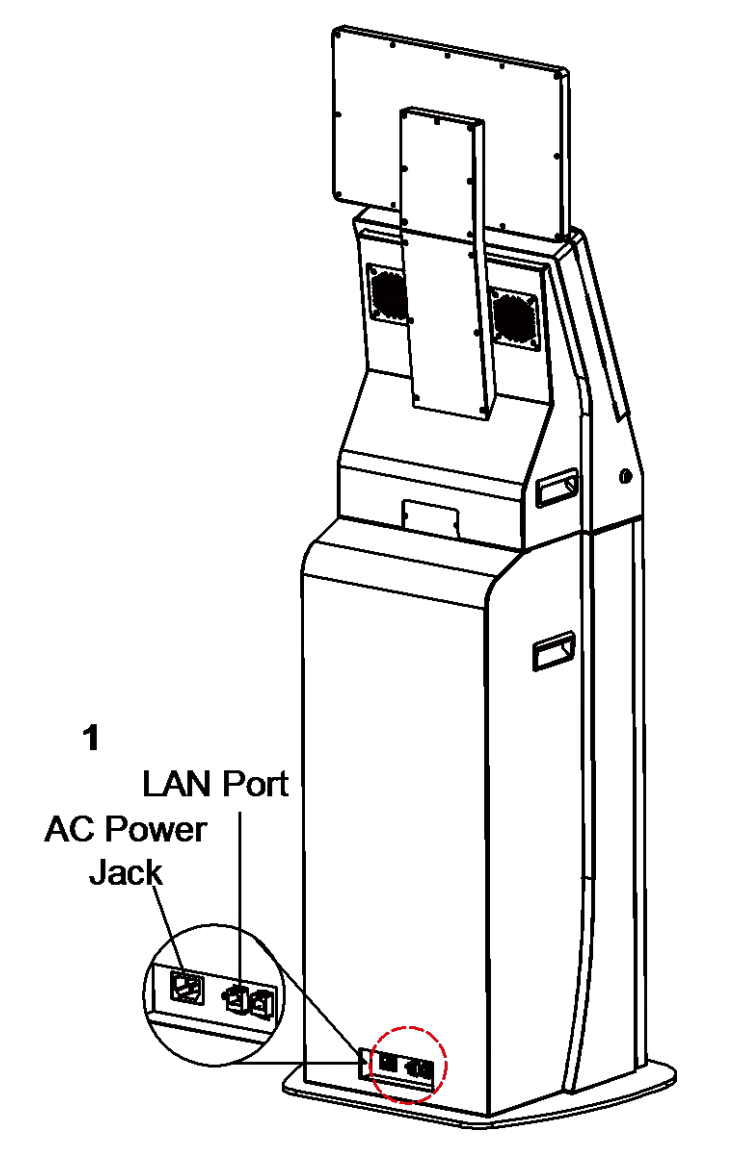

Figure 1-1. Connect KF-7330 to the Network and Power (1)

- **Step 2.** Insert Key #**11089** to unlock the Stand. See Figure 1-2.
- **Step 3.** Pull down the knob of the sliding rod to open the Stand door.
- **Step 4.** Switch on the power of the multi socket extension cord located on the bottom of the inside of the Stand.
- **Step 5.** Insert Key#**11001** to unlock the Panel.
- **Step 6.** Pull down the knob of the sliding rod to open up the panel.
- **Step 7.** Press the Power button to turn on the system.

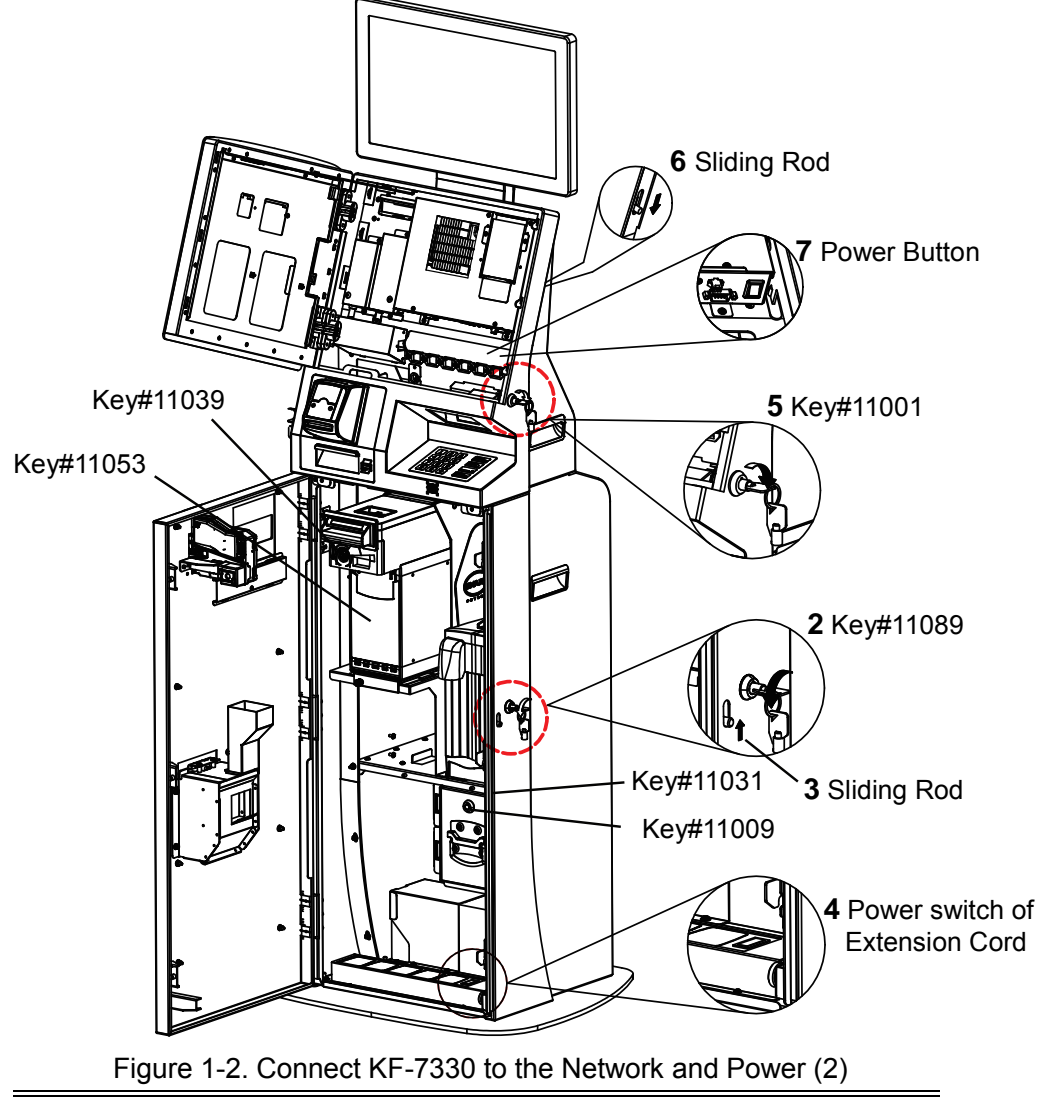

#### <span id="page-18-0"></span>**1.3.2 Installing Paper Roll Axis**

**Step 1.** Insert Key#**10001** to unlock the Printer.

**Step 2.** Move the printer module outwards.

**Step 3.** Insert the paper roll onto the paper roll axis.

**Step 4.** Install the paper roll axis onto the paper holder.

**Step 5.** Push the paper roll into the printer module.

The paper roll will be then automatically loaded into the printer module after the printer sensor detects the paper.

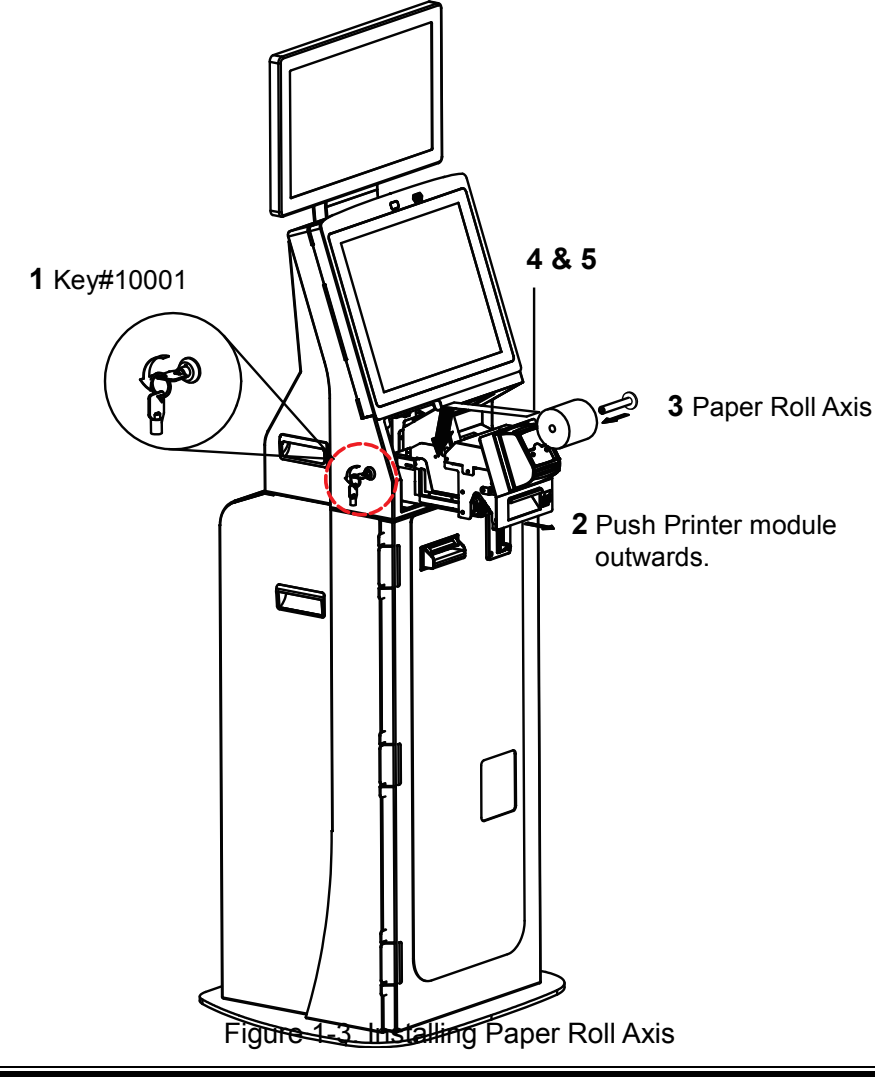

### <span id="page-19-0"></span>**1.4 System Specifications**

#### **System**

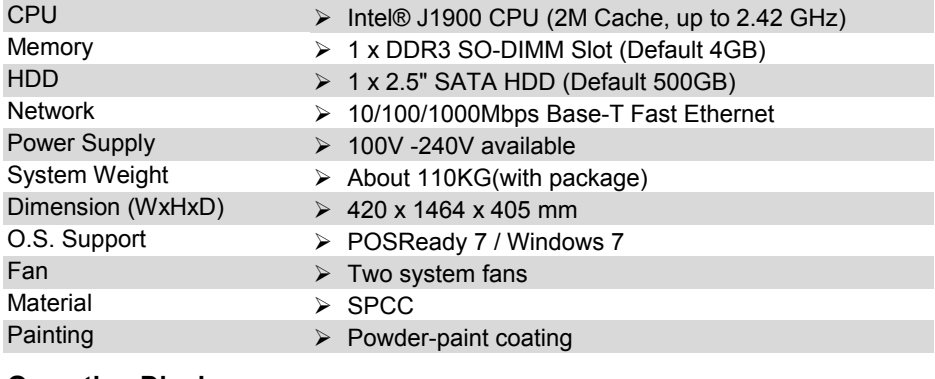

#### **Operating Display**

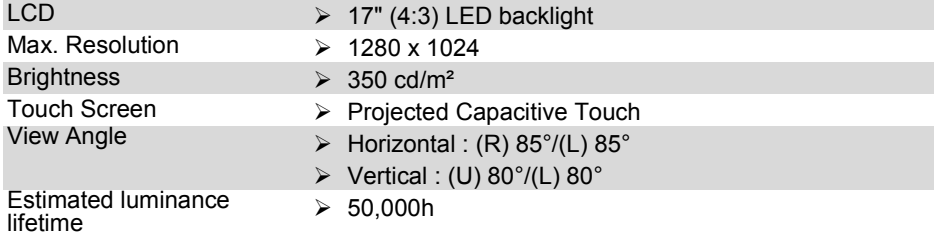

#### **Optional Customer Display**

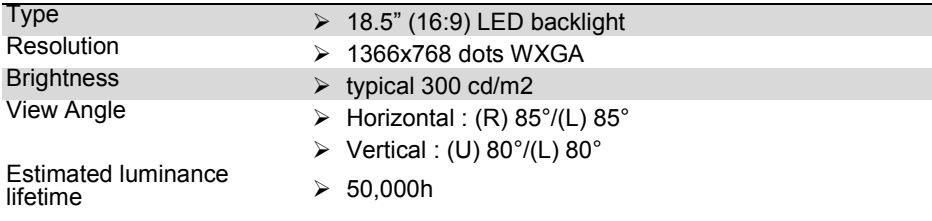

#### **Device**

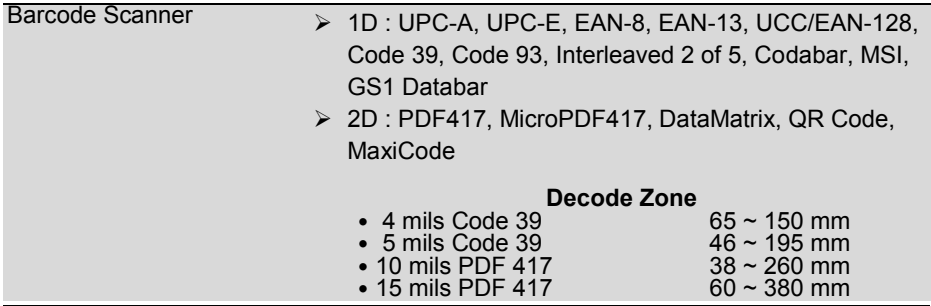

*KF-7330 SERIES USER MANUAL Page: 1-10*

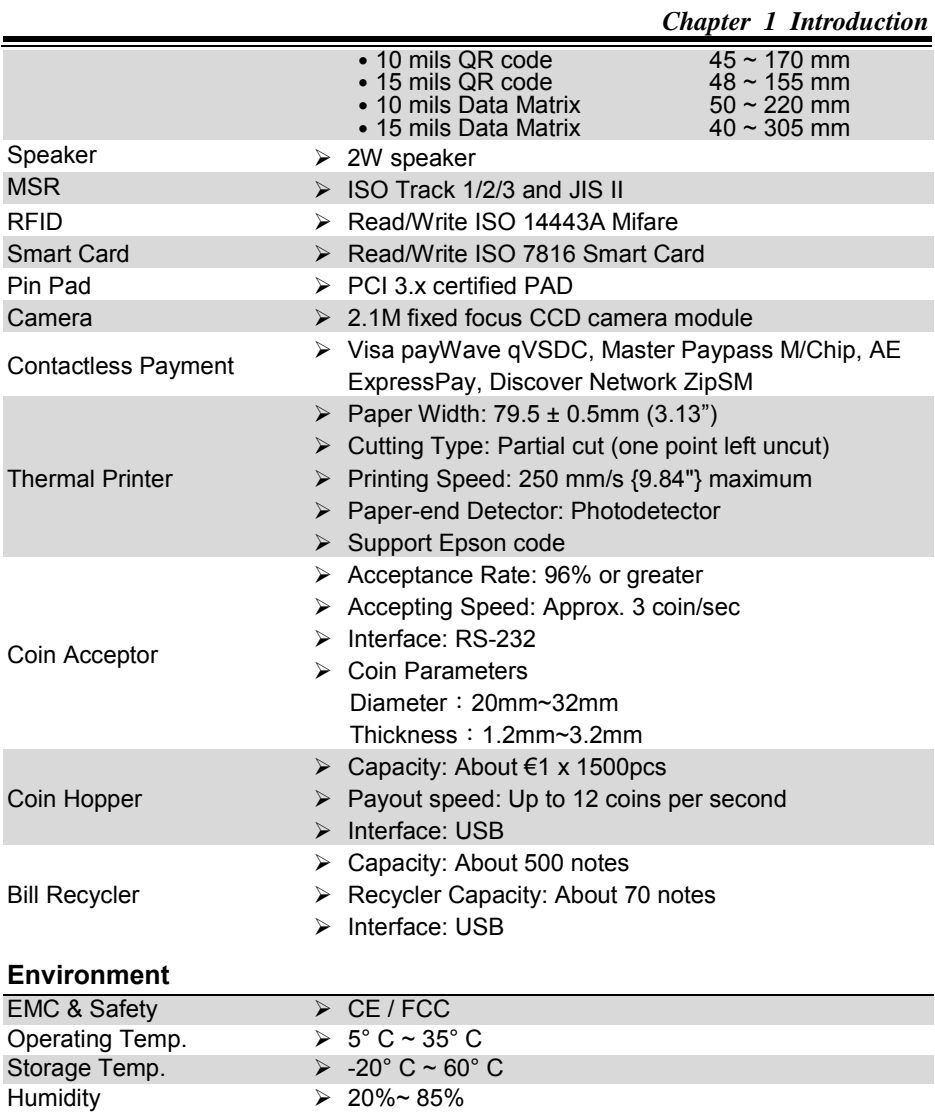

## <span id="page-21-0"></span>**1.5 Safety Precautions**

Before operating this system, read the following information carefully to protect your systems from damages, and extend the life cycle of the system.

- 1. Check the Line Voltage
	- The operating voltage for the power supply should be within the range of 100V to 240V AC; otherwise the system may be damaged.
- 2. Environmental Conditions
	- Place your KF-7330 on a sturdy, level surface. Be sure to allow enough space around the system to have easy access needs.
	- Avoid installing your KF-7330 Kiosk system in extremely hot or cold places.
	- Avoid direct sunlight exposure for a long period of time (for example, in a closed car in summer time. Also avoid the system from any heating device.). Or do not use KF-7330 when it has been left outdoors in a cold winter day.
	- Bear in mind that the operating ambient temperature is between  $5^{\circ}$ C and  $35^{\circ}$ C (41°F and 95°F).
	- Avoid moving the system rapidly from a hot place to a cold place, and vice versa, because condensation may occur inside the system.
	- Protect your KF-7330 from strong vibrations which may cause hard disk failure.
	- Do not place the system too close to any radio-active device. Radio-active device may cause signal interference.
	- Always shut down the operating system before turning off the power.
- 3. Handling
	- Avoid placing heavy objects on the top of the system.
	- Do not turn the system upside down. This may cause the hard drive to malfunction.
	- Do not allow any objects to fall into this device.
	- If water or other liquid spills into the device, unplug the power cord immediately.
- 4. Good Care
	- When the outside case gets stained, remove the stains using neutral washing agent with a dry cloth.
	- Never use strong agents such as benzene and thinner to clean the surface of the case.
	- If heavy stains are present, moisten a cloth with diluted neutral washing agent or alcohol and then wipe thoroughly with a dry cloth.
	- If dust is accumulated on the case surface, remove it by using a special vacuum cleaner for computers.

# <span id="page-22-0"></span>**2 System Configuration**

This chapter contains helpful information that describes the jumper and connector settings, component locations, and pin assignment.

The following topics are included:

- Rear I/O Ports Diagram
- Main Board Component Locations
- How to Set Jumpers
- Setting Main Board Connectors and Jumpers
- Printer Board Component Locations & Pin Assignment
- Setting Printer Board Connectors and Jumpers
	- **PDAC-3100**
	- **MB3010C**
	- $\blacksquare$  MB-1011 & MB-1013
- Setting VFD Board Connectors and Jumpers

# <span id="page-23-0"></span>**2.1 Rear I/O Ports Diagram**

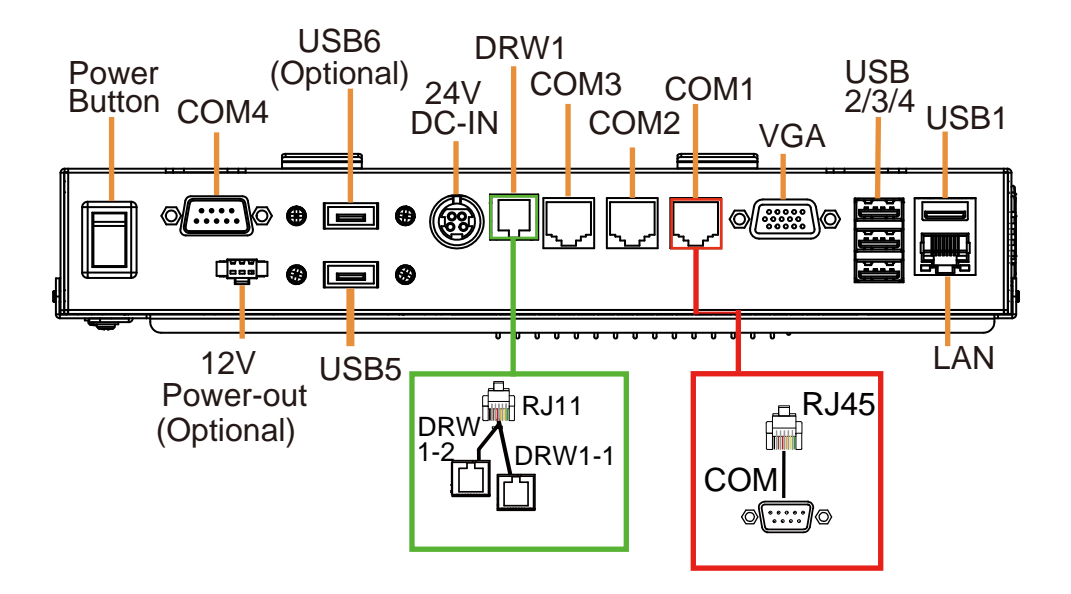

# <span id="page-24-0"></span>**2.2 LAN Port**

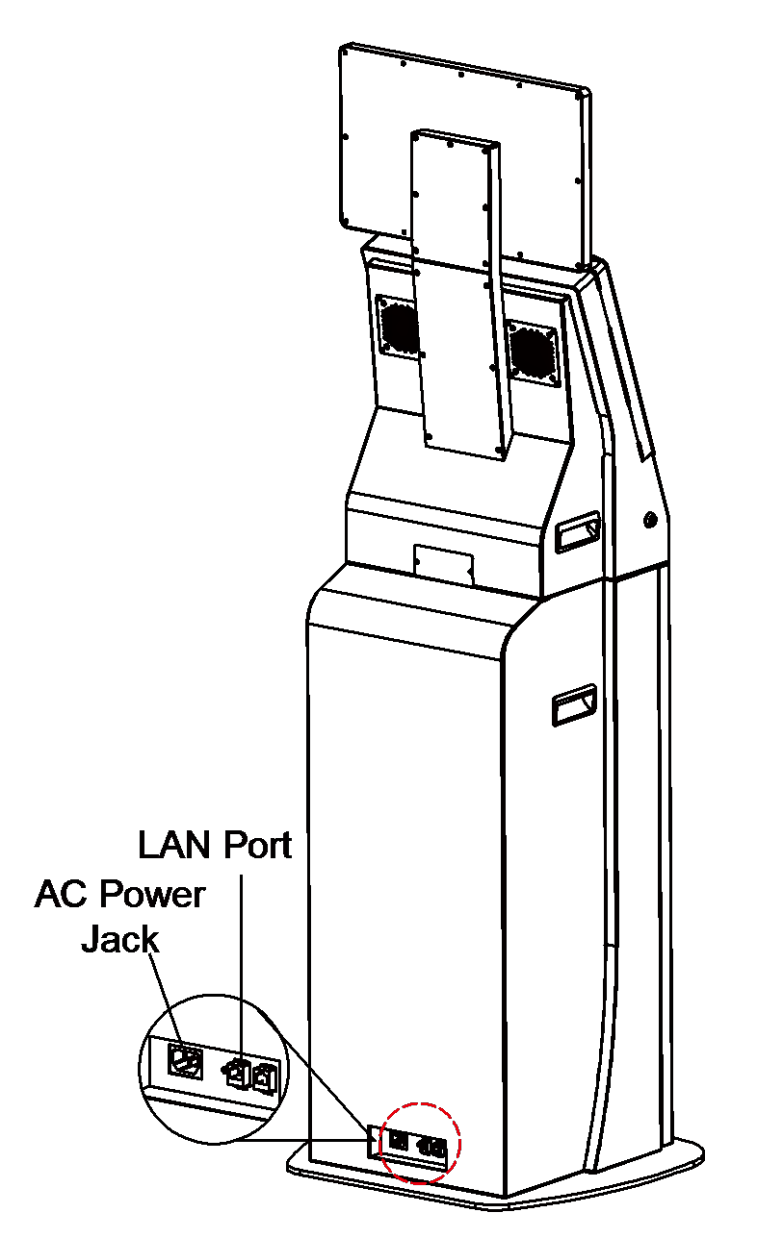

#### <span id="page-25-1"></span><span id="page-25-0"></span>**2.3 Function Buttons and I/O Ports 2.3.1 Power Button**

To turn on the system, press the power button on the side of the system briefly.

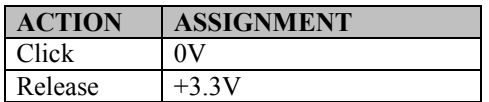

#### <span id="page-25-2"></span>**2.3.2 DC-IN Port**

**DC IN:** DC Power-In Port (rear IO)

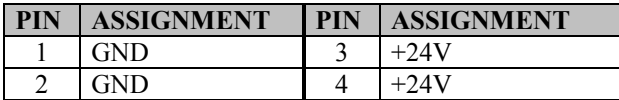

# Power Button

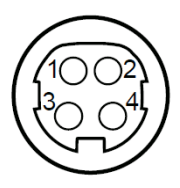

DC IN

#### <span id="page-25-3"></span>**2.3.3 VGA Port**

**VGA:** VGA Port, D-Sub 15-pin (rear I/O)

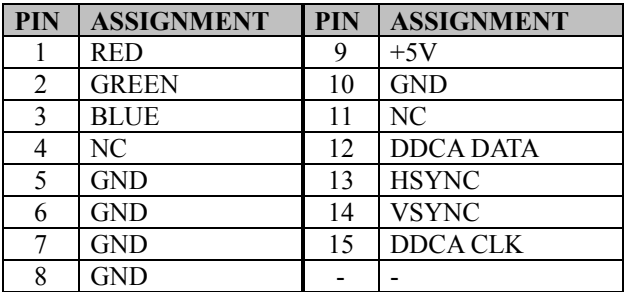

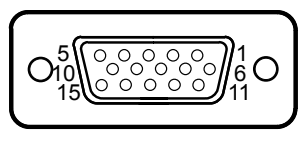

**VGA** 

#### <span id="page-26-0"></span>**2.3.4 COM Port**

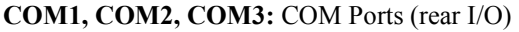

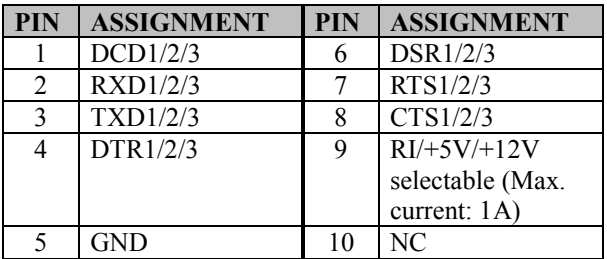

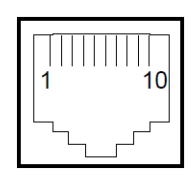

COM1/ COM2/ COM3/ COM4 (option)

#### <span id="page-26-1"></span>**2.3.5 USB Port**

**USB1, USB2, USB3, USB4, USB5:** USB Type A Ports

- USB1-4: Rear IO
- USB5: Side IO

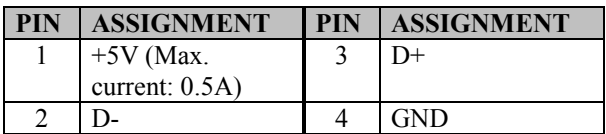

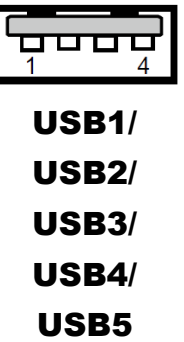

Note: The USB1 port is provided with Standby power 5V. The other USB ports are without standby power.

#### <span id="page-27-0"></span>**2.3.6 LAN Port**

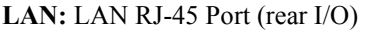

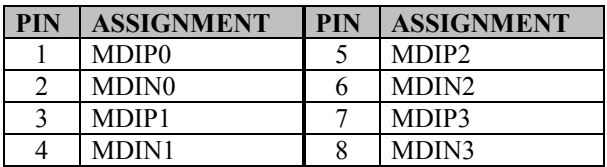

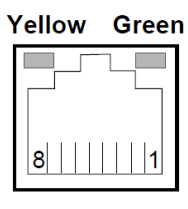

LAN

#### **LAN LED Indicator**

There are 2 LAN LED indicators for LAN on the rear panel of the system. By observing their status, you can know the status of the Ethernet connection.

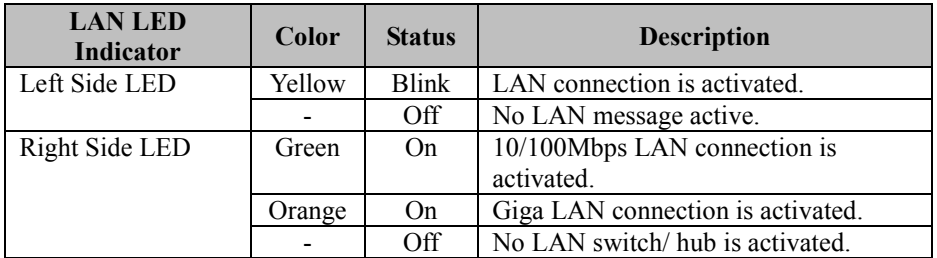

#### <span id="page-28-0"></span>**2.3.7 Cash Drawer Port**

DRW1 is used by default. If you need a second port, use the method below:

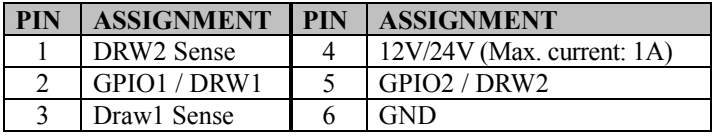

Please refer to page 2-15 for details of DRW2 port.

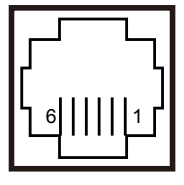

DRW1

#### <span id="page-28-1"></span>**2.3.8 2nd Display Power Port**

**2nd DIS PWR:** DC12V power supply of for 2nd display.

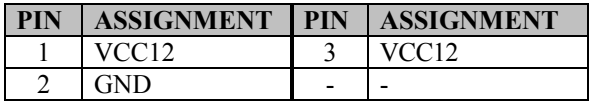

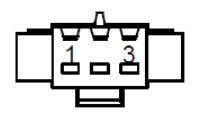

# 2<sup>nd</sup> DIS PWR

# <span id="page-29-0"></span>**2.4 Main Board Component Location & Jumper Settings M/B: PB-6722**

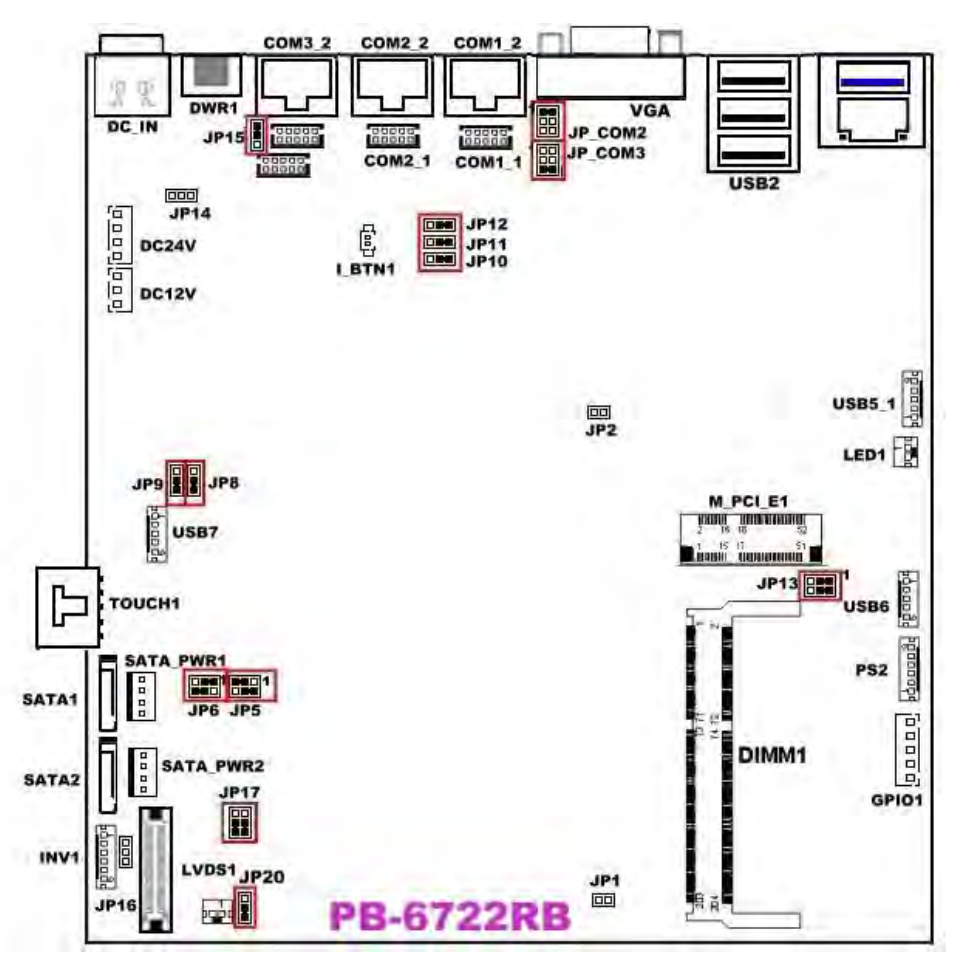

Figure 2-1. PB-6722 Main Board Component Location

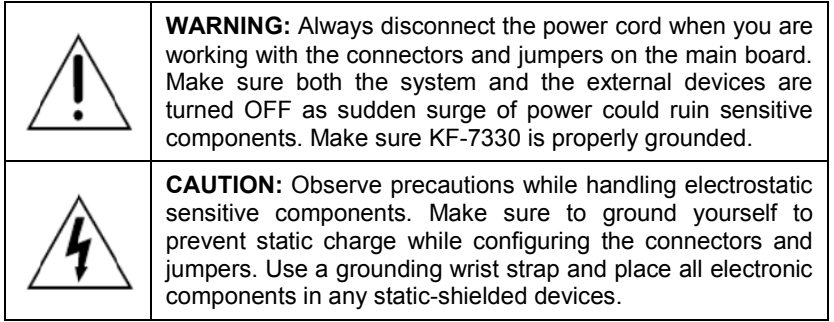

# <span id="page-31-0"></span>**2.5 Jumper & Connector Quick Reference Table**

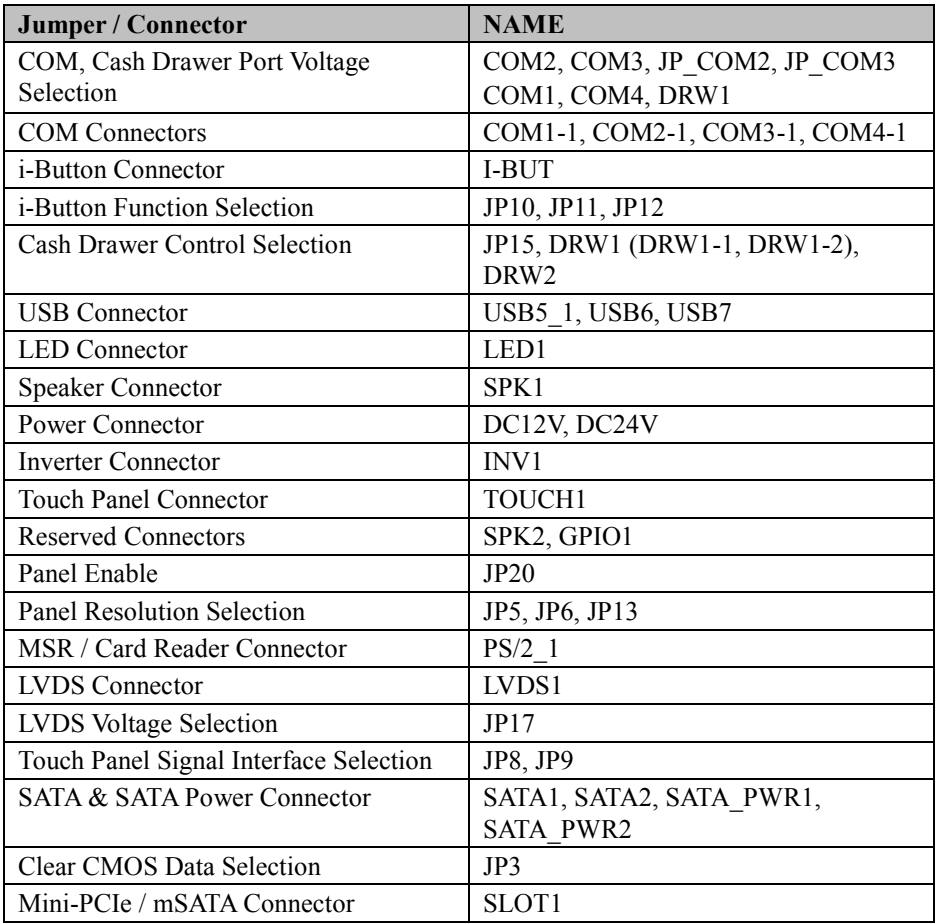

# <span id="page-32-0"></span>**2.6 Setting Jumpers**

You can configure your board by setting the jumpers. A jumper consists of two or three metal pins with a plastic base mounted on the card. By using a small plastic "cap", also known as the jumper cap (with a metal contact inside), you are able to connect the pins. So you can configure your hardware settings by "opening" or "closing" jumpers.

Jumpers can be combined into sets that are called jumper blocks. When jumpers are all in the block, you have to put them together to set up the hardware configuration. The figure below shows what this looks like.

# **Jumpers & Caps**

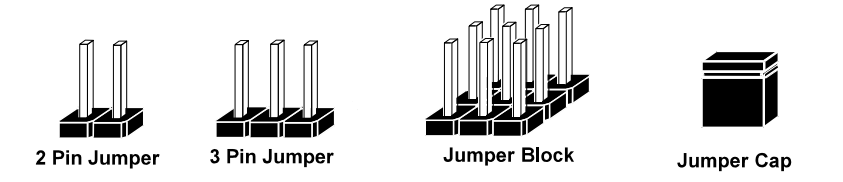

If a jumper has three pins, for example, labeled 1, 2 and 3. You can connect pins 1 and 2 to create one setting and shorting. You can also select to connect pins 2 and 3 to create another setting. The format of the jumper picture will be illustrated throughout this manual. The figure below shows different types of jumpers and jumper settings.

# **Jumper Diagrams**

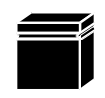

Jumper Cap looks like this

2 pin Jumper looks like this

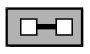

 $\Box$ 

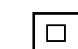

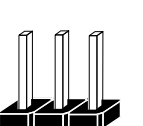

3 pin Jumper looks like this

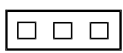

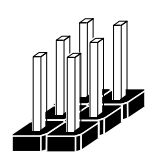

Jumper Block looks like this

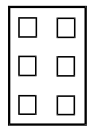

**Jumper Settings** 

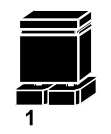

2 pin Jumper closed(enabled) looks like this

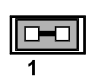

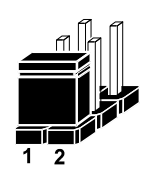

3 pin Jumper 2-3 pin closed(enabled) looks like this

**Jumper Block** 1-2 pin closed(enabled) looks like this

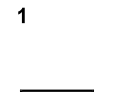

 $\Box$  $\Box$  $\overline{2}$ 

# <span id="page-34-0"></span>**2.7 Setting Main Board Connectors and Jumpers**

#### <span id="page-34-1"></span>**2.7.1 COM, Cash Drawer Port Voltage Selection**

**COM2 / COM3:** The voltages of both COM2 & COM3 ports can be adjusted by setting relevant jumpers on board.

| JT.<br>CONIZ. 1 III neaucrs on board |                                 |                            |
|--------------------------------------|---------------------------------|----------------------------|
| <b>SELECTION</b>                     | <b>JUMPER</b><br><b>SETTING</b> | <b>JUMPER ILLUSTRATION</b> |
| RI<br>(Default)                      | $1-2$                           | 2<br>6<br>JP_COM2          |
| $+12V$                               | $3 - 4$                         | JP_COM2                    |
| $+5V$                                | $5 - 6$                         | 2<br>6<br>JP_COM2          |

**JP\_COM2:** Pin headers on board

#### **JP\_COM3:** Pin headers on board

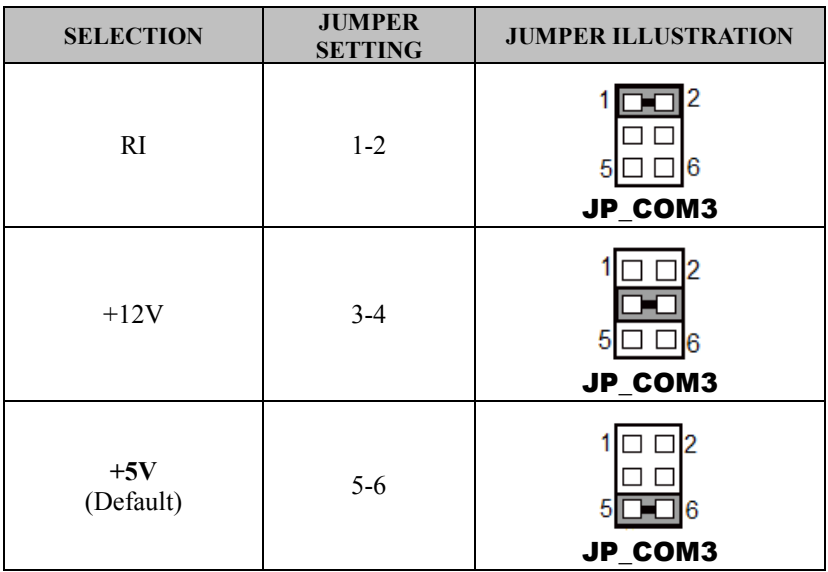

#### **COM1 / COM4 /DRW1**

The voltages of the external ports "COM1 & COM4 & Cash Drawer" can be adjusted via BIOS for your convenience.

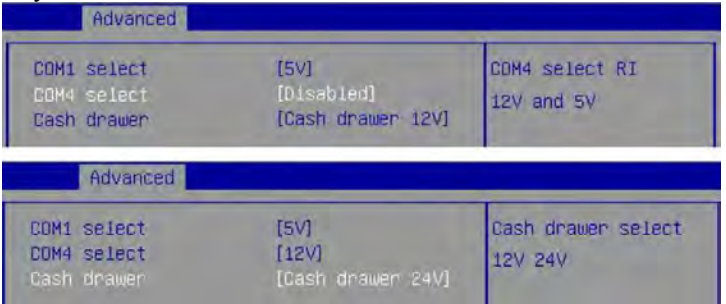
#### **2.7.2 COM Connectors**

**COM1-1, COM2-1, COM3-1, COM4-1:** COM Connectors

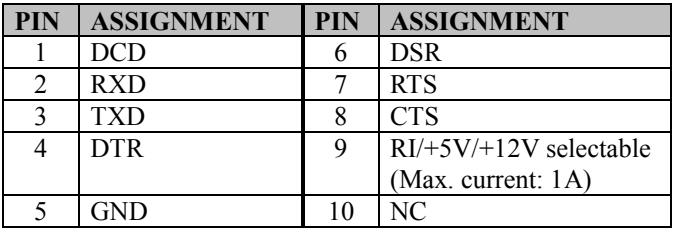

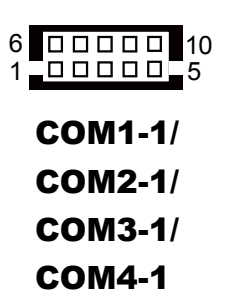

#### **2.7.3 i-Button Connector**

**I-BUT:** i-Button Connector

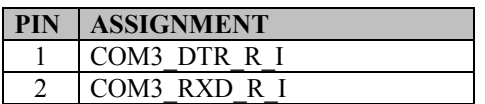

1 2

I-BUT

## **2.7.4 i-Button Function Selection**

**JP10, JP11, JP12:** i-Button Function Connectors

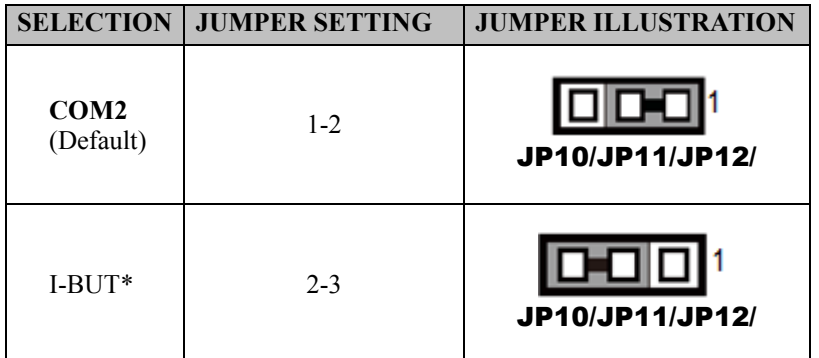

\*COM2 & COM2-1 will not function when jumpers JP10, JP11 & JP12 are set as "I-BUT".

## **2.7.5 Cash Drawer Control Selection**

#### **JP15:** DRW1, DRW1-1, DRW1-2

DRW1 port is used by default. You can add a second port via either of the methods below:

#### **Method 1:**

DRW1 includes two groups of GPIO pins. The second group is normally unused but can be enabled by the jumper. Set the pin header jumper JP15 as 1-2 connected if necessary.

#### **Method 2:**

You can split DRW1 into two channels of DRW1-1 & DRW1-2 using the Y-Cable (option).

#### **JP15**

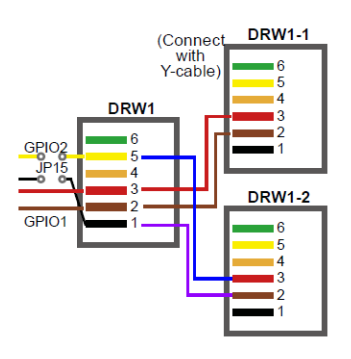

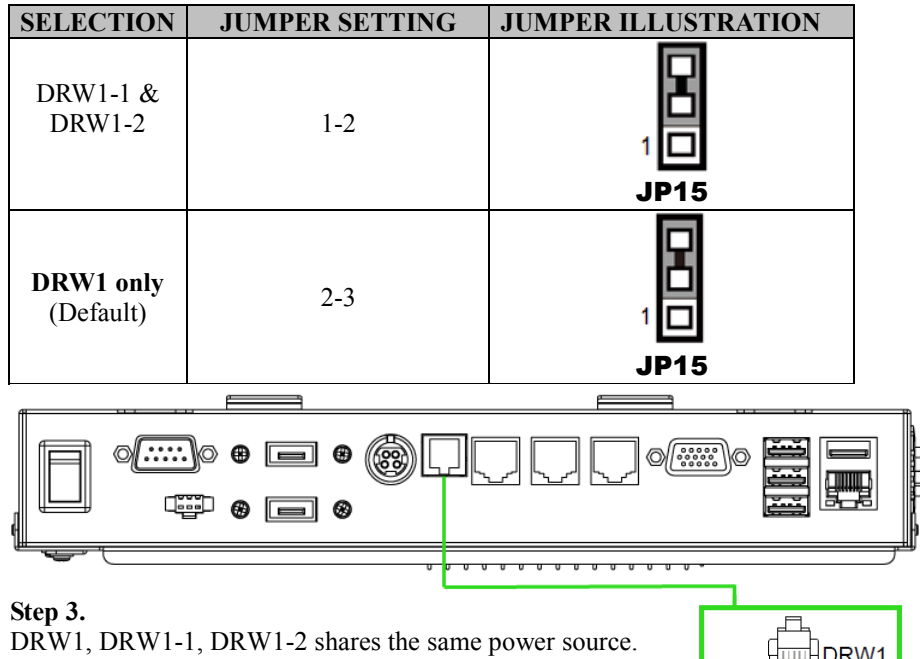

(Default: 12V).

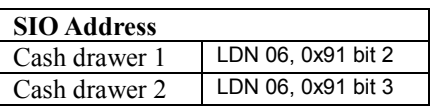

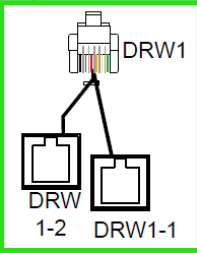

#### **Cash Drawer Configuration**

The I/O port address of the cash drawer is 2E (hex) and 2F (hex). 2E (hex) is the address port. 2F (hex) is the data port. User must first assign the address of register by writing address value into address port 2E (hex), then write/read data to/from the assigned register through data port 2F (hex).

#### **Configuration Sequence**

To program F81866 configuration registers, the following configuration sequence must be followed:

- (1) Enter the extended function mode
- (2) Configure the configuration registers
- (3) Exit the extended function mode

#### **(1) Enter the extended function mode**

To place the chip into the Extended Function Mode, two successive writes of 0x87 must be applied to Extended Function Enable Registers (EFERs, i.e. 2Eh or 4Eh).

#### **(2) Configure the configuration registers**

The chip selects the Logical Device and activates the desired Logical Devices through Extended Function Index Register (EFIR) and Extended Function Data Register (EFDR). The EFIR is located at the same address as the EFER, and the EFDR is located at address (EFIR+1). First, write the Logical Device Number (i.e. 0x06) to the EFIR and then write the number of the desired Logical Device to the EFDR. If accessing the Chip (Global) Control Registers, this step is not required. Secondly, write the address of the desired configuration register within the Logical Device to the EFIR and then write (or read) the desired configuration register through the EFDR.

#### **(3) Exit the extended function mode**

To exit the Extended Function Mode, writing 0xAA to the EFER is required. Once the chip exits the Extended Function Mode, it is in the normal running mode and is ready to enter the configuration mode.

#### **Code example for open the cash drawer 1**

;------ Enter to extended function mode ------------------------------------------------------- mov dx, 2eh mov al, 87h out dx, al out dx, al ;------ Select Logical Device 6 of Cash drawer ---

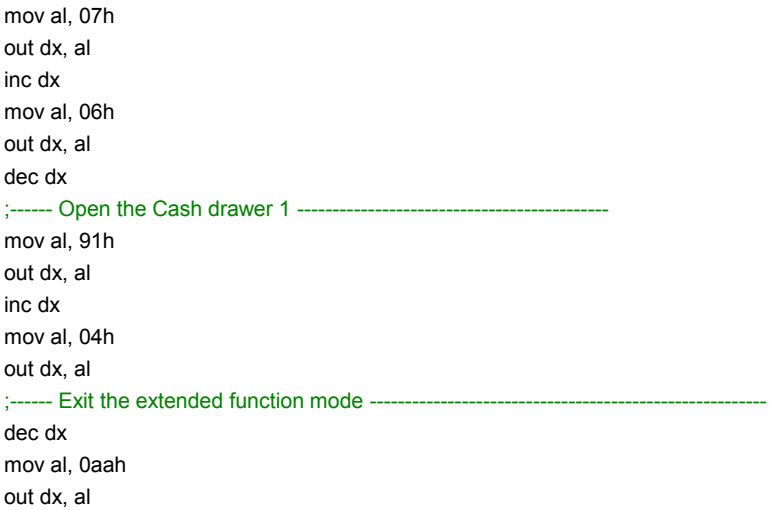

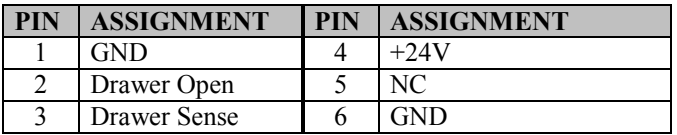

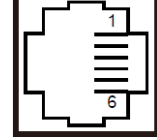

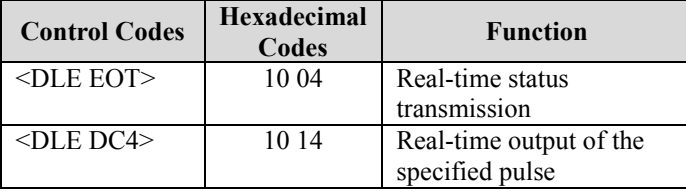

# DRW2

## **2.7.6 USB Connector**

**USB5\_1, USB6, USB7:** USB 2.0 connector

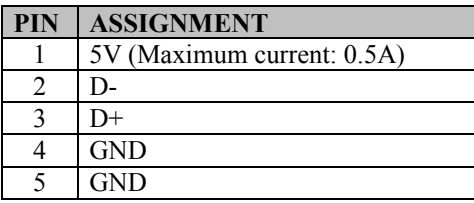

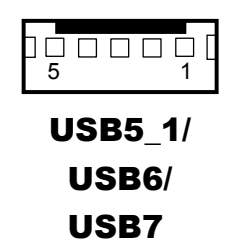

**Notes:**

- 1. USB6 signal is shared from the "MINI-PCIE" port.
- 2. USB6 can function only when JP13 is set as 1-3, 2-4[short].
- 3. USB7 signal is shared from the "Touch Controller".
- 4. USB7 can function only when JP8, JP9 are set as 1-2[short].

# **2.7.7 LED Connector**

**LED1:** Power indication LED connector

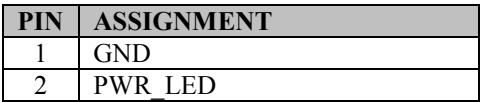

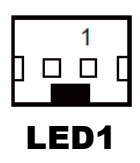

### **2.7.8 Speaker Connector**

**SPK1:** Speaker Connector

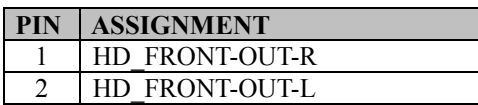

#### **2.7.9 Power Connector**

**DC12V:** DC 12 Voltage Provider Connector

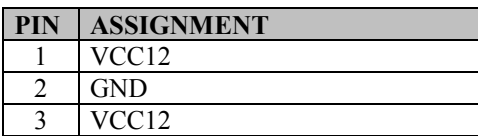

**DC24V:** Power for Thermal Printer Connector

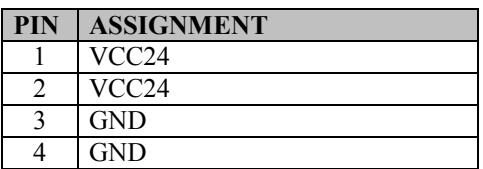

## **2.7.10 Inverter Connector**

**INV1:** Inverter connector

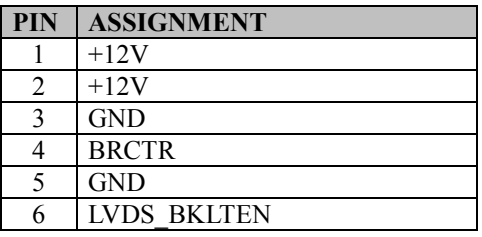

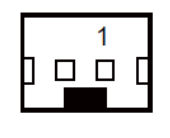

SPK1

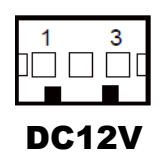

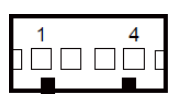

DC24V

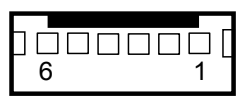

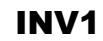

# **2.7.11 Touch Panel Connector**

**TOUCH1:** Touch panel connector

| <b>PIN</b> | <b>ASSIGNMENT</b> | <b>PIN</b> | <b>ASSIGNMENT</b> |
|------------|-------------------|------------|-------------------|
|            | LR (Low Right)    |            | UR (Up Right)     |
|            | $LL$ (Low Left)   |            | $UL$ (Up Left)    |
|            | Probe             |            | -                 |

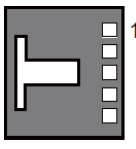

TOUCH1

#### **2.7.12 Reserved Connectors**

**SPK2:** External audio phone jack reserved connector

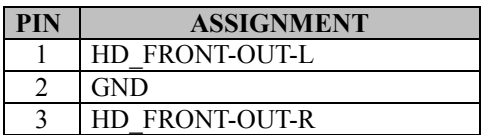

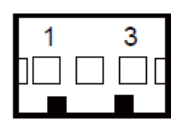

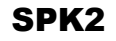

#### **GPIO1:** 2 ports GPIO & DC5V & DC3.3V reserved connector

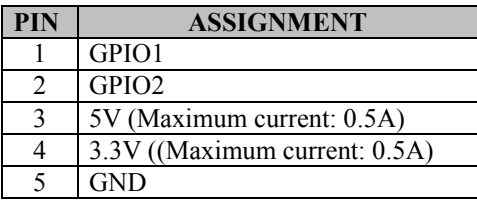

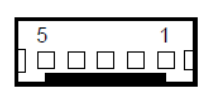

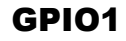

# **2.7.13 Panel Resolution Selection**

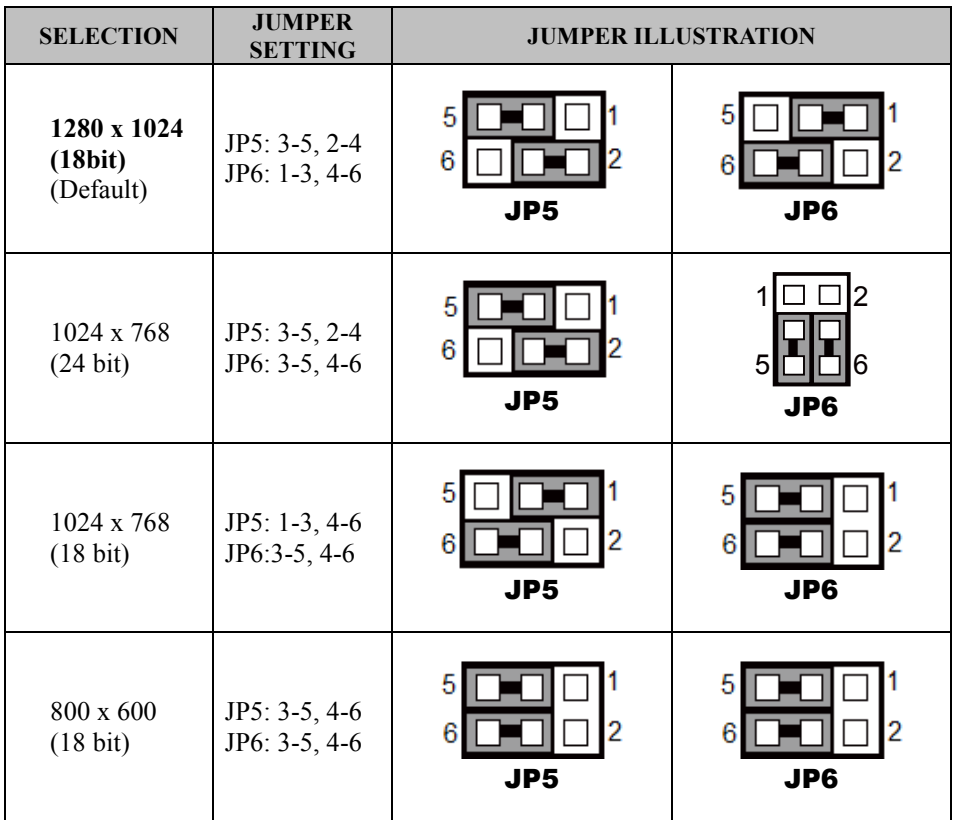

**JP5, JP6:** Panel resolution control connectors

JP13: "USB6 signal support to" selection

| <b>SELECTION</b>                                       | <b>JUMPER SETTING</b> | <b>JUMPER ILLUSTRATION</b> |
|--------------------------------------------------------|-----------------------|----------------------------|
| USB signal to<br>mini-PCIE                             | $3-5, 4-6$            | <b>JP13</b>                |
| <b>USB</b> signal to<br><b>USB6</b> wafer<br>(Default) | $1-3, 2-4$            | <b>JP13</b>                |

# **2.7.14 MSR / Card Reader Connector**

**PS/2\_1:** MSR / Card reader connector

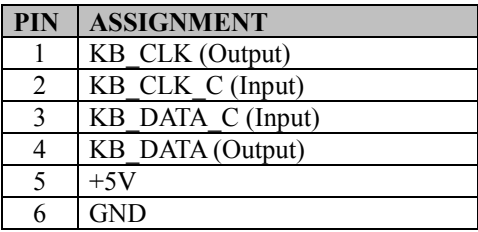

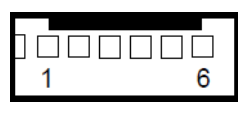

PS/2\_1

# **2.7.15 LVDS Connector**

#### **LVDS1:** LVDS Connector

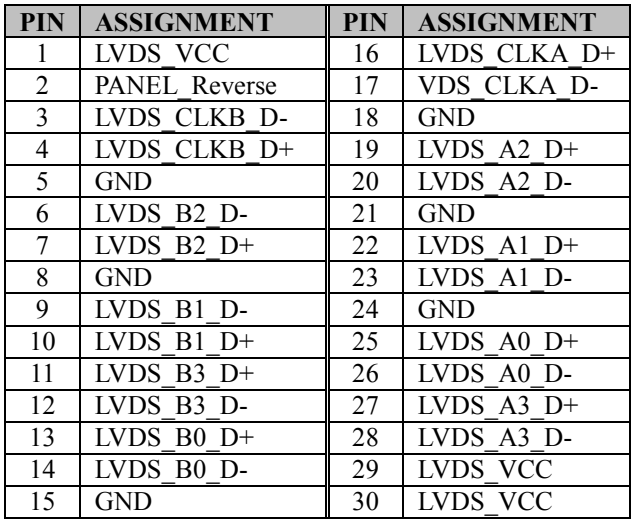

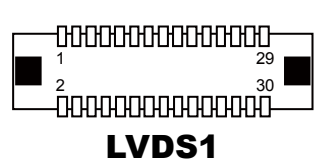

### **2.7.16 LVDS Voltage Selection**

**JP17:** LVDS Voltage Selection

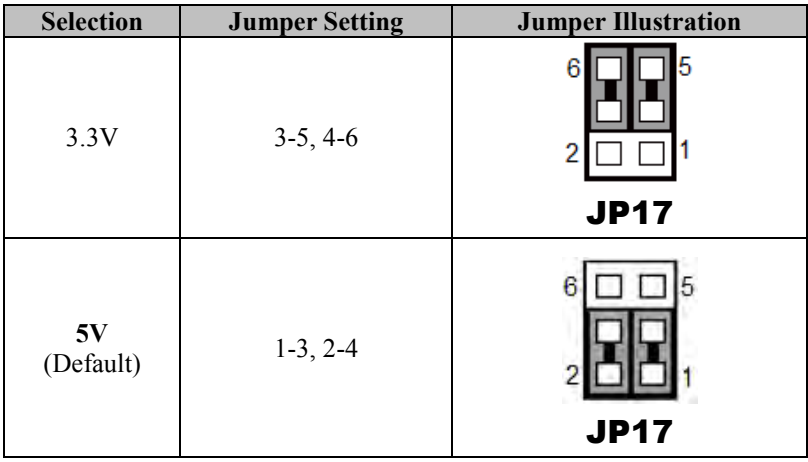

# **2.7.17 Panel Enable**

**JP20:** Panel Enable

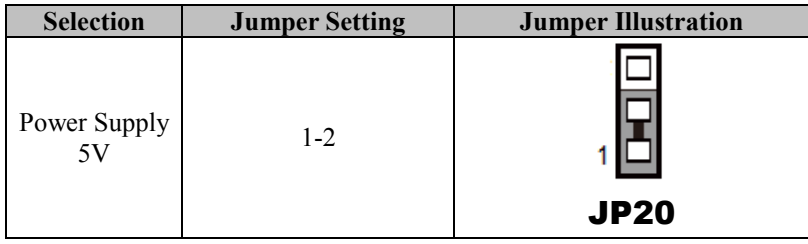

### **2.7.18 Touch Panel Signal Interface Selection**

JP8, JP9: Control connectors for touch panel signal interface

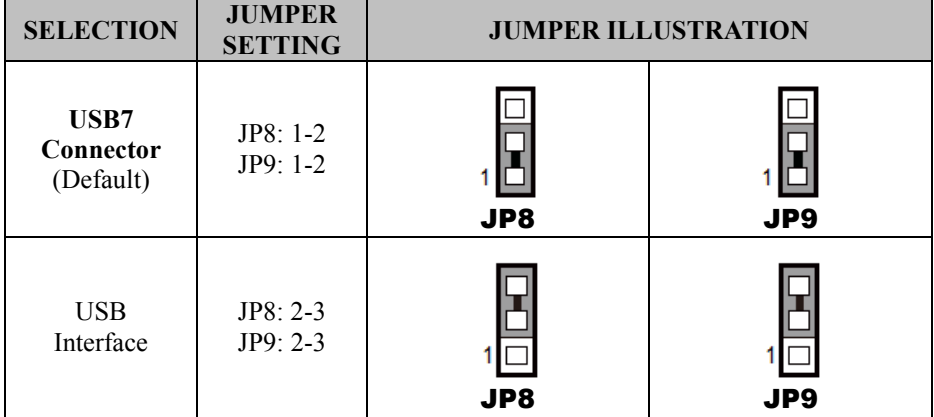

# **2.7.19 SATA & SATA Power Connector**

**SATA1, SATA2:** Serial ATA connectors

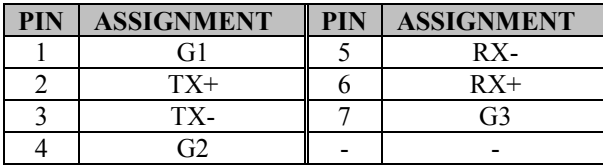

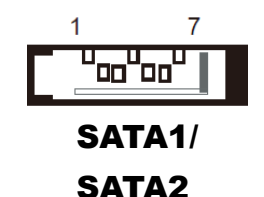

#### **SATA\_PWR1, SATA\_PWR2:** Serial ATA power connectors

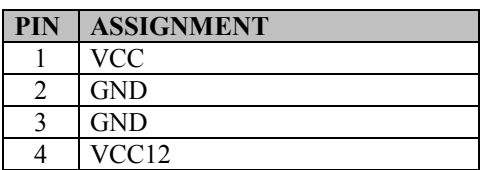

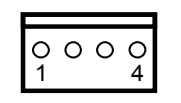

SATA\_PWR1/ SATA PWR2

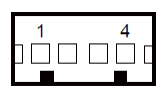

## **2.7.20 Clear CMOS Data Selection**

**JP3:** Clear CMOS data selection

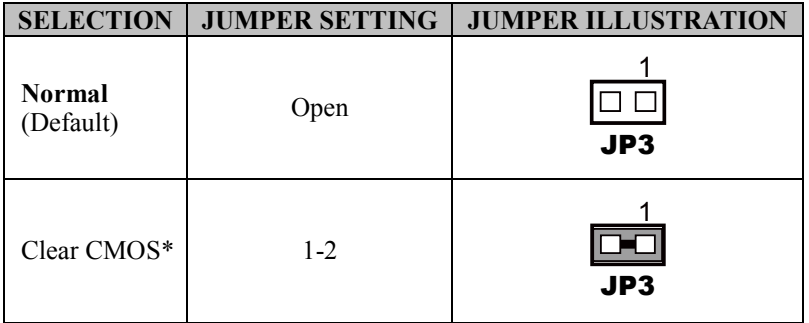

\*To clear CMOS data, power off the computer first and set the jumper to "Clear CMOS" as shown above. After five to six seconds, set the jumper back to "Normal" and power on the computer.

# **2.7.21 Mini-PCIe / mSATA Connector**

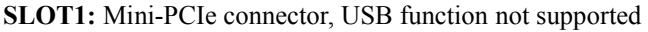

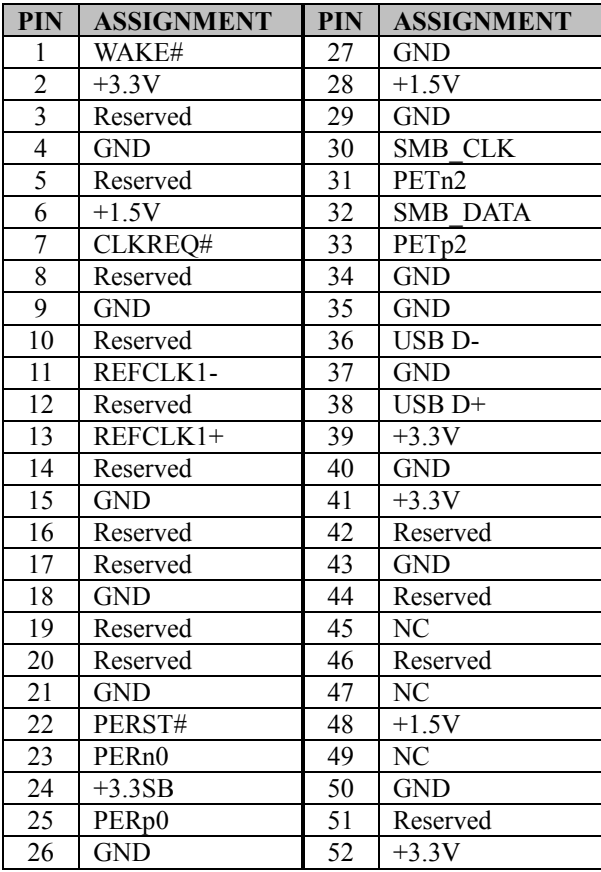

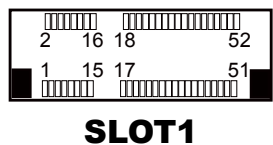

*KF-7330 SERIES USER MANUAL Page: 2-28*

# **3 Software Utilities**

This chapter provides the detailed information that guides users to install driver utilities for the system. The following topics are included:

- Installing Intel $\mathbb{R}$  Chipset Software Installation Utility
- Installing VGA Driver Utility
- Installing LAN Driver Utility
- Installing Intel<sup>®</sup> USB 3.0 eXtensible Host Controller Driver Utility
- Installing Sound Driver Utility
- Installing Intel Trusted Execution Engine Interface (TXE) Driver Utility

# **3.1 Introduction**

Enclosed with the KF-7330 Series package is our driver utilities contained in a DVD-ROM disk. Refer to the following table for driver locations:

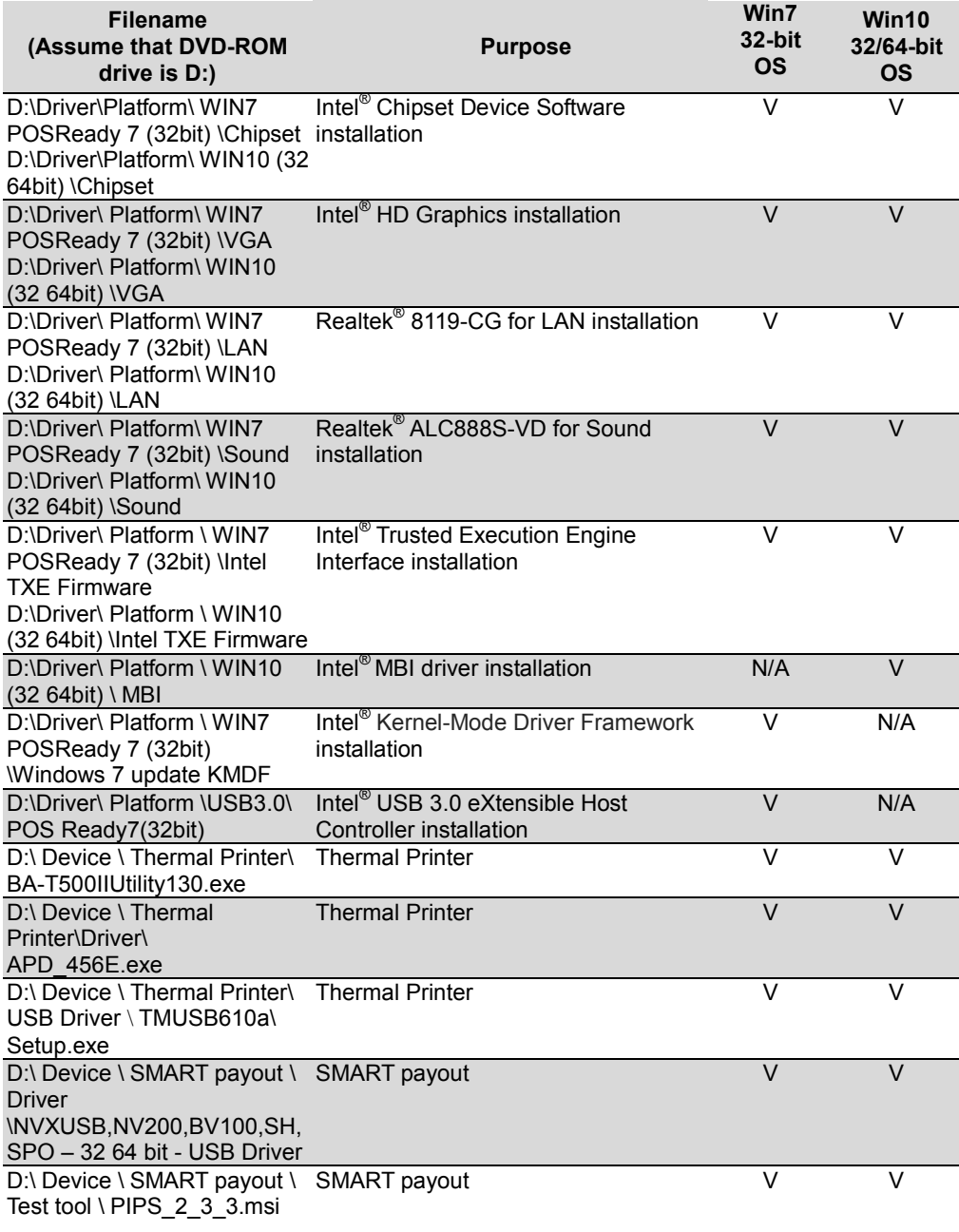

**Filename (Assume that DVD-ROM drive is D:) Purpose Win7 32-bit OS Win10 32/64-bit OS** D:\ Device \ SMART hopper \ SMART hopper V V Driver \NVXUSB,NV200,BV100,SH, SPO – 32 64 bit - USB Driver D:\ Device \ SMART hopper \ SMART hopper V V Test tool \ PIPS\_2\_3\_3.msi D:\ Device \ Mini Hopper \ Test tool \ Test MiniHopper3.0.5\_setup.exe Mini Hopper V V V V D:\ Device \ UCA Coin Acceptor \ Test tool \ UCAx Tools v1.7.31(Customer).exe UCA Coin Acceptor V V V V D:\ Device \ L70 \ Test tool\ rs232.exe L70 V V D:\ Device \ JCM iPro \ Test tool\ ID003 Basic Driver.exe JCM iPro V V D:\ Device \ Pin Pad B100 \ Test tool\ IBMSDKDemo.exe Pin Pad B100 V V V D:\ Device \ Vend III \ Test tool\ setup.exe Vend III V V D:\ API Package\ Thermal Printer\ API and Programmer Guide Thermal Printer V V V D:\ API Package\ ICT L70\ L70 ICT104 RS232 Protocol V02.pdf L70 V V D:\ API Package\ ICT MiniHopper\ MH-245125 ICT Protocol\_Three in one version SWD-03.pdf MiniHopper V V V D:\ API Package\ ICT UCAx\ API and Programmer Guide CT UCAx V V V D:\ API Package\ SMART\ SDK Package 1.2 SMART V V V D:\ API Package\ jcm\_iPRO-RC\ SDK JCM iPro V V

*Chapter 3 Software Utilities* 

**Note:** Install the driver utilities immediately after the OS installation is completed.

# **3.2 Installing Intel® Chipset Software Installation Utility**

## **3.2.1 Introduction**

The Intel<sup>®</sup> Chipset Software Installation Utility installs the Windows \*.INF files to the target system. These files outline to the operating system how to configure the Intel chipset components in order to ensure that the following functions work properly:

- Core PCI and ISAPNP Services
- PCIe Support
- SATA Storage Support
- USB Support
- Identification of Intel $^{\circ}$  Chipset Components in the Device Manager

## **3.2.2 Intel® Chipset Software Installation Utility**

The utility pack is to be installed only for POSReady 7 & Windows<sup>®</sup>  $7^{\circ}$  (32-bit) & Windows<sup>®</sup> 10 (32-bit and 64-bit) series, and it should be installed immediately after the OS installation is finished. Please follow the steps below:

- *1* Connect the USB DVD-ROM device to KF-7330 and insert the driver disk.
- *2* Enter the **Main Chip** folder where the Chipset driver is located (depending on your OS platform).
- *3* Click **Setup.exe** file for driver installation.
- *4* Follow the on-screen instructions to install the driver.
- *5* Once the installation is completed, shut down the system and restart KF-7330 for the changes to take effects.

# **3.3 Installing VGA Driver Utility**

The VGA interface embedded in KF-7330 can support a wide range of display types. You can have dual displays via LVDS interfaces and make the system work simultaneously.

To install the VGA driver utility, follow the steps below:

- *1* Connect the USB DVD-ROM device to KF-7330 and insert the driver disk.
- *2* Enter the **VGA** folder where the driver is located (depending on your OS platform).
- *3* Click the **Setup.exe** file for driver installation.
- *4* Follow the on-screen instructions to complete the installation.
- *5* Once the installation is completed, shut down the system and restart KF-7330 for the changes to take effects.

# **3.4 Installing LAN Driver Utility**

Enhanced with LAN function, KF-7330 supports various network adapters. To install the LAN Driver, follow the steps below:

- *1* Connect the USB DVD-ROM device to KF-7330 and insert the driver disk.
- *2* Enter the **LAN** folder where the driver is located (depending on your OS platform).
- *3* Click **Setup.exe** file for driver installation.
- *4* Follow the on-screen instructions to complete the installation.
- *5* Once the installation is completed, shut down the system and restart KF-7330 for the changes to take effects.

#### **For more details on the installation procedure, refer to the Readme.txt file that you can find on LAN Driver Utility.**

# **3.5 Intel® USB 3.0 eXtensible Host Controller Utility**

Intel® USB 3.0 eXtensible Host Controller Driver supports the following Intel® Chipsets/Processors:

- Intel<sup>®</sup> 8 Series/C220 series Chipset Family
- Intel<sup>®</sup> 4<sup>th</sup> Generation Core<sup>TM</sup> Processors
- Intel<sup>®</sup> C610 series Chipset Family
- Intel<sup>®</sup> 9 Series Chipset Family
- Intel<sup>®</sup> Pentium<sup>®</sup> Processor or Intel<sup>®</sup> Celeron<sup>®</sup> Processor N- & J-Series
- Intel<sup>®</sup> 5th generation Intel<sup>®</sup> Core<sup>TM</sup> Processors
- Intel<sup>®</sup> Core<sup>TM</sup> M Processor
- Intel<sup>®</sup> 6th generation Intel<sup>®</sup> Core<sup>TM</sup> processors
- Intel<sup>®</sup> 100 Series Chipset Family

To install the utility, follow the steps below:

- *1* Insert the driver disk into a DVD-ROM device.
- *2* Under Windows system, go to the directory where the driver is **located**
- *3* Run the application with administrative privileges.

# **3.6 Installing Sound Driver Utility**

The sound function enhanced in this system is fully compatible with POSReady 7 & Windows<sup>®</sup> 7 & Windows<sup>®</sup> 10 series.

To install the Sound Driver, follow the steps below:

- *1* Connect the USB DVD-ROM device to KF-7330 and insert the driver disk.
- *2* Open the **Sound** folder where the driver is located (depending on your OS platform).
- *3* Click the **Setup.exe** file for driver installation.
- *4* Follow the on-screen instructions to complete the installation.
- *5* Once the installation is completed, shut down the system and restart KF-7330 for the changes to take effects.

# **3.7 For Intel Trusted Execution Engine Interface**

For Windows 7 only. Pre-install Microsoft's Kernel-Mode Driver Framework (KMDF) version 1.11 before you install the Intel(R) Trusted Execution Engine (TXE) driver in order to avoid errors in Device Manager.

#### **Installation Instructions for Kernel-Mode Driver Framework (KMDF)**

To install the Kernel-Mode Driver Framework (KMDF), follow the steps below:

- *1* Insert the driver disk into a DVD-ROM device.
- *2* (For Windows 7 only) Enter the "**Windows 7 KMDF**" folder where the Chipset driver is located (depending on your OS platform).
- *3* (For Windows 7 only) Click **Setup kmdf-1.11 exe** file for driver installation.
- *4* Enter the "**Intel(R) TXE Package**" folder where the Chipset driver is located (depending on your OS platform).
- *5* Click **Setup TXE.exe** file for driver installation.

# **4 BIOS SETUP**

This chapter guides users how to configure the basic system configurations via the BIOS Setup Utilities. The information of the system configuration is saved in battery-backed CMOS RAM and BIOS NVRAM so that the Setup information is retained when the system power is off. The BIOS Setup Utilities consist of the following menu items:

- Accessing Setup Utilities
- Main Menu
- Advanced Menu
- Chipset Menu
- Boot Menu
- Security Menu
- Save & Exit Menu

# **4.1 Introduction**

The KF-7330 Kiosk System uses an AMI (American Megatrends Incorporated) Aptio BIOS that is stored in the Serial Peripheral Interface Flash Memory (SPI Flash) and can be updated. The SPI Flash contains the built-in BIOS setup program, Power-On Self-Test (POST), PCI auto-configuration utility, LAN EEPROM information, and Plug and Play support.

Aptio is AMI's BIOS firmware based on the UEFI (Unified Extensible Firmware Interface) specifications and the Intel Platform Innovation Framework for EFI. The UEFI specification defines an interface between the operating system and platform firmware. The interface consists of data tables that contain platform-related information, boot service calls, and runtime service calls that are available to the operating system and its loader. These elements have combined to provide a standard environment for booting the operating system and running pre-boot applications.

The diagram below shows the Extensible Firmware Interface's location in the software stack.

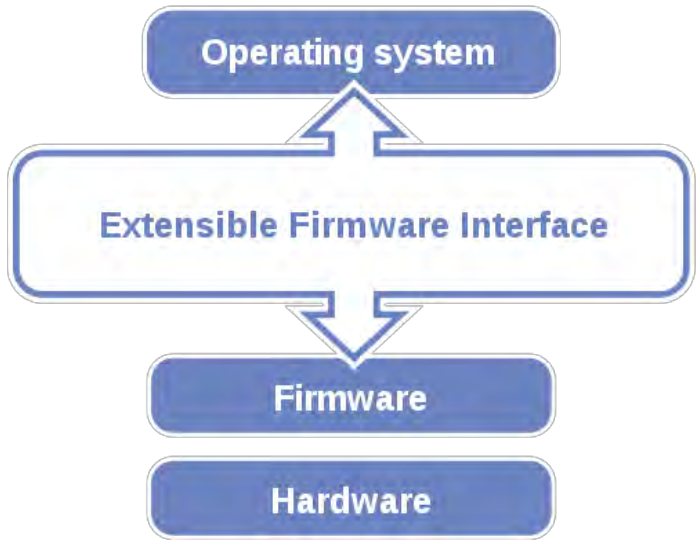

Figure 4-1. Extensible Firmware Interface Diagram

EFI BIOS provides an user interface that allows you to modify hardware configuration, e.g. change the system date and time, enable/disable a system component, determine bootable device priority, set up personal password, etc., which is convenient for engineers to perform modifications and customize the computer system and allows technicians to troubleshoot the occurred errors when the hardware is faulty.

The BIOS setup menu allows users to view and modify the BIOS settings for the computer. After the system is powered on, users can access the BIOS setup menu by pressing <Del> or <Esc> immediately while the POST message is running before the operating system is loading.

Users will need to set up the system configuration from the BIOS Setup Utility when any of the following conditions occurs:

- 1. You are starting your system for the first time.
- 2. You have changed the hardware in your system or the hardware becomes faulty.
- 3. The system configuration is reset after the user configures to clear CMOS data via the JP3 jumper.
- 4. The power of the CMOS RAM became lost and the system configuration has been erased.

All the menu settings are described in details in this chapter.

# **4.2 Accessing Setup Utility**

After the system is powered on, BIOS will enter the Power-On Self-Test (POST) routines and the POST message will be displayed:

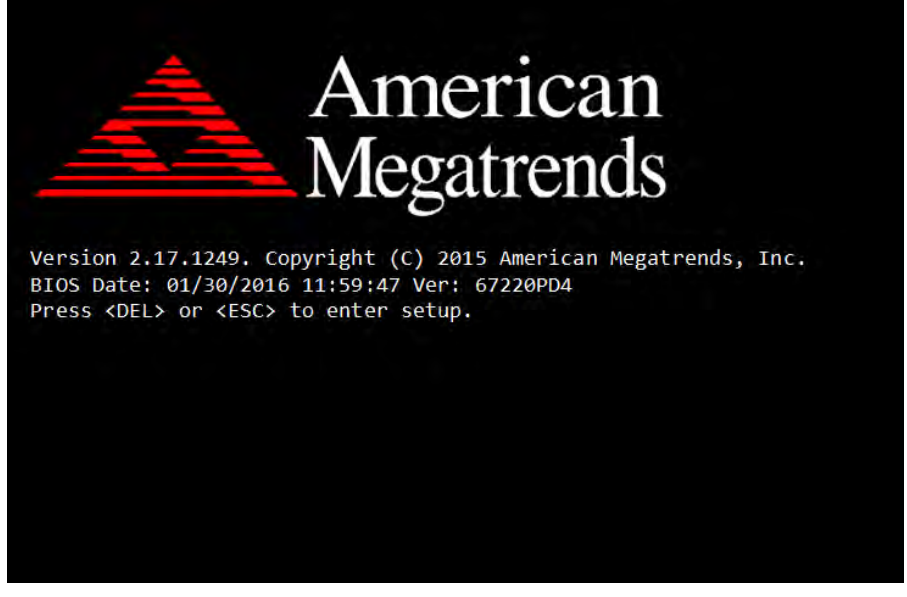

Figure 4-2. POST Screen with AMI Logo

Press the <Del> key to access the Setup Utility program and enter the password in the dialog window below:

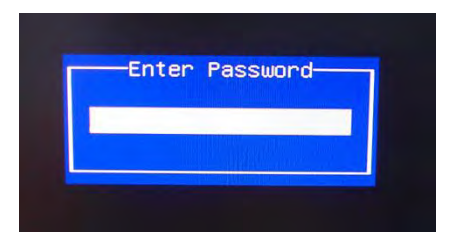

Figure 4-3. Enter Password

After you type the correct password and press **Enter**, the **Main** menu of the Aptio Setup Utility will appear on the screen as below:

| Main Advanced Chipset Security Boot Save & Exit                                                         | Aptio Setup Utility – Copyright (C) 2015 American Megatrends, Inc.                      |                                                                                                    |  |
|----------------------------------------------------------------------------------------------------|-----------------------------------------------------------------------------------------|----------------------------------------------------------------------------------------------------|--|
| BIOS Information<br>BIOS Vendor<br>Core Version<br>Compliancy<br>Project Version<br>Build Date and Time | American Megatrends<br>5.010<br>UEFI 2.4; PI 1.3<br>67220PD4 ×64<br>01/30/2016 10:36:50 | Choose the system default<br>language                                                                                   |  |
| TXE Information<br>Sec RC Version<br>TXE FW Version<br>System Language                                  | 00.05.00.00<br>01.00.02.1067<br>[English]                                               |                                                                                                    |  |
| System Date<br>System Time                                                                              | [Sat 04/11/2015]<br>[23:36:12]                                                          | <b>**: Select Screen</b><br>↑↓: Select Item<br>Enter: Select                                                            |  |
| Access Level                                                                                            | Administrator                                                                           | $+/-:$ Change Opt.<br>F1: General Help<br>F2: Previous Values<br>F3: Optimized Defaults<br>F4: Save & Exit<br>ESC: Exit |  |
| Version 2.17.1249. Copyright (C) 2015 American Megatrends, Inc.                                         |                                                                                         |                                                                                                    |  |

Figure 4-4. BIOS Setup Menu Initialization Screen

If you enter incorrect passwords for 3 consecutive times, the screen will be locked and you will not be able to enter any data unless the system is restarted.

The language of the BIOS setup menu interface and help messages are shown in US English. You may use the up  $\leq \uparrow$  > /down  $\leq \downarrow$  > arrow key to select among the items and press <Enter> to confirm and enter the sub-menu. A brief help message of the selected item will also appear at the bottom of the screen for your information. The following table provides the list of the keys that you can use while operating the BIOS setup menu.

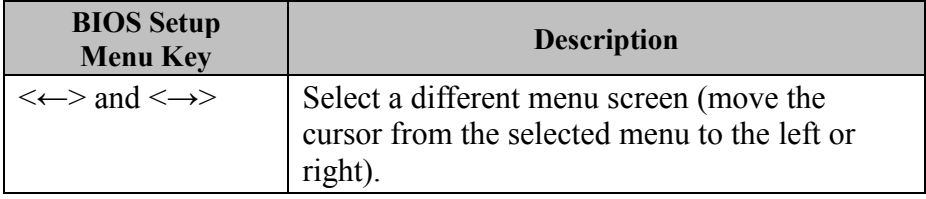

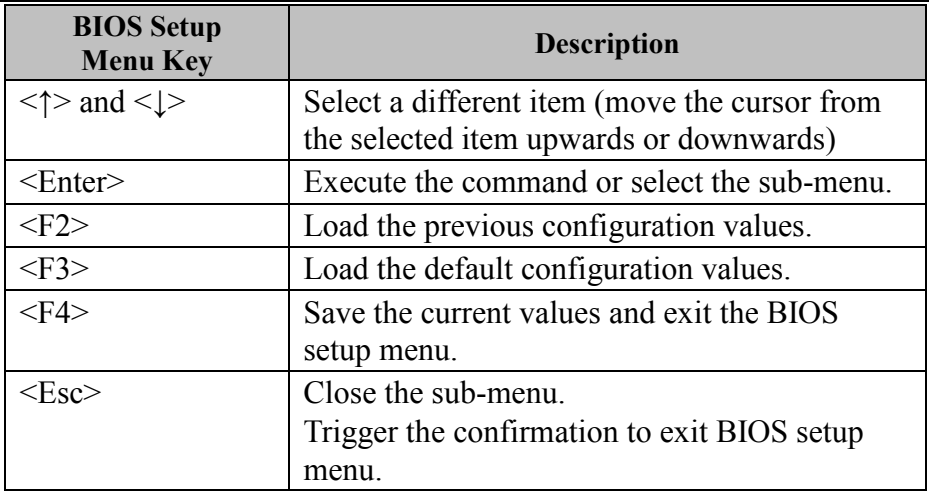

#### **BIOS Messages**

This section describes the alert messages generated by the board's BIOS. These messages would be shown on the monitor when certain recoverable errors/events occur during the POST stage. The table bellow gives an explanation of the BIOS alert messages:

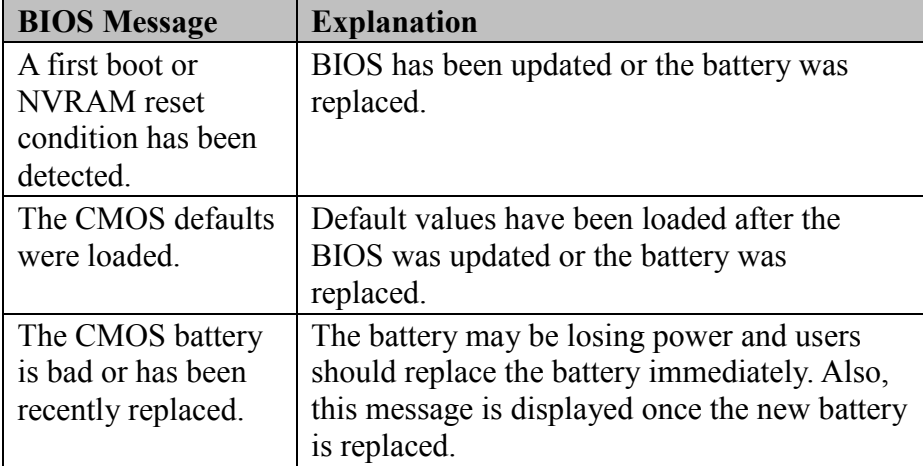

## **4.3 Main Menu**

Menu Path *Main* 

The **Main** menu allows you to view the BIOS Information, change the system date and time, and view the user access privilege level. Use tab to switch between date elements.

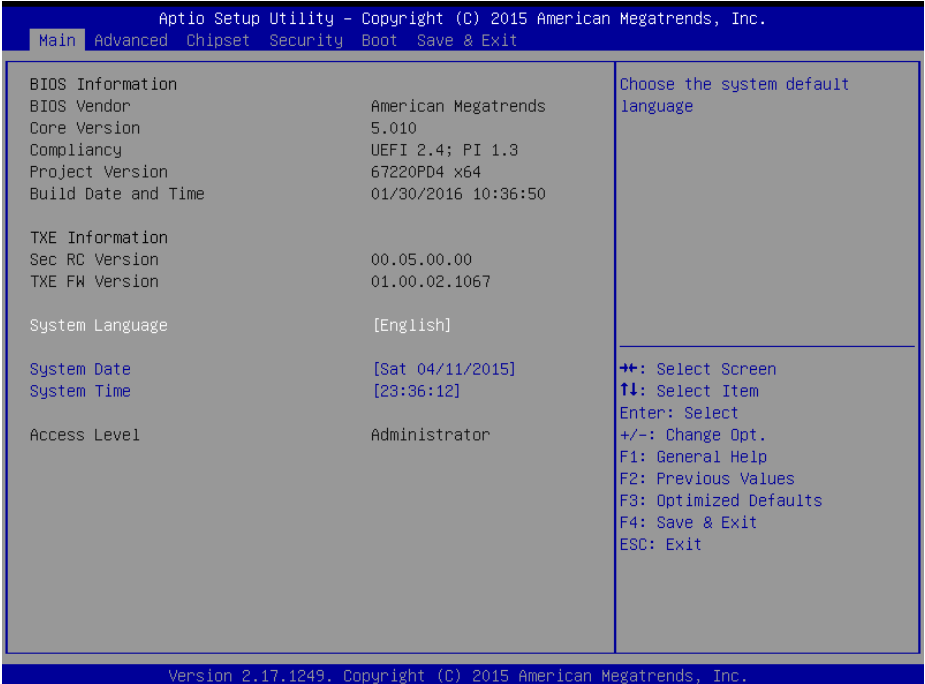

#### Figure 4-5. BIOS Main Menu

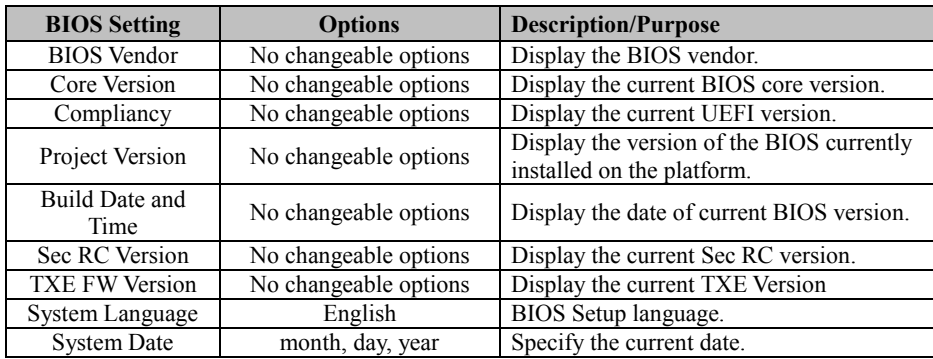

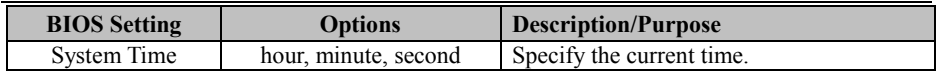

# **4.4 Advanced Menu**

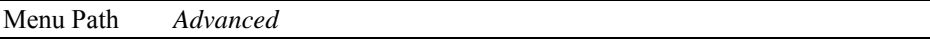

This menu provides advanced configurations such as ACPI Settings, F81866 Super I/O Configuration, Hardware Monitor, F81866 Watchdog, CPU Configuration, IDE Configuration, OS Selection, CSM Configuration, USB Configuration, etc.

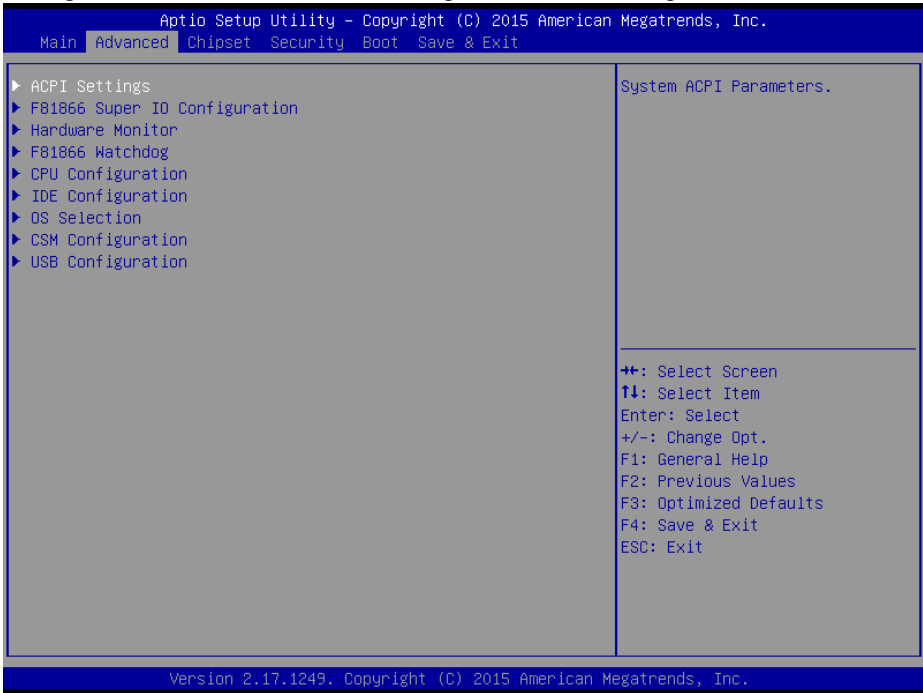

#### Figure 4-6. BIOS Advanced Menu

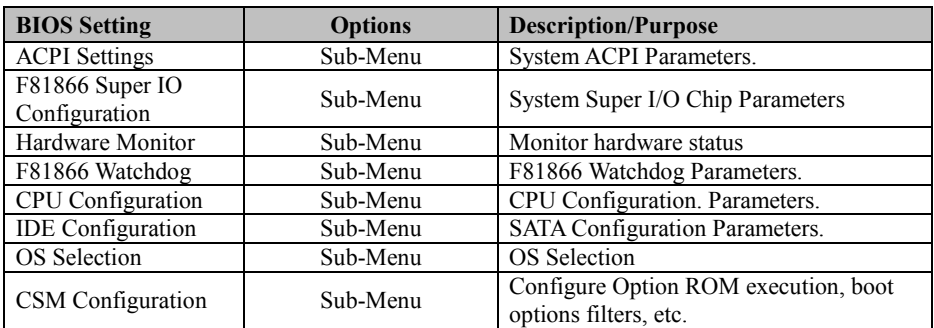

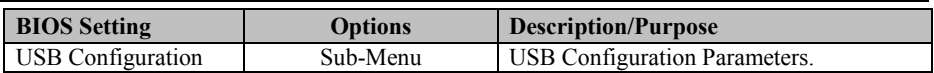

### **4.4.1 ACPI Settings**

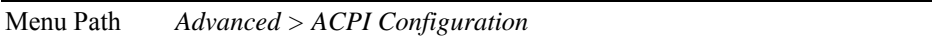

#### Select **ACPI Configuration** from the **Advanced** menu and press **Enter** to configure relevant ACPI configuration parameters.

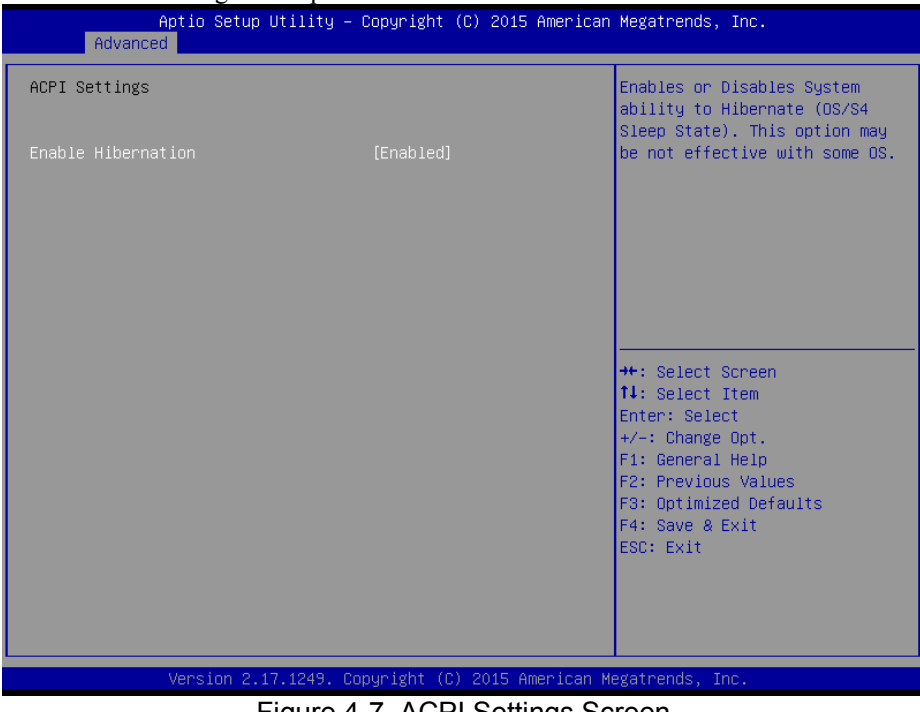

#### Figure 4-7. ACPI Settings Screen

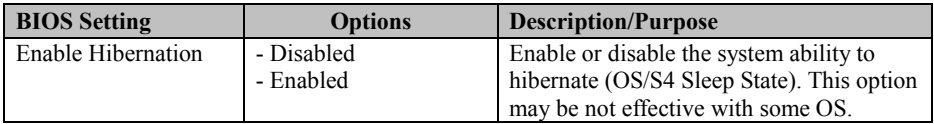

#### **4.4.2 F81866 Super IO Configuration**

Menu Path *Advanced > F81866 Super IO Configuration* 

Select **F81866 Super IO Configuration** from the **Advanced** menu and press **Enter** to configure the serial ports 1-4, parallel port and Cash Drawer.

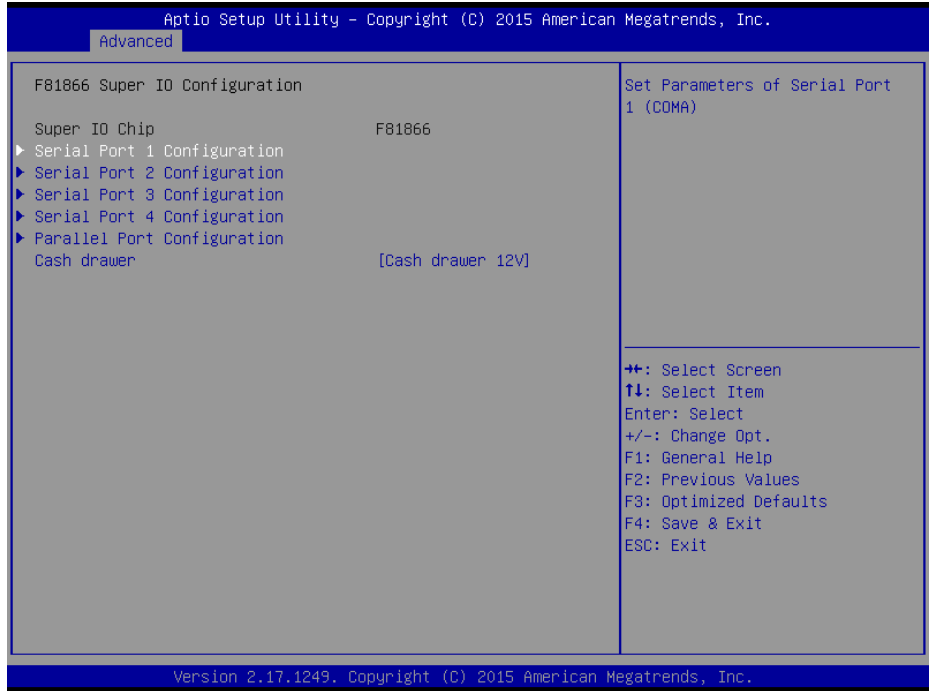

#### Figure 4-8. Super IO Configuration Screen

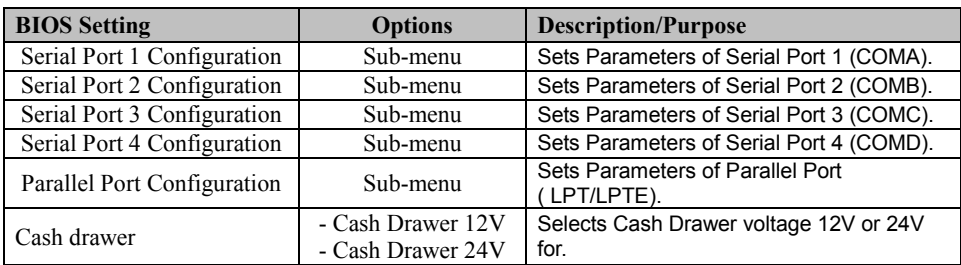

#### **Serial Port 1 Configuration**

#### Menu Path *Advanced > F81866 Super IO Configuration > Serial Port 1 Configuration*

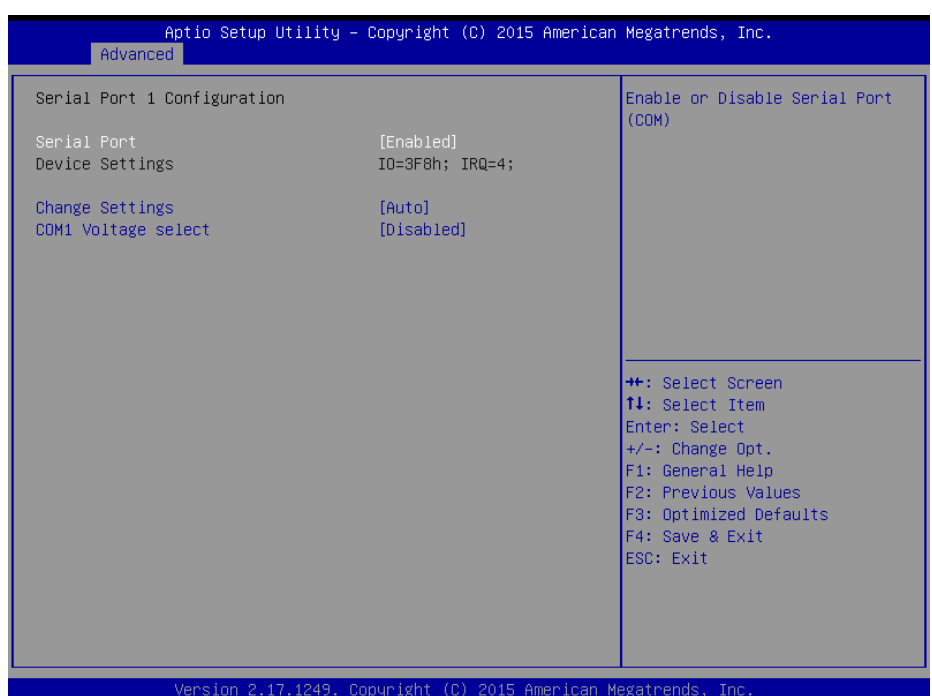

## Figure 4-9. Serial Port 1 Configuration Screen

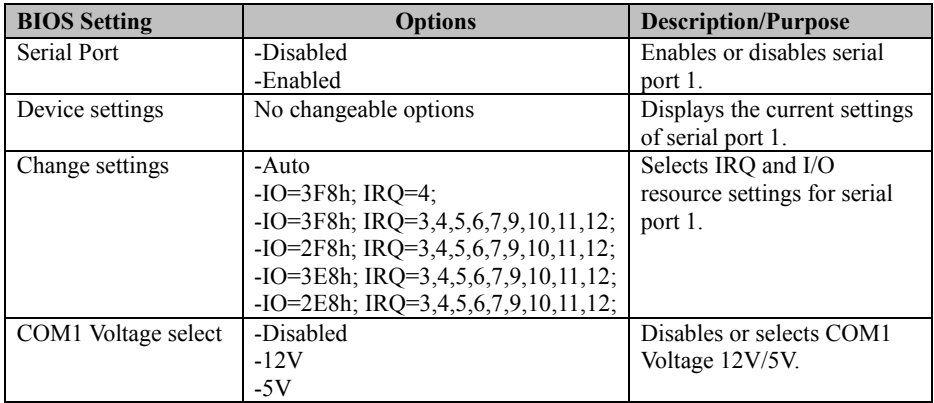

#### **Serial Port 2 Configuration**

Menu Path *Advanced > F81866 Super IO Configuration > Serial Port 2 Configuration* 

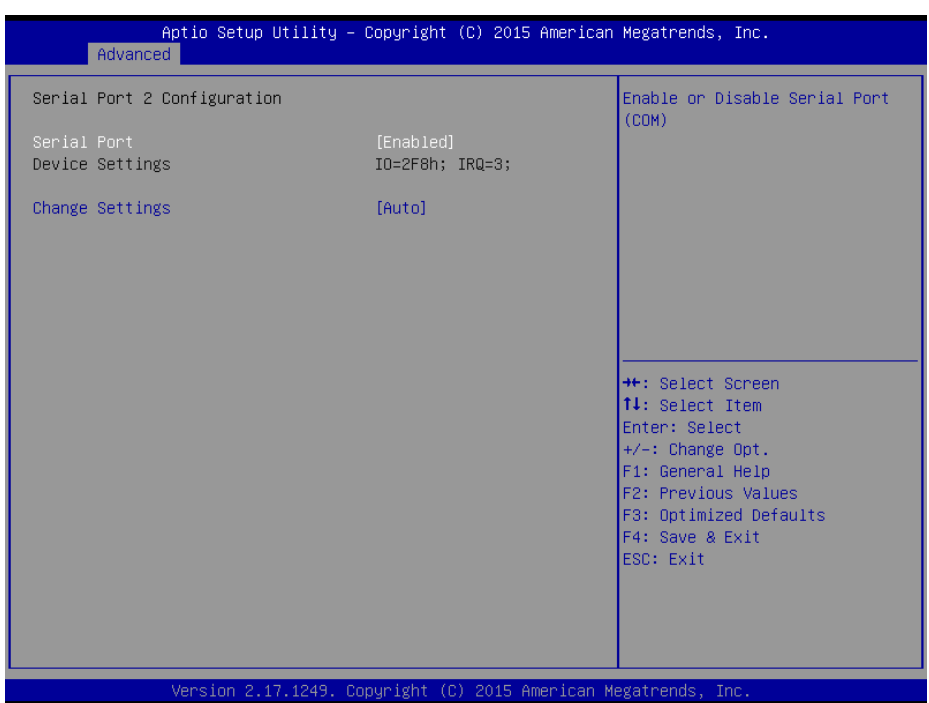

Figure 4-10. Serial Port 2 Configuration Screen

| <b>BIOS Setting</b> | <b>Options</b>                         | <b>Description/Purpose</b>    |
|---------------------|----------------------------------------|-------------------------------|
| Serial Port         | -Disabled                              | Enables or disables serial    |
|                     | -Enabled                               | port 2.                       |
| Device settings     | No changeable options                  | Displays the current settings |
|                     |                                        | of serial port 2.             |
| Change settings     | -Auto                                  | Selects IRQ and I/O           |
|                     | $-IO=2F8h$ ; IRO=3;                    | resource settings for serial  |
|                     | $-IO=3F8h$ ; IRQ=3,4,5,6,7,9,10,11,12; | port 2.                       |
|                     | $-IO=2F8h$ ; IRQ=3,4,5,6,7,9,10,11,12; |                               |
|                     | $-IO=3E8h$ ; IRQ=3,4,5,6,7,9,10,11,12; |                               |
|                     | $-IO=2E8h$ ; IRQ=3,4,5,6,7,9,10,11,12; |                               |

#### **Serial Port 3 Configuration**

Menu Path *Advanced > F81866 Super IO Configuration > Serial Port 3 Configuration* 

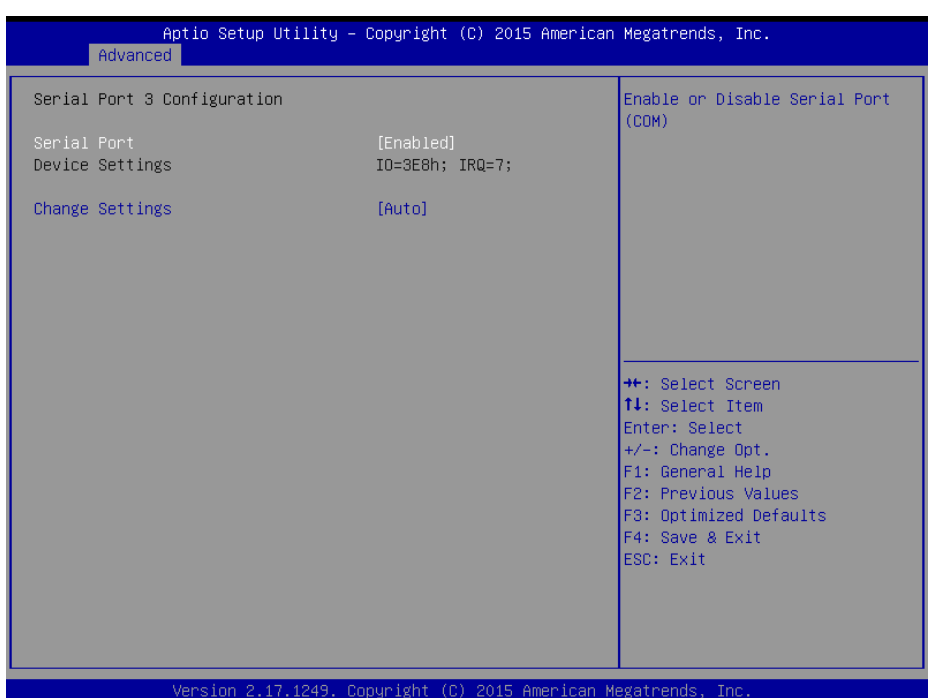

Figure 4-11. Serial Port 3 Configuration Screen

| <b>BIOS</b> Setting | <b>Options</b>                         | <b>Description/Purpose</b>       |
|---------------------|----------------------------------------|----------------------------------|
| Serial Port         | -Disabled                              | Enable or disable serial port 3. |
|                     | -Enabled                               |                                  |
| Device settings     | No changeable options                  | Displays the current settings of |
|                     |                                        | serial port 3.                   |
| Change settings     | -Auto                                  | Select IRQ and I/O resource      |
|                     | $-IO=3E8h$ ; IRO=7;                    | setting for serial port 3.       |
|                     | $-IO=3E8h$ ; IRQ=3,4,5,6,7,9,10,11,12; |                                  |
|                     | $-IO=2E8h$ ; IRQ=3,4,5,6,7,9,10,11,12; |                                  |
|                     | -IO=2F0h; IRQ=3,4,5,6,7,9,10,11,12;    |                                  |
|                     | $-IO=2E0h$ ; IRO=3,4,5,6,7,9,10,11,12; |                                  |
#### **Serial Port 4 Configuration**

Menu Path *Advanced > F81866 Super IO Configuration > Serial Port 4 Configuration* 

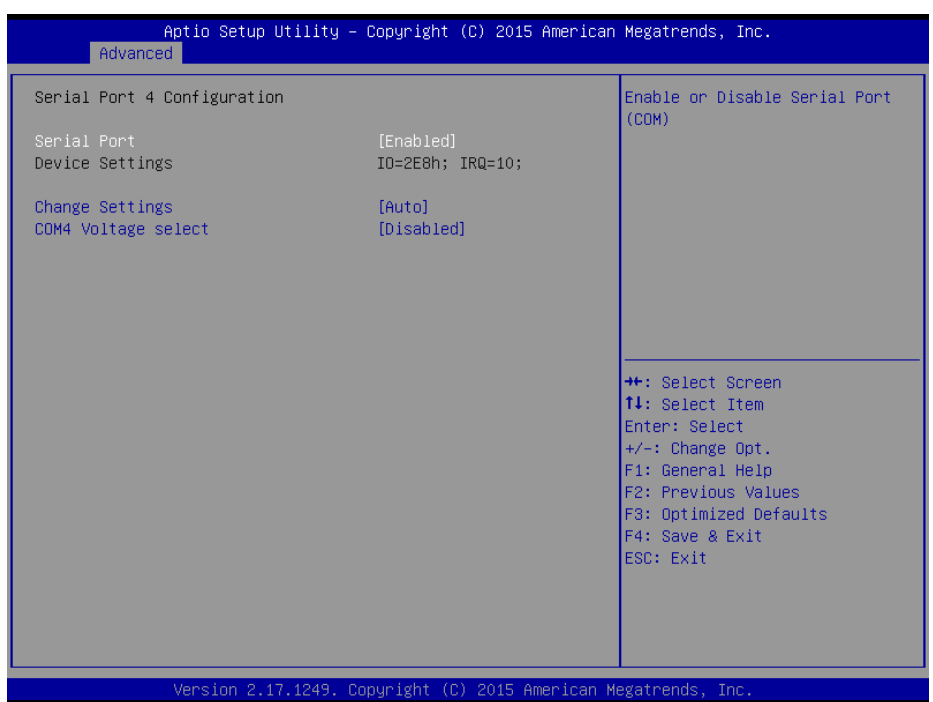

Figure 4-12. Serial Port 4 Configuration Screen

| <b>BIOS</b> Setting | <b>Options</b>                         | <b>Description/Purpose</b>    |
|---------------------|----------------------------------------|-------------------------------|
| Serial Port         | -Disabled                              | Enable or disable serial port |
|                     | -Enabled                               | 4.                            |
| Device settings     | No changeable options                  | Displays current settings of  |
|                     |                                        | serial port 4.                |
| Change settings     | -Auto                                  | Select IRQ and I/O resource   |
|                     | $-IO=2E8h$ ; IRQ=10;                   | for the serial port 4.        |
|                     | -IO=3E8h; IRQ=3,4,5,6,7,9,10,11,12;    |                               |
|                     | $-IO=2E8h$ ; IRQ=3,4,5,6,7,9,10,11,12; |                               |
|                     | -IO=2F0h; IRQ=3,4,5,6,7,9,10,11,12;    |                               |
|                     | $-IO=2E0h$ ; IRQ=3,4,5,6,7,9,10,11,12; |                               |
| COM4 Voltage select | -Disabled                              | Disable or select COM4        |
|                     | $-12V$                                 | Voltage 12V/5V                |
|                     | $-5V$                                  |                               |

## **Parallel Port Configuration**

#### Menu Path *Advanced > F81866 Super IO Configuration > Parallel Port Configuration*

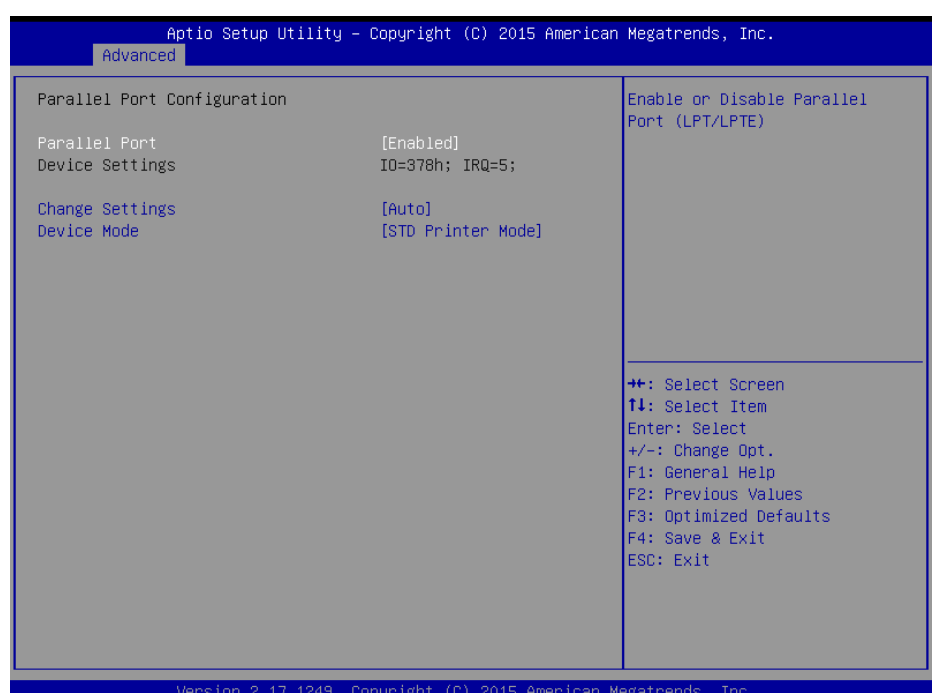

Figure 4-13. Parallel Port Configuration Screen

| <b>BIOS Setting</b> | <b>Options</b>                                                                                                    | <b>Description/Purpose</b>                             |
|---------------------|----------------------------------------------------------------------------------------------------|--------------------------------------------------------|
| Parallel Port       | -Disabled<br>-Enabled                                                                                                    | Enables or disables the parallel port.                 |
| Device settings     | No changeable options                                                                                                    | Displays the current settings of the<br>parallel port. |
| Change<br>settings  | -Auto<br>$-IO=378h$ ; IRO=5<br>$-IO=378h$ ; IRQ=5,6,7,9,10,11,12<br>$-IO=278h$ ; IRQ=5,6,7,9,10,11,12<br>$-IO=3BCh$ ; IRO=5.6.7.9.10.11.12 | Selects IRO and I/O resource for parallel<br>port.     |
| Mode                | -STD Printer Mode<br>-SPP Mode<br>-EPP-1.9 and SPP Mode<br>-EPP-1.7 and SPP Mode<br>-ECP Mode<br>-ECP and EPP 1.9 Mode                     | Changes the printer port mode.                         |

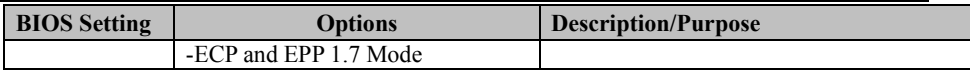

## **4.4.3 Hardware Monitor**

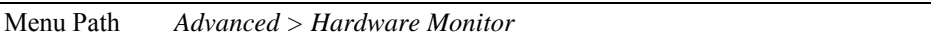

The **Hardware Monitor** allows users to monitor the health and status of the system such as CPU temperature, system temperature and voltage levels in supply.

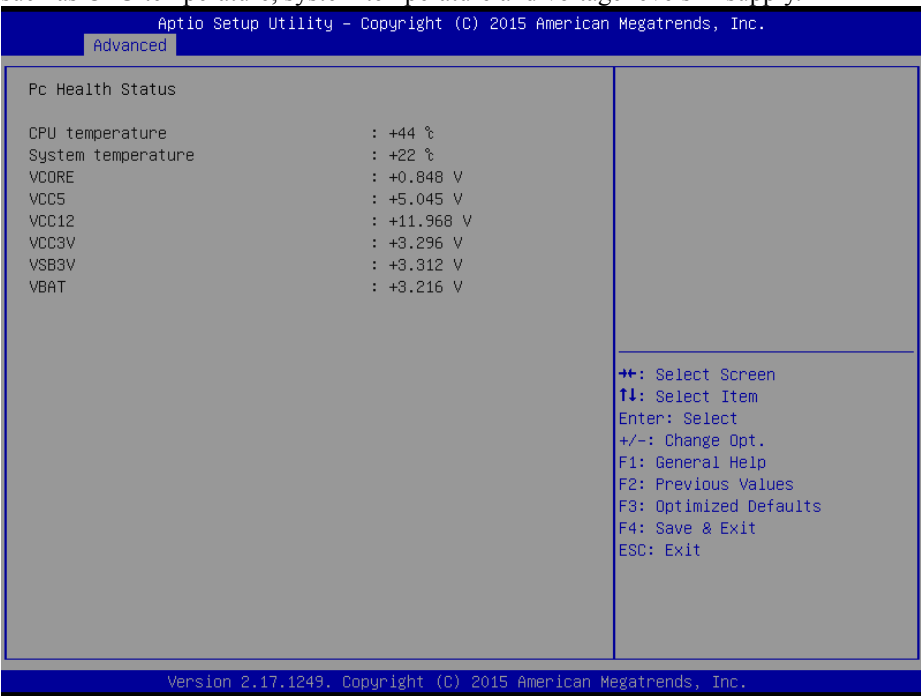

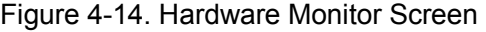

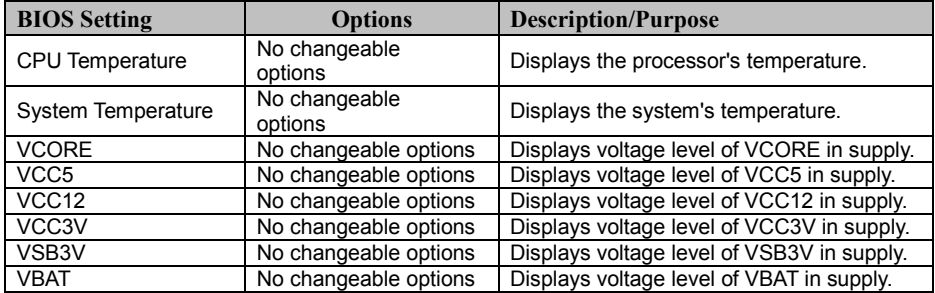

### **4.4.4 F81866 Watchdog**

Menu Path *Advanced > F81866 Watchdog* 

If the system hangs or fails to respond, enable the F81866 watchdog function to trigger a system reset via the 255-level watchdog timer.

| Advanced        |                                                                 |  | Aptio Setup Utility – Copyright (C) 2015 American Megatrends, Inc. |
|-----------------|-----------------------------------------------------------------|--|--------------------------------------------------------------------|
| F81866 Watchdog |                                                                 |  | F81866 Watchdog timer settings<br>Enable/Disable                   |
| Enable Watchdog | [Disabled]                                                      |  |                                                                    |
|                 |                                                                 |  |                                                                    |
|                 |                                                                 |  |                                                                    |
|                 |                                                                 |  | <b>++:</b> Select Screen                                           |
|                 |                                                                 |  | ↑↓: Select Item<br>Enter: Select<br>$+/-:$ Change Opt.             |
|                 |                                                                 |  | F1: General Help<br>F2: Previous Values<br>F3: Optimized Defaults  |
|                 |                                                                 |  | F4: Save & Exit<br>ESC: Exit                                       |
|                 |                                                                 |  |                                                                    |
|                 | Version 2.17.1249. Copyright (C) 2015 American Megatrends, Inc. |  |                                                                    |

Figure 4-15. F81866 Watchdog Screen

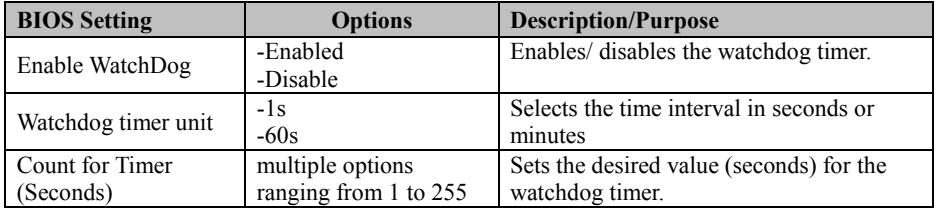

### **4.4.5 CPU Configuration**

Menu Path *Advanced > CPU Configuration* 

The **CPU Configuration** provides advanced CPU settings and some information about CPU.

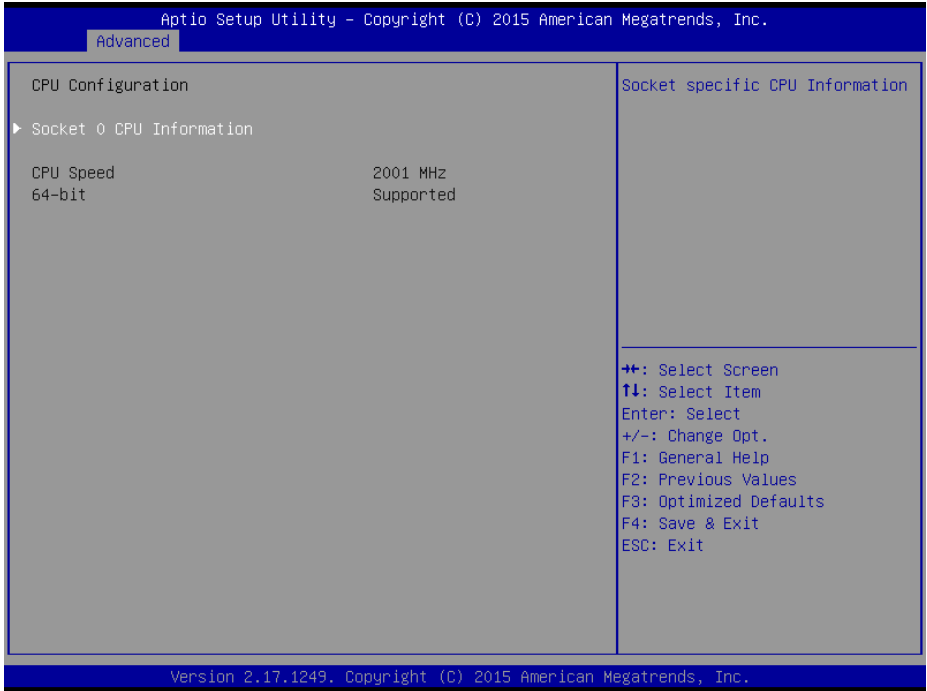

Figure 4-16. Advanced Menu > CPU Configuration Screen

| <b>BIOS Setting</b> | <b>Options</b>        | <b>Description/Purpose</b>            |
|---------------------|-----------------------|---------------------------------------|
| Socket 0            | Sub-Menu              | Reports the CPU Information.          |
| CPU Information     |                       |                                       |
| CPU Speed           | No changeable options | Reports the current CPU Speed.        |
| 64-bit              | No changeable options | Reports if 64-bit is supported by the |
|                     |                       | processor.                            |

#### **4.4.5.1 Socket 0 CPU Information**

Menu Path *Advanced > CPU Configuration > Socket 0 Configuration* 

| Advanced                                                                                                    | Aptio Setup Utility – Copyright (C) 2015 American Megatrends, Inc.                                                                           |                                                                                                    |  |  |  |
|----------------------------------------------------------------------------------------------------|----------------------------------------------------------------------------------------------------|----------------------------------------------------------------------------------------------------|--|--|--|
| Socket 0 CPU Information                                                                                                    |                                                                                                    |                                                                                                    |  |  |  |
| Intel(R) Celeron(R) CPU J1900 @ 1.99GHz<br>CPU Signature<br>Microcode Patch<br>Max CPU Speed<br>Min CPU Speed<br>Processor Cores<br>Intel HT Technology<br>Intel VT-x Technology<br>L1 Data Cache<br>L1 Code Cache<br>L2 Cache<br>L3 Cache | 30678<br>82d<br>1990 MHZ<br>1334 MHz<br>$\overline{4}$<br>Not Supported<br>Supported<br>24 KB x 4<br>32 KB x 4<br>1024 KB x 2<br>Not Present | <b>++:</b> Select Screen<br>14: Select Item<br>Enter: Select<br>+/-: Change Opt.<br>F1: General Help<br>F2: Previous Values<br>F3: Optimized Defaults<br>F4: Save & Exit<br>ESC: Exit |  |  |  |
|                                                                                                    | Vension 2.17.1249 Conunight (C) 2015 American Medatrends, Inc.                                                                               |                                                                                                    |  |  |  |

Figure 4-17. Socket 0 CPU Information Screen

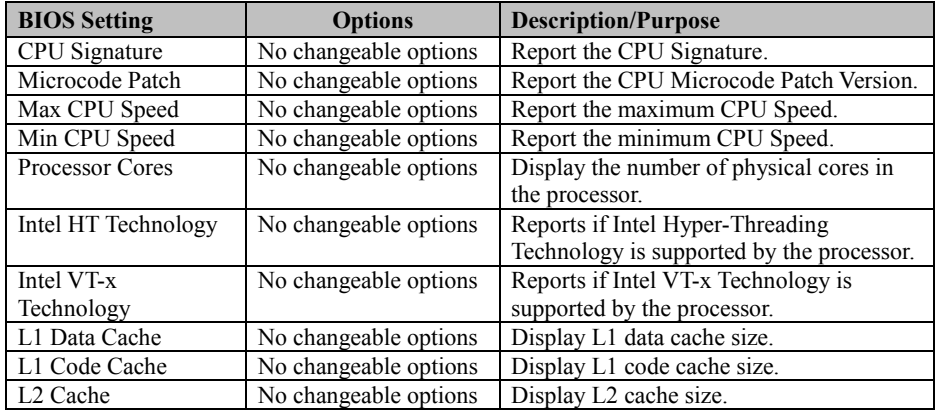

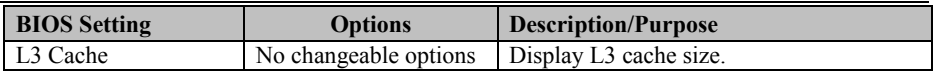

### **4.4.6 IDE Configuration**

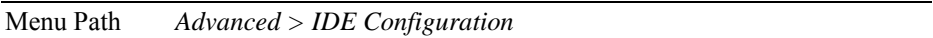

#### The **IDE Configuration** allows users to configure relevant SATA settings.

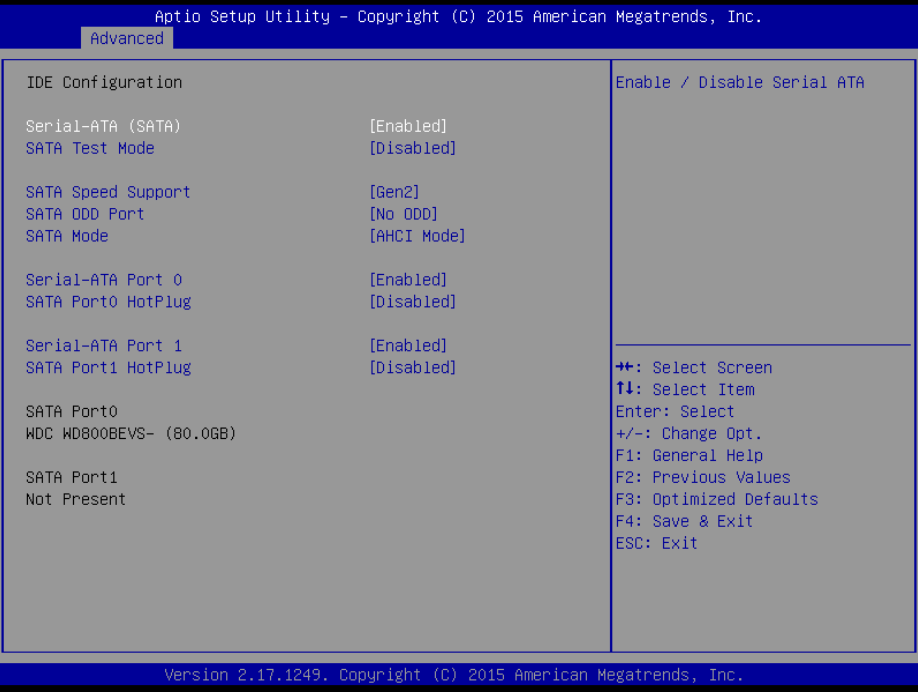

#### Figure 4-18. IDE Configuration Screen

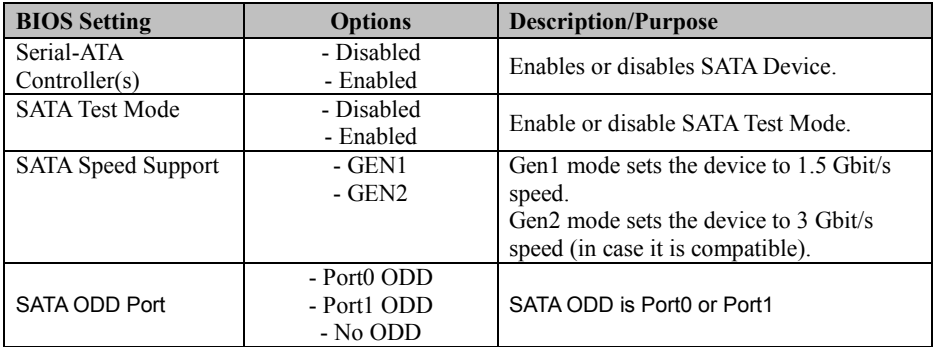

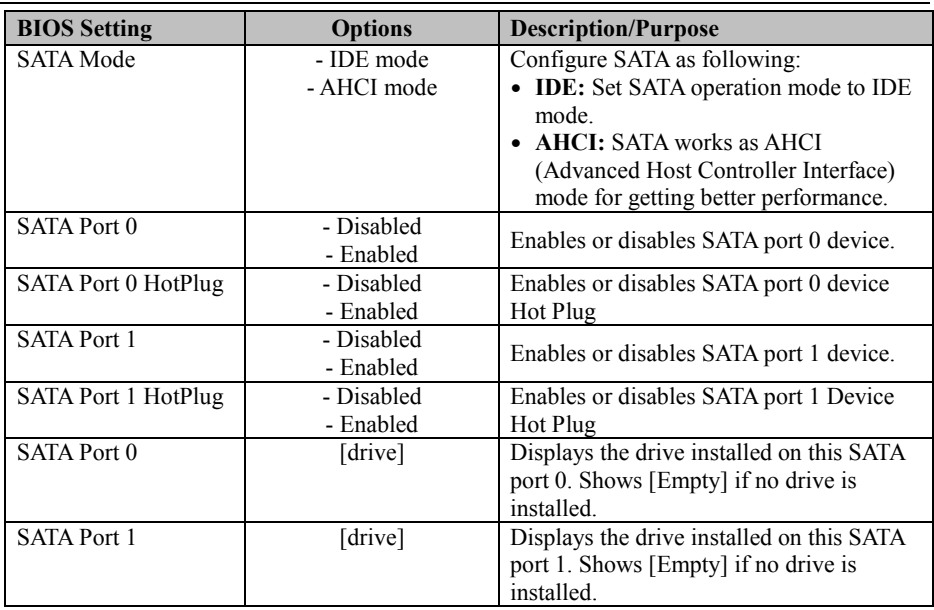

## **4.4.7 OS Selection**

Menu Path *Advanced > OS Selection* 

The **OS Selection** allows users to select the Windows operating system.

| Advanced                     |  |             |  | Aptio Setup Utility – Copyright (C) 2015 American Megatrends, Inc.                                                                                                    |
|------------------------------|--|-------------|--|----------------------------------------------------------------------------------------------------|
| OS Selection<br>OS Selection |  | [Windows 7] |  | If you use Windows 8 with UEFI<br>and GPT partition, please<br>select Windows 8 UEFI.<br>Limitation: DOS is unbootable<br>under Windows 8 UEFI mode.                                    |
|                              |  |             |  | <b>++:</b> Select Screen<br>14: Select Item<br>Enter: Select<br>$+/-:$ Change Opt.<br>F1: General Help<br>F2: Previous Values<br>F3: Optimized Defaults<br>F4: Save & Exit<br>ESC: Exit |
|                              |  |             |  | Version 2.17.1249. Copyright (C) 2015 American Megatrends, Inc.                                                                                                    |

Figure 4-19. OS Selection Screen

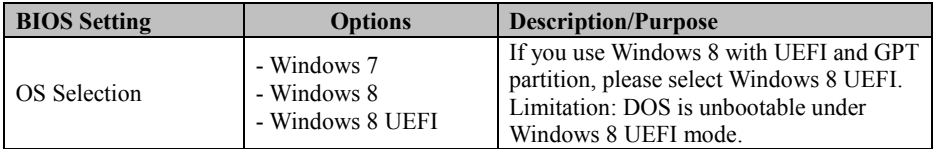

## **4.4.8 CSM Configuration**

Menu Path *Advanced > CSM Configuration* 

The **CSM Configuration** provides advanced CSM (Compatibility Support Module) configurations such as Enable/Disable CSM Support, configure Option ROM execution and boot option filter.

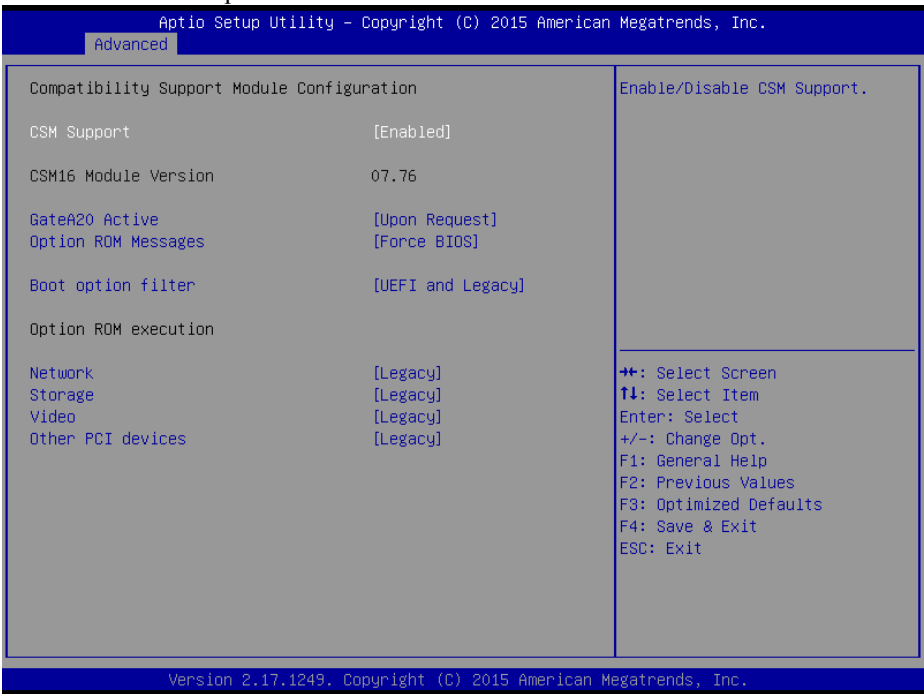

#### Figure 4-20. CSM Configuration Screen

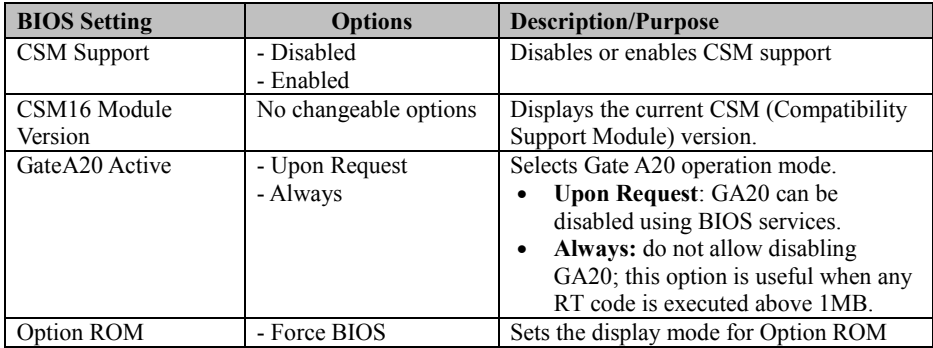

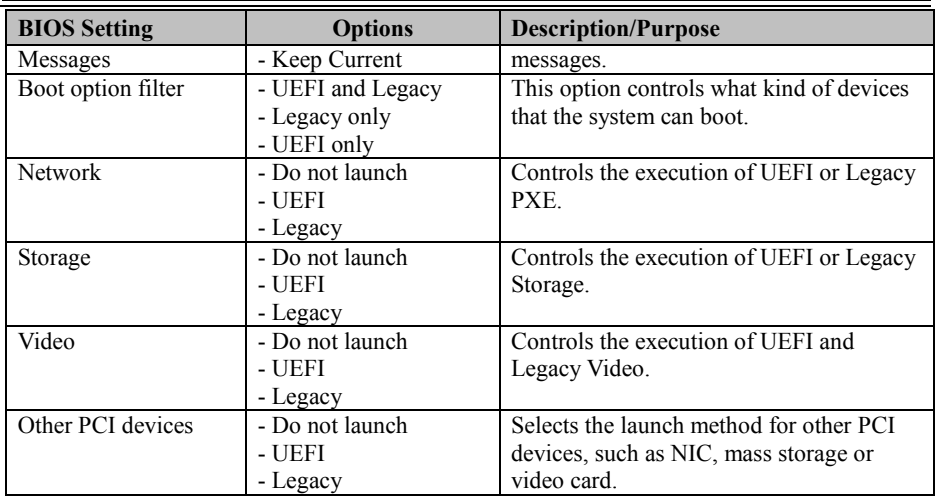

### **4.4.9 USB Configuration**

```
Menu Path Advanced > USB Configuration
```
The **USB Configuration** allows users to configure advanced USB settings such as Legacy USB support.

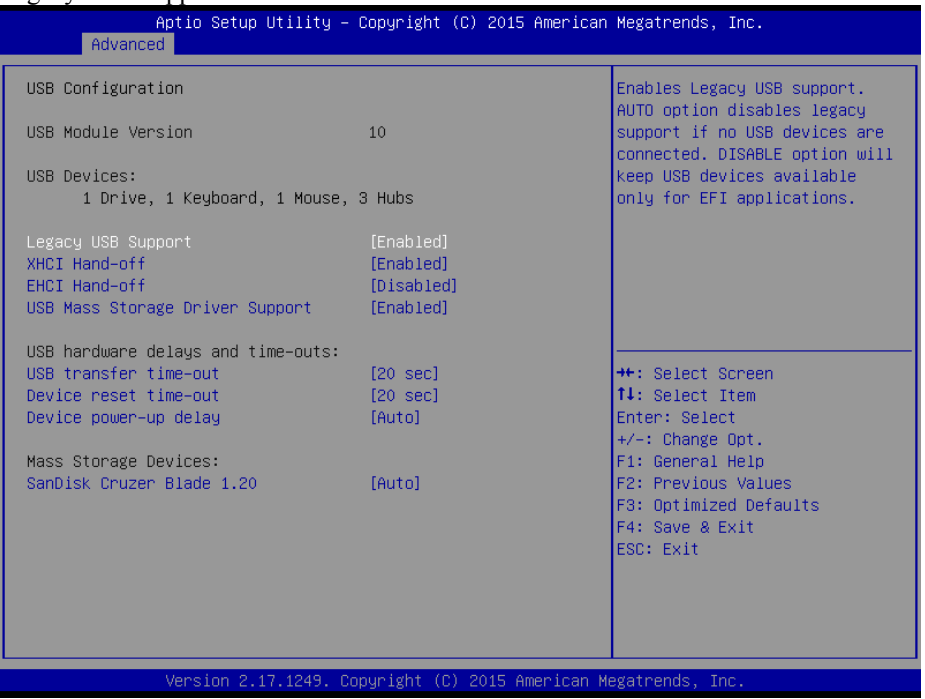

Figure 4-21. USB Configuration Screen

| <b>BIOS</b> Setting     | <b>Options</b>        | <b>Description/Purpose</b>                |
|-------------------------|-----------------------|-------------------------------------------|
| <b>USB Devices</b>      | No changeable options | Display the number of available USB       |
|                         |                       | devices.                                  |
| Legacy USB Support      | - Disabled            | Enables the support for legacy USB.       |
|                         | - Enabled             |                                           |
|                         | - Auto                |                                           |
| XHCI Hand-off           | - Disabled            | This is a workaround for OSes without     |
|                         | - Enabled             | XHCI hand-off support.                    |
| EHCI Hand-off           | - Disabled            | This is a workaround for OSes without     |
|                         | - Enabled             | EHCI hand-off support.                    |
| <b>USB Mass Storage</b> | - Disabled            | Enables/Disables USB mass storage driver  |
| Driver Support          | - Enabled             | support.                                  |
| USB transfer time-out   | $1/5/10/20$ sec       | The time-out value for Control, Bulk, and |
|                         |                       | Interrupt transfers.                      |
| Device reset time-out   | $10/20/30/40$ sec     | USB mass storage device Start Unit        |

*KF-7330 SERIES USER MANUAL Page: 4-25*

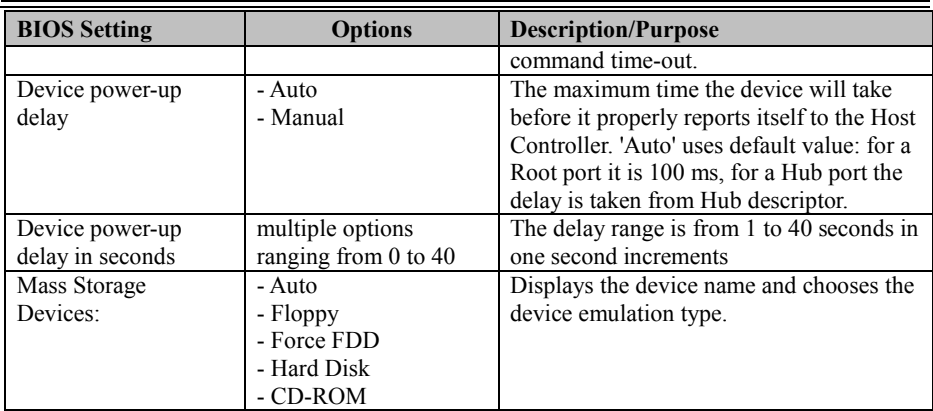

## **4.5 Chipset Menu**

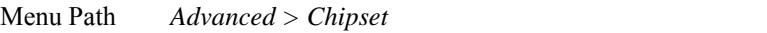

This menu allows users to configure advanced Chipset settings such as North Bridge

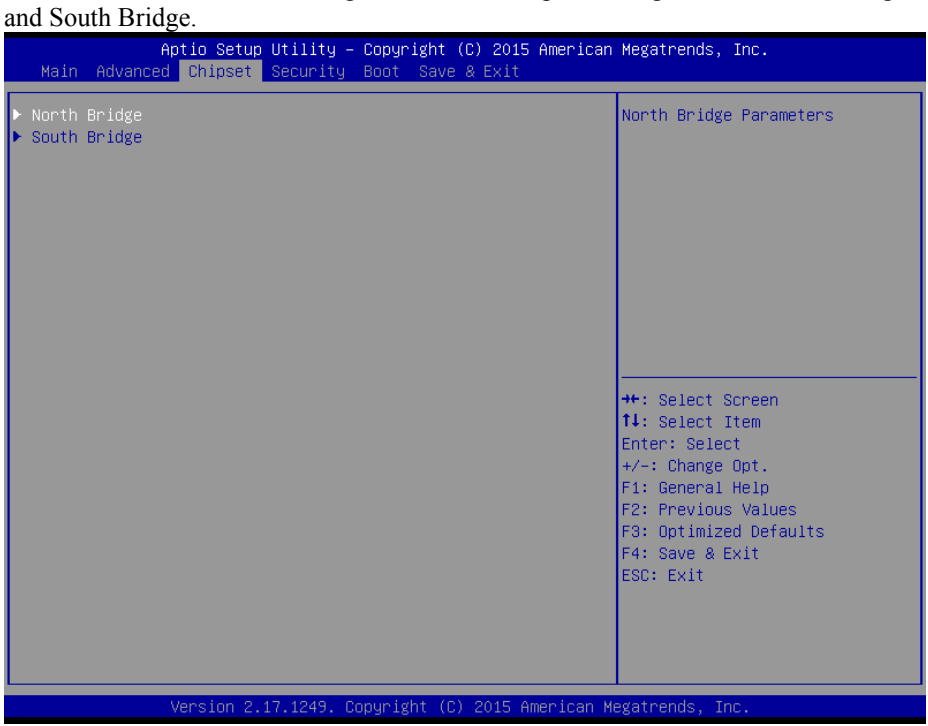

Figure 4-22. Chipset Menu Screen

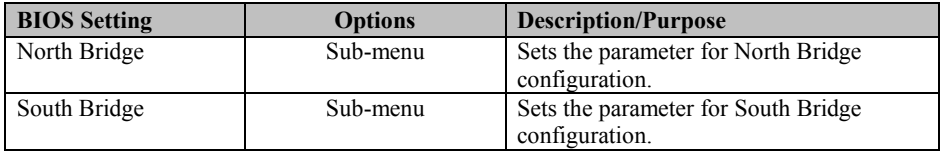

### **4.5.1 Configuring North Bridge**

Menu Path *Advanced > Chipset > North Bridge*

The **North Bridge** allows users to configure graphics settings and display the DRAM information on the platform.

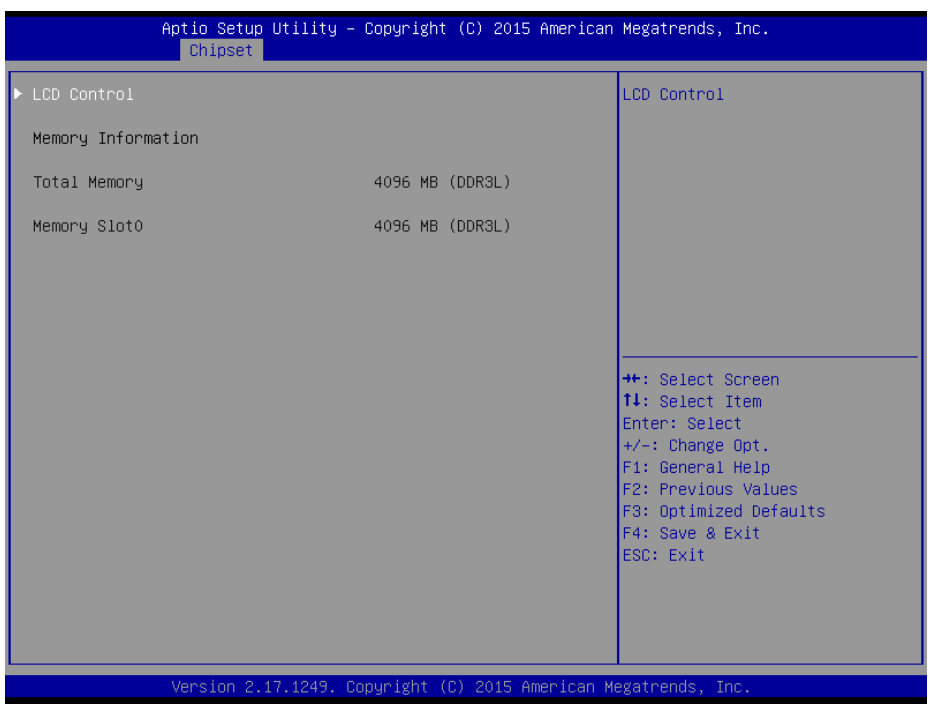

Figure 4-23. North Bridge Configuration Screen

| <b>BIOS Setting</b> | <b>Options</b>        | <b>Description/Purpose</b>                        |  |
|---------------------|-----------------------|---------------------------------------------------|--|
| <b>LCD</b> Control  | Sub-menu              | LCD Control menu.                                 |  |
| Memory Information  | No changeable options | Displays the DRAM information on the<br>platform. |  |
| <b>Total Memory</b> | No changeable options | Displays the DRAM size.                           |  |
| Memory Slot0        | No changeable options | Memory in the slot.                               |  |

#### **4.5.1.1 LCD Control Configuration**

Menu Path *Advanced > Chipset > North Bridge > LCD Control* 

#### The **LCD Control** allows users to select the primary and secondary display device.

| Chipset                                                  |                                                                 | Aptio Setup Utility – Copyright (C) 2015 American Megatrends, Inc.                                                                                                    |
|----------------------------------------------------------|-----------------------------------------------------------------|----------------------------------------------------------------------------------------------------|
| LCD Control                                              |                                                                 | Select the Video Device which<br>will be activated during POST.                                                                                                    |
| Primary IGFX Boot Display<br>Secondary IGFX Boot Display | [LVDS]<br><b>TCRT1</b>                                          | This has no effect if external<br>graphics present.<br>Secondary boot display<br>selection will appear based on<br>your selection.<br>VGA modes will be supported<br>only on primary display   |
|                                                          |                                                                 | <b>++:</b> Select Screen<br>14: Select Item<br>Enter: Select<br>$+/-:$ Change Opt.<br>F1: General Help<br><b>F2: Previous Values</b><br>F3: Optimized Defaults<br>F4: Save & Exit<br>ESC: Exit |
|                                                          | Version 2.17.1249. Copyright (C) 2015 American Megatrends, Inc. |                                                                                                    |

Figure 4-24. LCD Control Configuration Screen

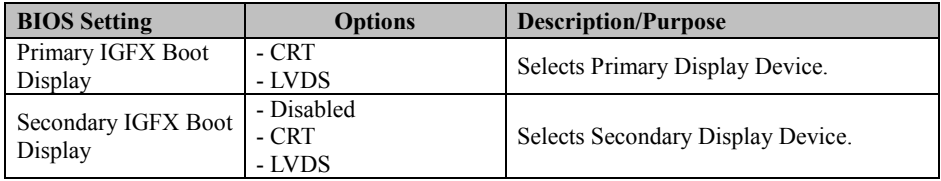

### **4.5.2 South Bridge**

Menu Path *Advanced > Chipset > South Bridge* 

The **South Bridge** allows users to select the AC power state when the power supply is restored following a power failure.

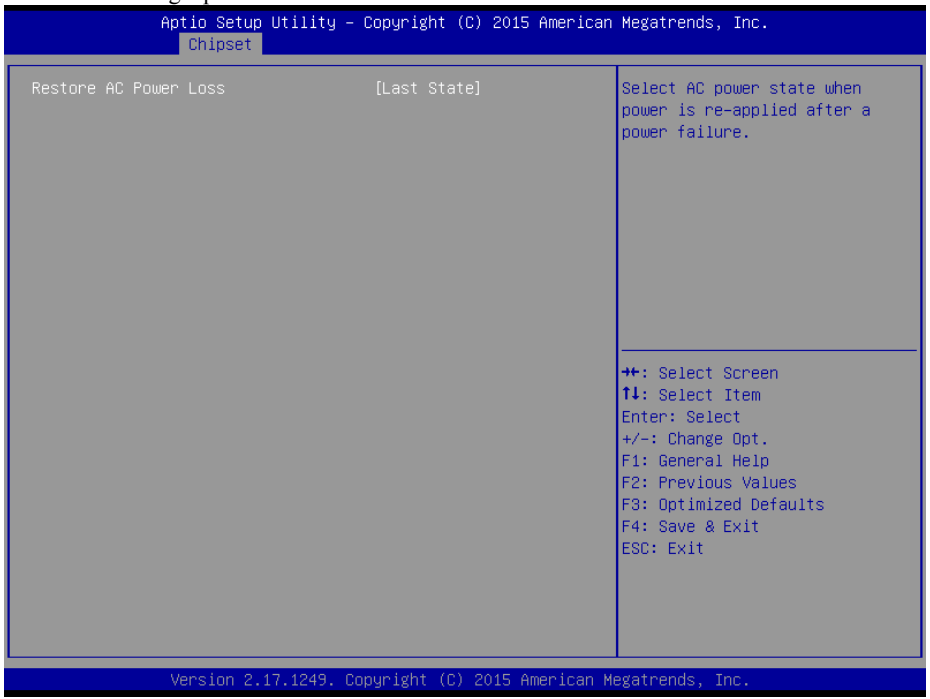

Figure 4-25. South Bridge Screen

| <b>BIOS</b> Setting      | <b>Options</b>                            | <b>Description/Purpose</b>                                                                                                    |
|--------------------------|-------------------------------------------|----------------------------------------------------------------------------------------------------|
| Restore AC Power<br>Loss | - Power Off<br>- Power On<br>- Last State | Select the AC power state when the power<br>supply is restored following a power<br>failure.<br>• Power Off keeps the power off unless<br>the power button is pressed.                    |
|                          |                                           | • Power On keeps the system power on<br>after the AC power is restored to the<br>board.<br>• Last State brings the system back to the<br>last power state before the AC power is<br>lost. |

## **4.6 Security Menu**

Menu Path *Security* 

From the **Security** menu, you are allowed to configure or change the administrator password. You will be asked to enter the configured administrator password before you are allowed to access the Setup Utility.

By setting an administrator password, you will prevent other users from changing your BIOS settings. You can configure an Administrator password and then configure a user password. Heed that a user password does not provide access to many of the features in the Setup utility.

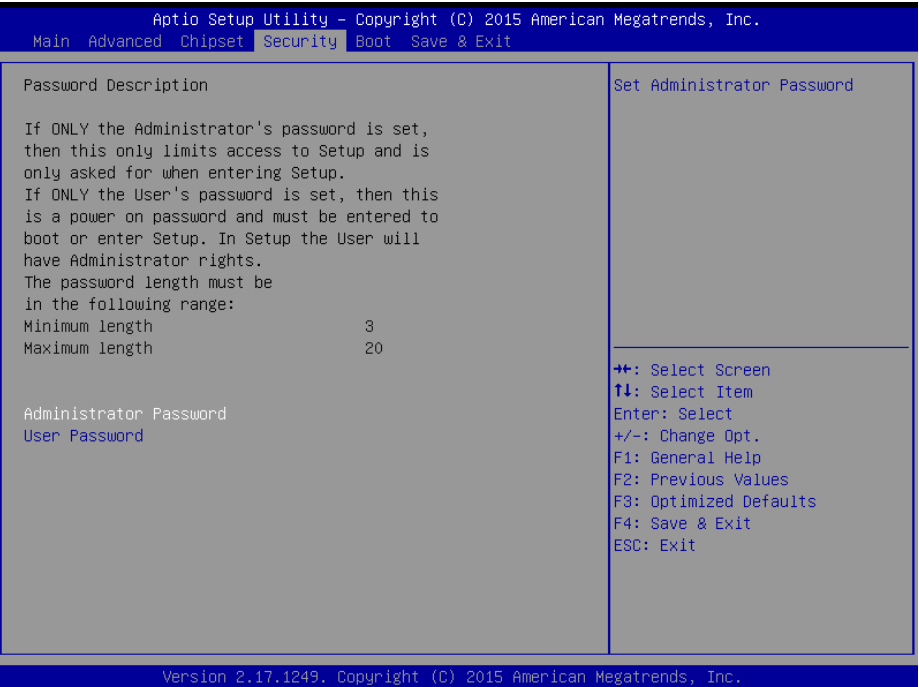

Figure 4-26. BIOS Password Configuration Screen

Configure the Administrator Password according to the password policy specified below:

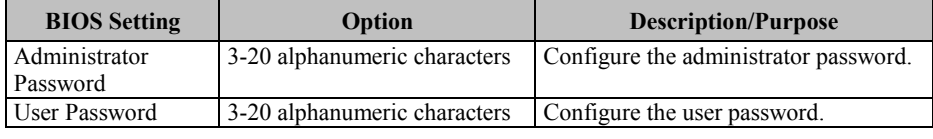

Follow the instructions below to configure the administrator password:

- 1. Select the **Administrator Password** item and press **Enter**.
- 2. Type in the new administrator password and press **Enter** when you are finished.
- 3. Another dialog box prompts you to retype the password for confirmation. Retype the password correctly and press **Enter**.
- 4. Navigate back to the main menu and select **SAVE & EXIT** menu. Your system will then reboot and you'll be prompted for the password.

To remove the password protection, highlight the **Administrator Password** item and type in the current password. Press **Enter** to disable the password protection from the dialog box that opens.

## **4.7 Boot Menu**

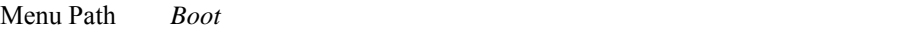

Select the **Boot** menu to configure the boot sequence and priority of the boot devices.

| Main Advanced Chipset Security Boot Save & Exit                                               | inpute occup etititing in edge isn't for evid much fear mesure chap, they |                                                                                                    |
|-----------------------------------------------------------------------------------------------|---------------------------------------------------------------------------|----------------------------------------------------------------------------------------------------|
| Boot Configuration<br>Setup Prompt Timeout<br>Bootup NumLock State<br>Quiet Boot<br>Fast Boot | 6.<br>[0n]<br>[Disabled]<br>[Disabled]                                    | Number of seconds to wait for<br>setup activation key.<br>65535(OxFFFF) means indefinite<br>waiting.                                                                                         |
| Boot Option Priorities<br>Boot Option #1<br>Boot Option #2<br>Boot Option #3                  | [UEFI: Built-in EFI ]<br>[PO: WDC WD800BEVS-2]<br>[UEFI: SanDisk Cruze]   |                                                                                                    |
| Hard Drive BBS Priorities                                                                     |                                                                           | <b>++:</b> Select Screen<br><b>14:</b> Select Item<br>Enter: Select<br>+/-: Change Opt.<br>F1: General Help<br>F2: Previous Values<br>F3: Optimized Defaults<br>F4: Save & Exit<br>ESC: Exit |
|                                                                                               | Version 2.17.1249. Copyright (C) 2015 American Megatrends, Inc.           |                                                                                                    |

Figure 4-27. Boot Configuration Screen

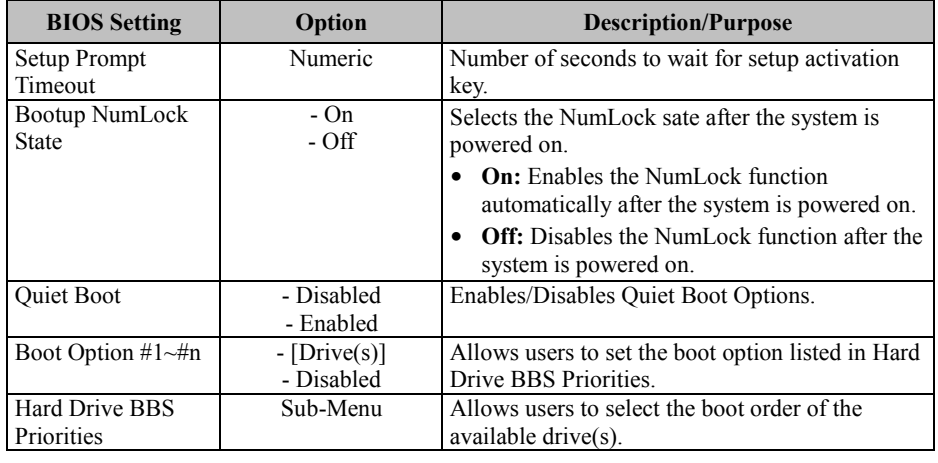

*KF-7330 SERIES USER MANUAL Page: 4-33*

## **4.8 Save & Exit Menu**

Menu Path *Save & Exit* 

To save and validate the changed BIOS settings, select the **Save & Exit** menu and the following page will display:

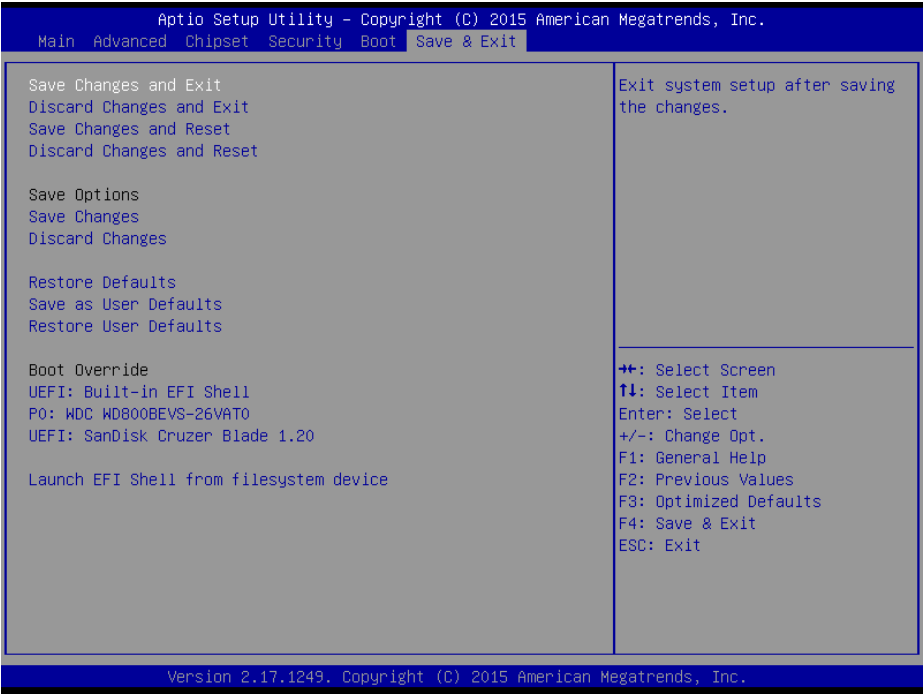

#### Figure 4-28. Save & Exit Menu Screen

Configure the following fields according to your needs:

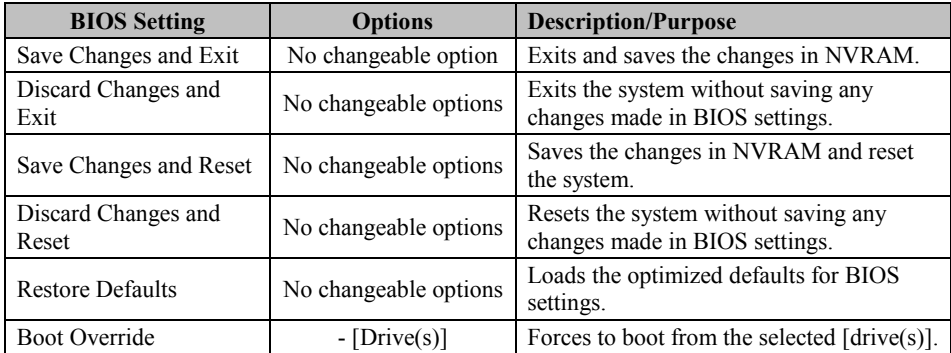

# **Appendix A System Diagrams**

This appendix contains exploded diagrams and part numbers of the KF-7330 system. The following topics are included:

- Explode Diagram KF-7330 Upper & Lower Part Separation
- Coin Acceptor and Return Assembly Exploded Diagram
- SMART Hopper & Payout Assembly Exploded Diagram (1)
- SMART Hopper & Payout Assembly Exploded Diagram (2)
- SMART Hopper & iPRO-RC Assembly Exploded Diagram (1)
- SMART Hopper & iPRO-RC Assembly Exploded Diagram (2)
- Coin Return Module Assembly Exploded Diagram
- KF-7330 Stand Assembly Exploded Diagrams
- Coin Box Assembly Exploded Diagram
- Stand Adapter Assembly Exploded Diagram
- Stand I/O Module Assembly Exploded Diagram
- SMART Payout Assembly Exploded Diagram
- Stand Side Cover Assembly Exploded Diagram
- Stand Button & Rubber Foot Assembly Exploded Diagram
- iPRO-RC Stand Top Cover Assembly Exploded Diagram
- Panel & Printer Module Exploded Diagram
- MB Box Module and Adapter Assembly Exploded Diagram
- Barcode and Pin Pad Module Exploded Diagram
- Upper Front & Back Side Assembly Exploded Diagram
- Touch Module Assembly Exploded Diagram
- Panel Module Assembly Exploded Diagram
- 2-Inch Printer Module Assembly Exploded Diagram
- 2-Inch Printer Cable Fixing Unit Assembly Exploded Diagram
- 2-Inch Printer Module Assembly Exploded Diagram (2-1)
- 2-Inch Printer Cable Fixing Unit Assembly Exploded Diagram (2-2)
- MB Box Module Assembly Exploded Diagram
- HDD Module Assembly Exploded Diagram
- Barcode Module Assembly Exploded Diagram
- RFID Module Assembly Exploded Diagram
- Pin Pad Module Assembly Exploded Diagram
- Cable Adapter Bracket Assembly Exploded Diagram (Standard)
- Cable Adapter Bracket Assembly Exploded Diagram (SAP)
- Fan Module Assembly Exploded Diagram (1)
- Fan Module Assembly Exploded Diagram (2)
- Second Display Assembly Exploded Diagram

## **Exploded Diagram – KF-7330 Upper and Lower Part Separation**

- **Step 1.** Unplug all the cables connected between the upper and lower parts of the system.
- **Step 2.** Remove the two screws as shown.
- **Step 3.** Move the Panel PC towards the user's direction as shown.
- **Step 4.** Set the Panel PC and Stand apart from each other.

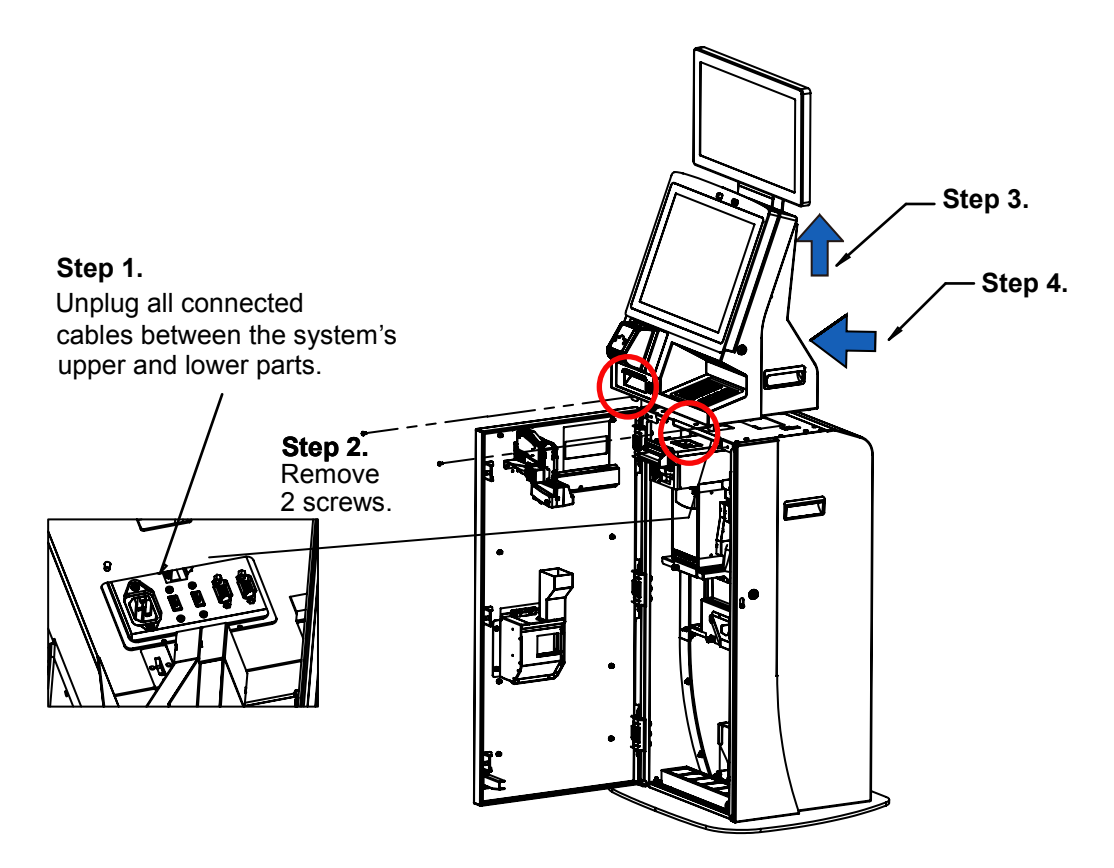

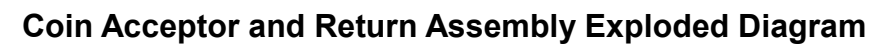

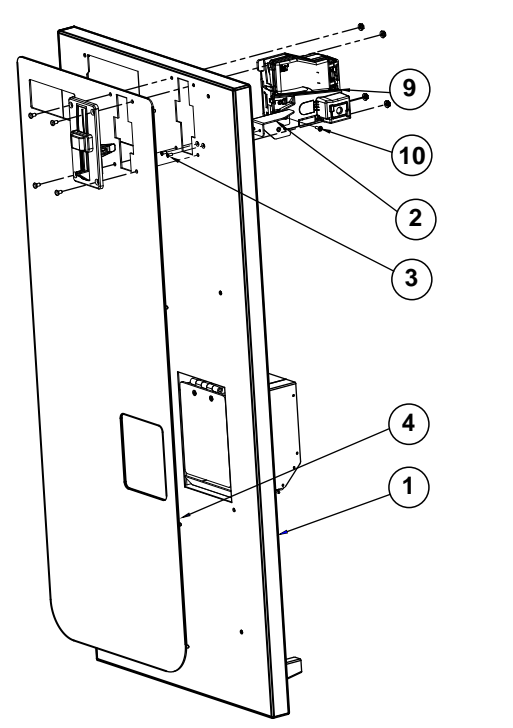

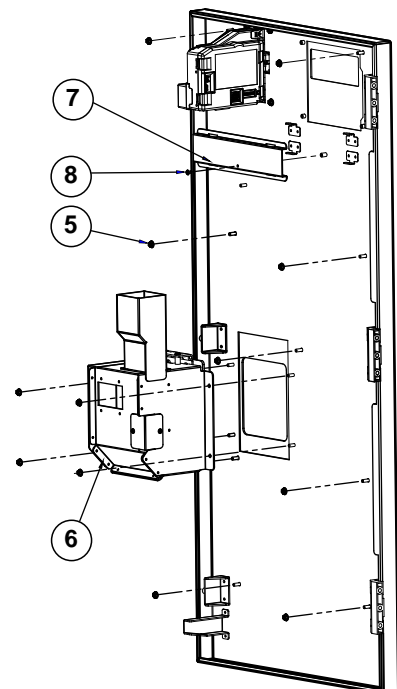

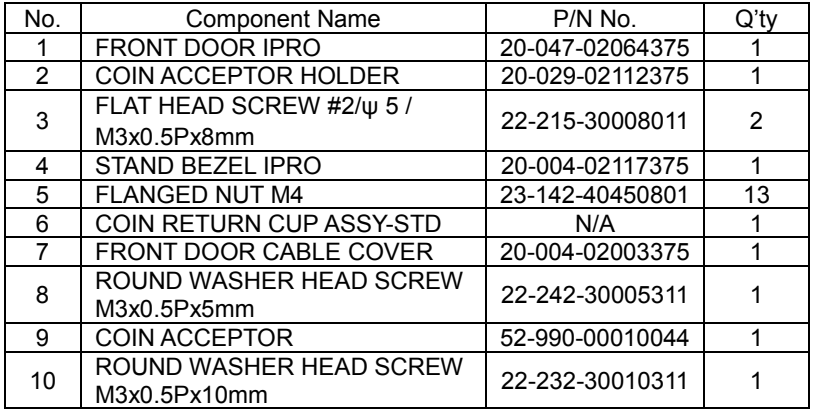

**SMART Hopper & Payout Assembly Exploded Diagram (1)** 

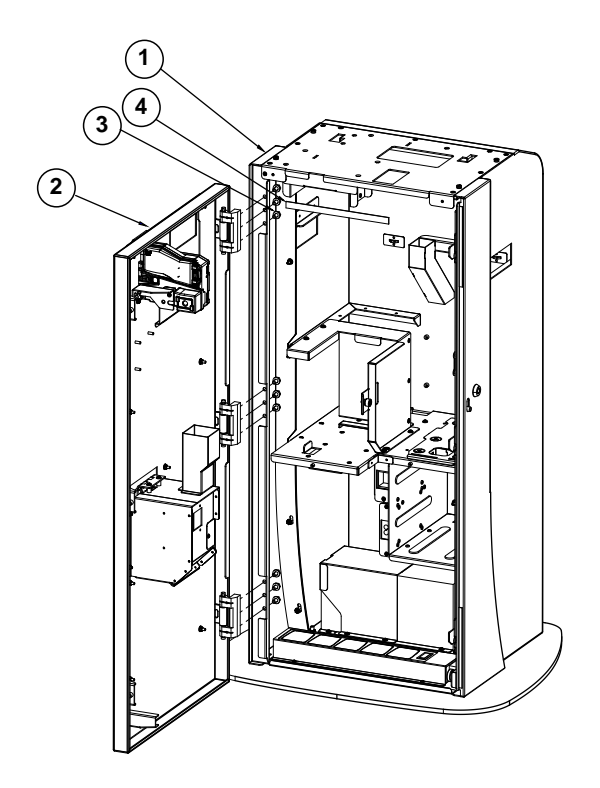

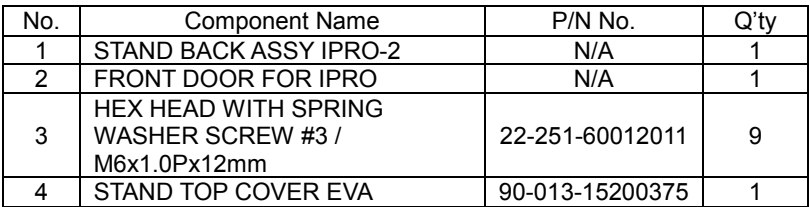

## **SMART Hopper & Payout Assembly Exploded Diagram (2)**

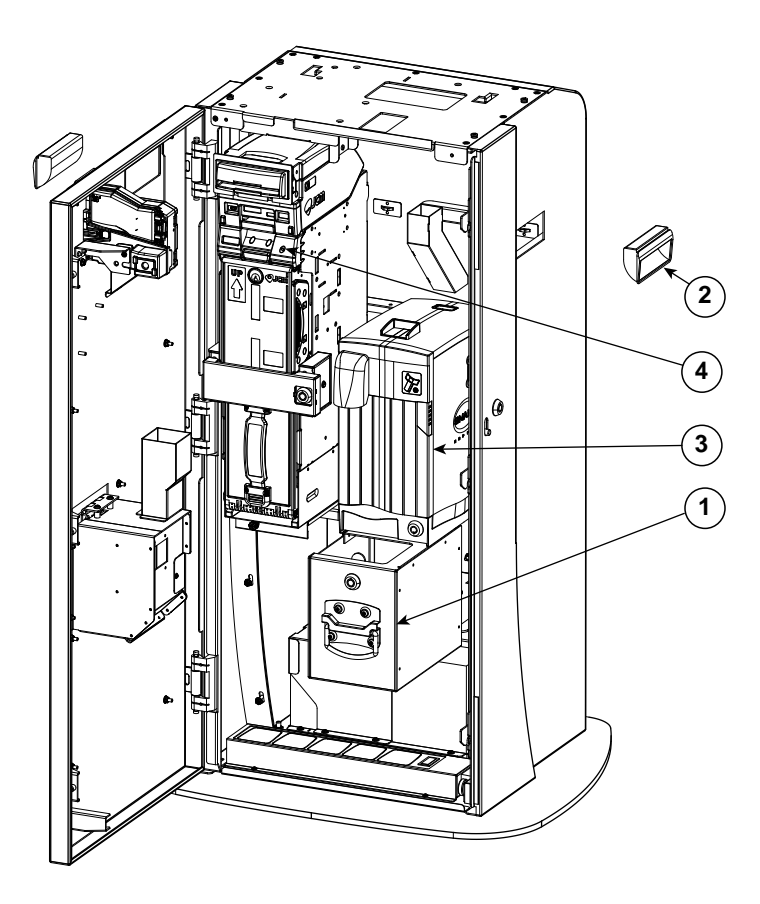

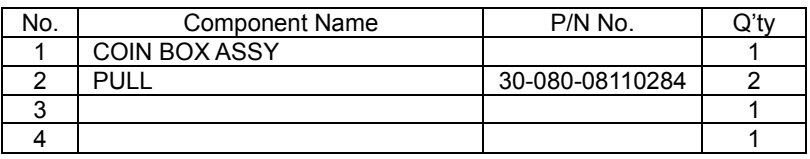

**SMART Hopper & iPRO-RC Assembly Exploded Diagram (1)** 

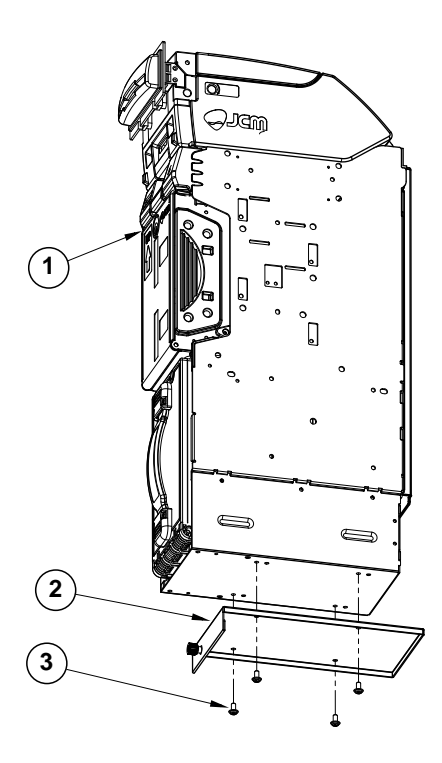

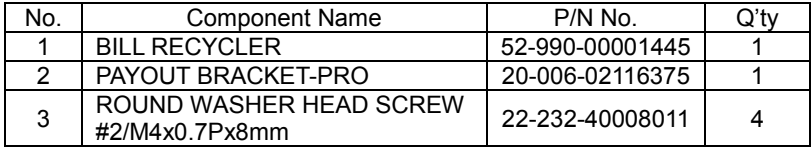

## **SMART Hopper & iPRO-RC Assembly Exploded Diagram (2)**

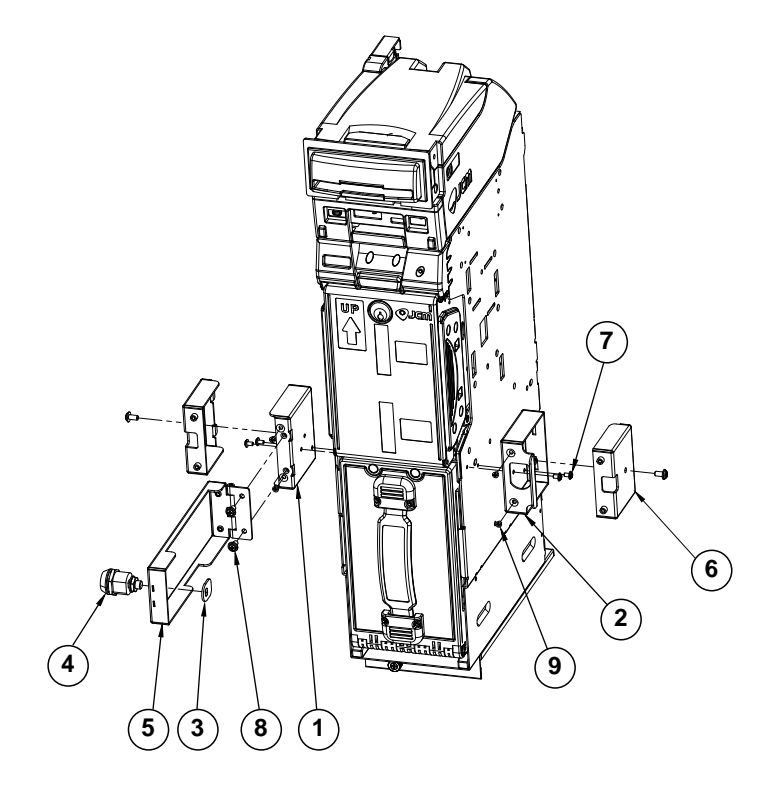

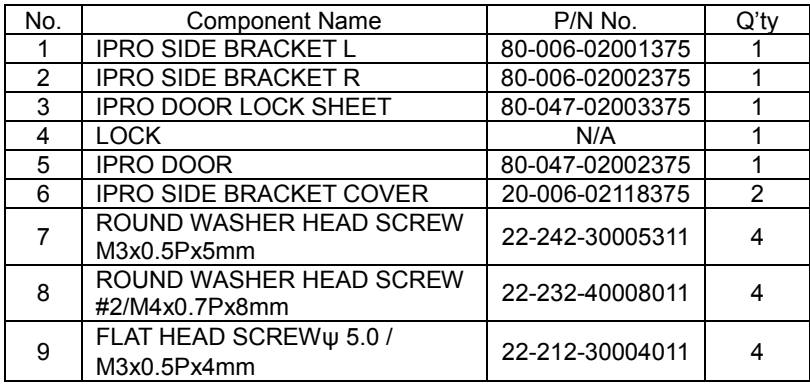

## **Coin Return Module Assembly Exploded Diagram**

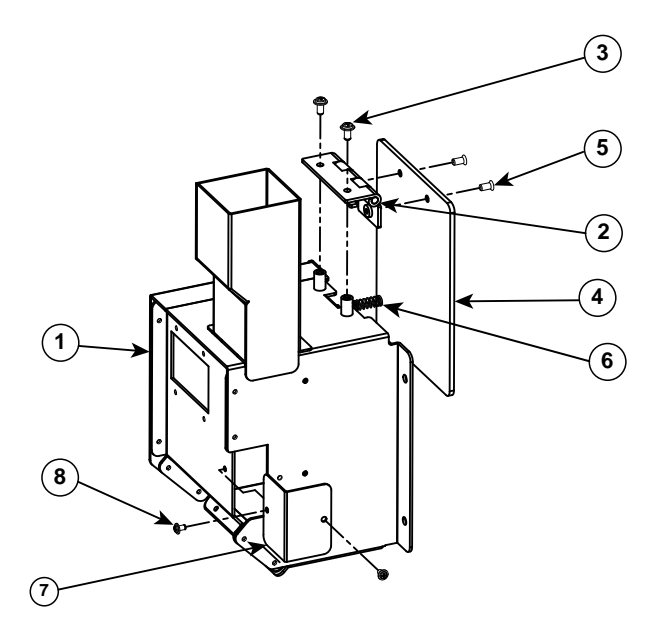

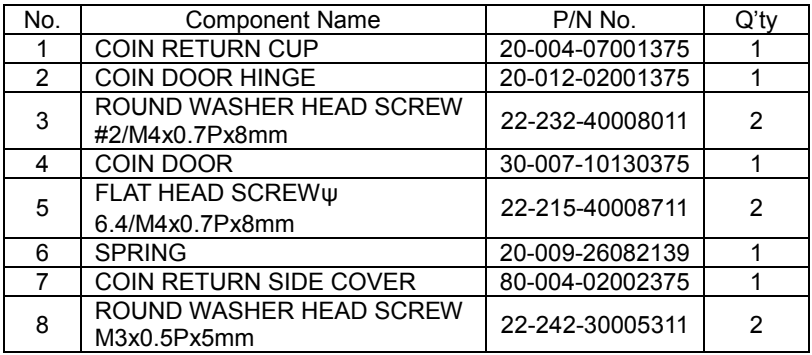

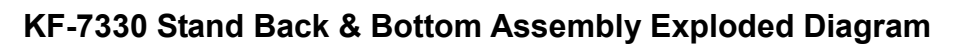

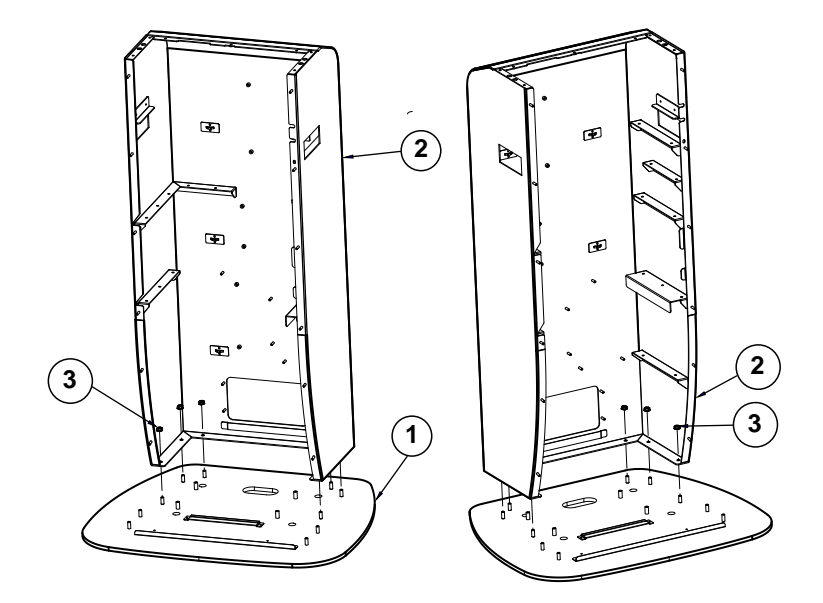

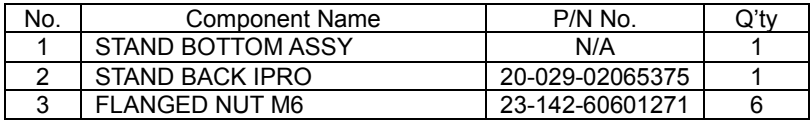

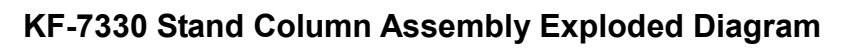

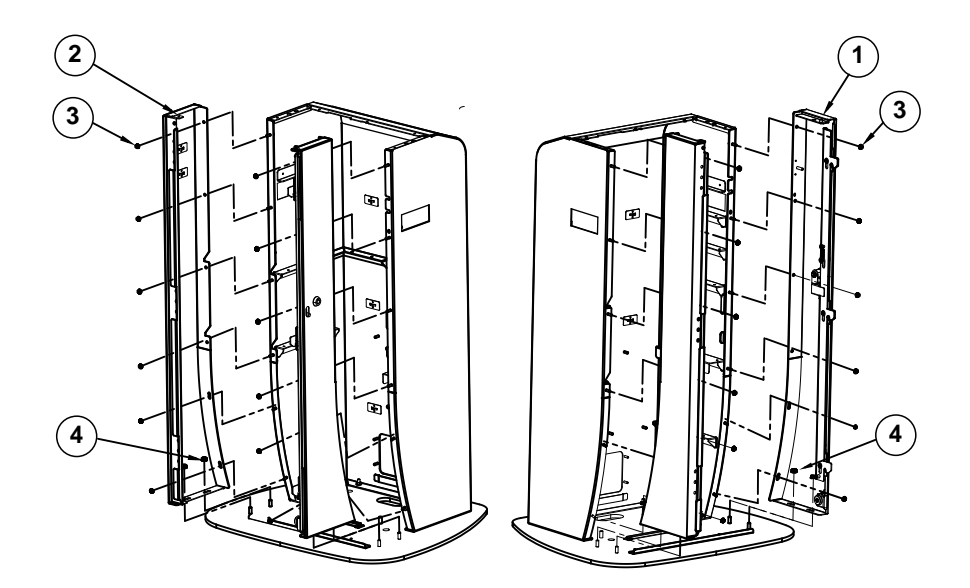

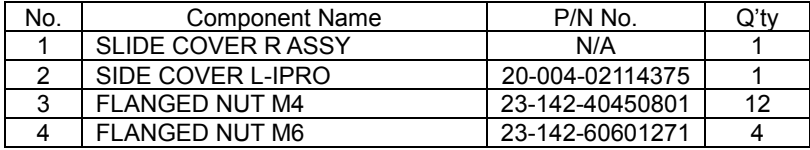

## **KF-7330 Stand I/O Bracket Assembly Exploded Diagram**

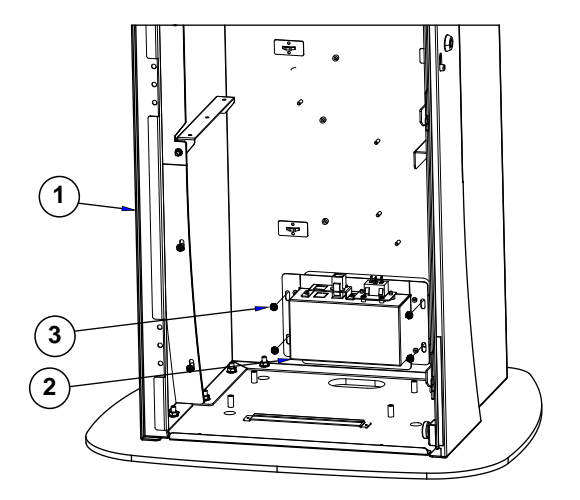

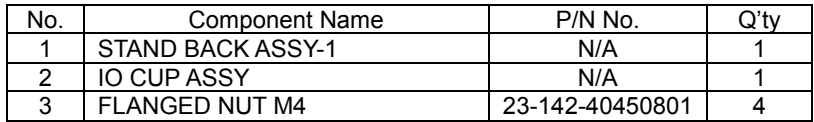

## **KF-7330 Stand UPS Module Assembly Exploded Diagram**

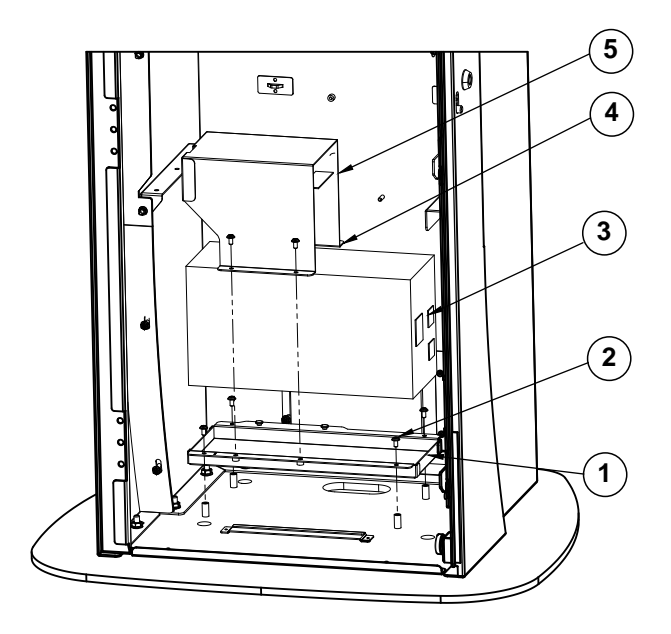

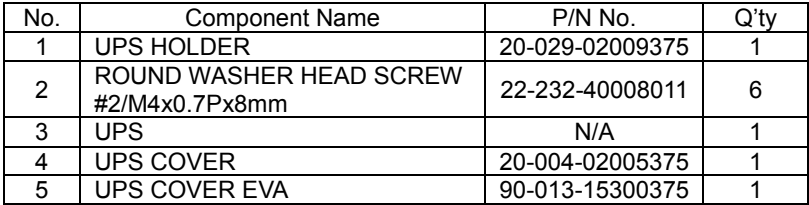

## **KF-7330 Stand Power Extension Assembly Exploded Diagram**

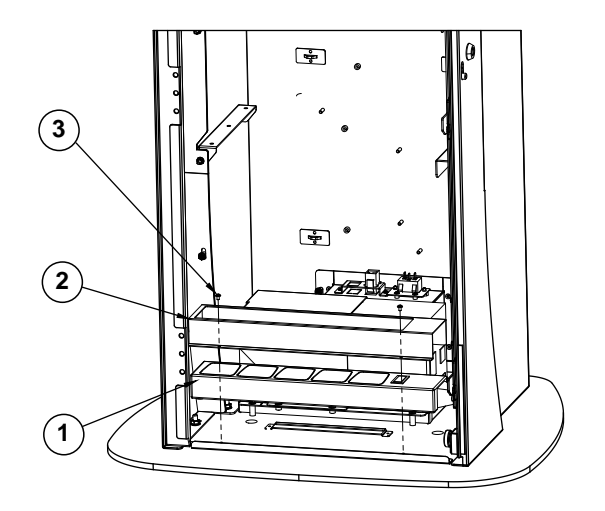

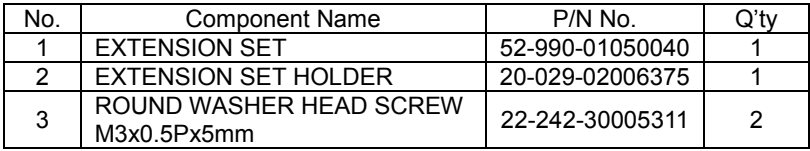

## **KF-7330 Stand Coin Box Bracket Assembly Exploded Diagram**

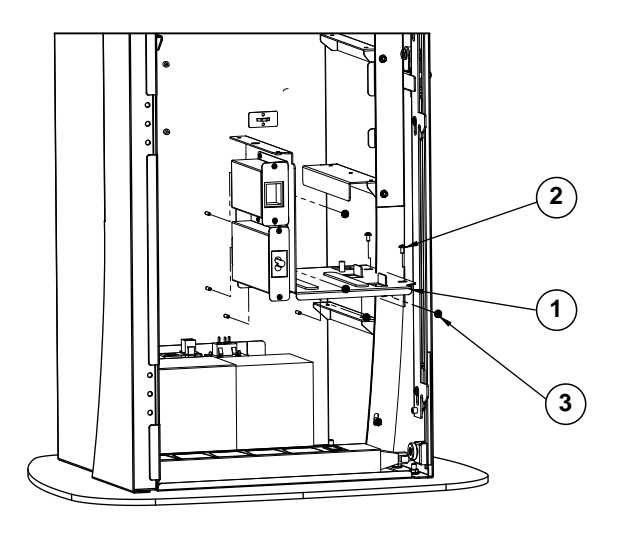

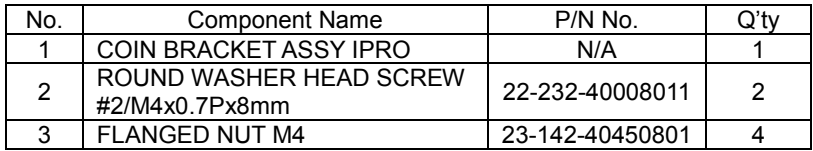
### **KF-7330 Stand Shelf Assembly Exploded Diagram**

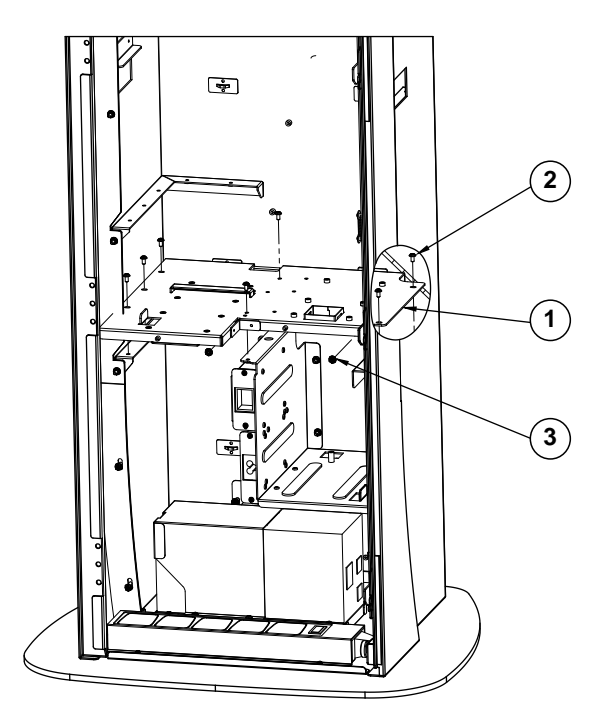

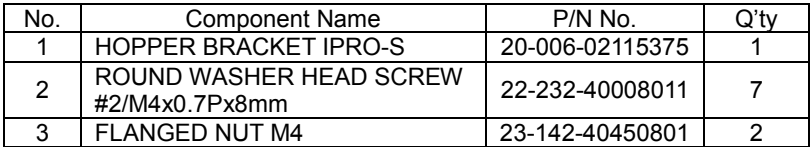

#### **KF-7330 Smart Hopper Holder Assembly Exploded Diagram**

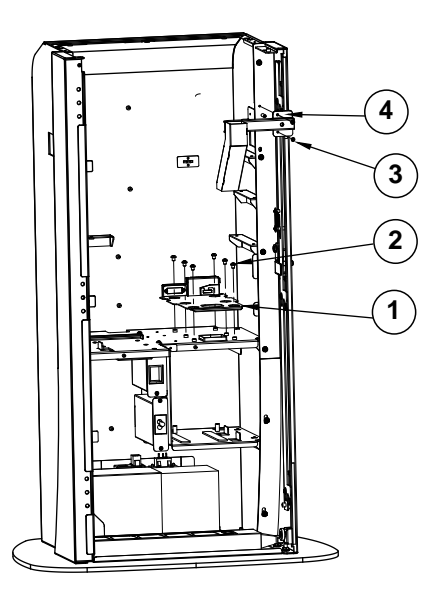

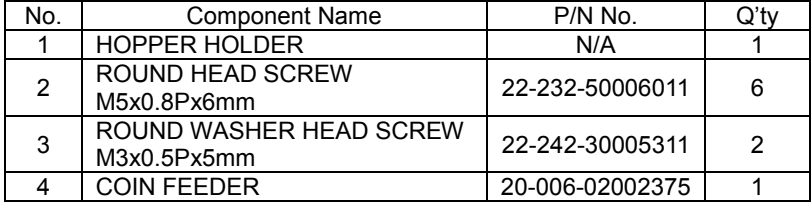

#### **KF-7330 Smart Payment Bracket Assembly Exploded Diagram**

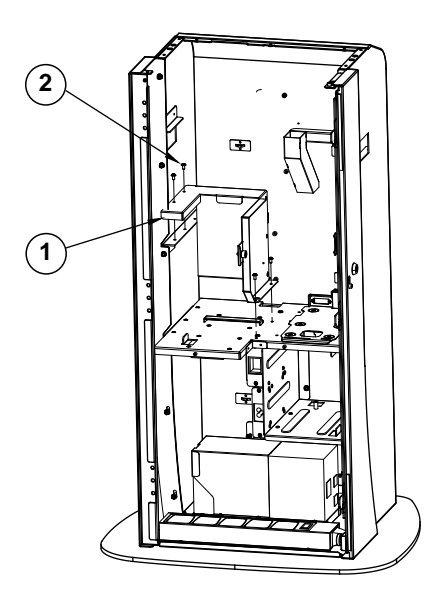

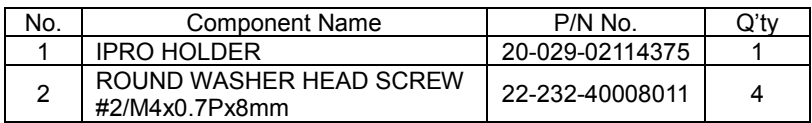

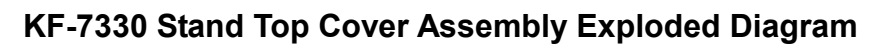

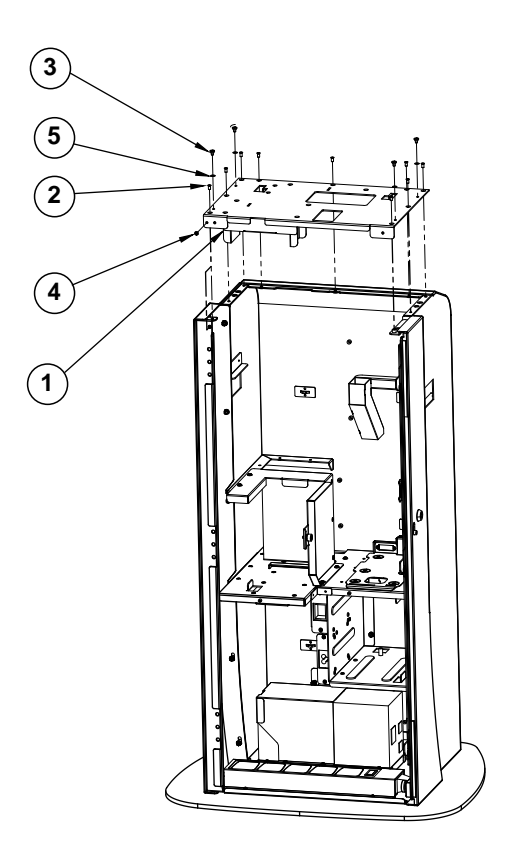

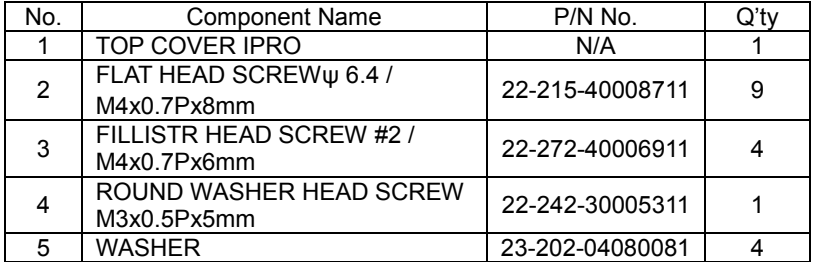

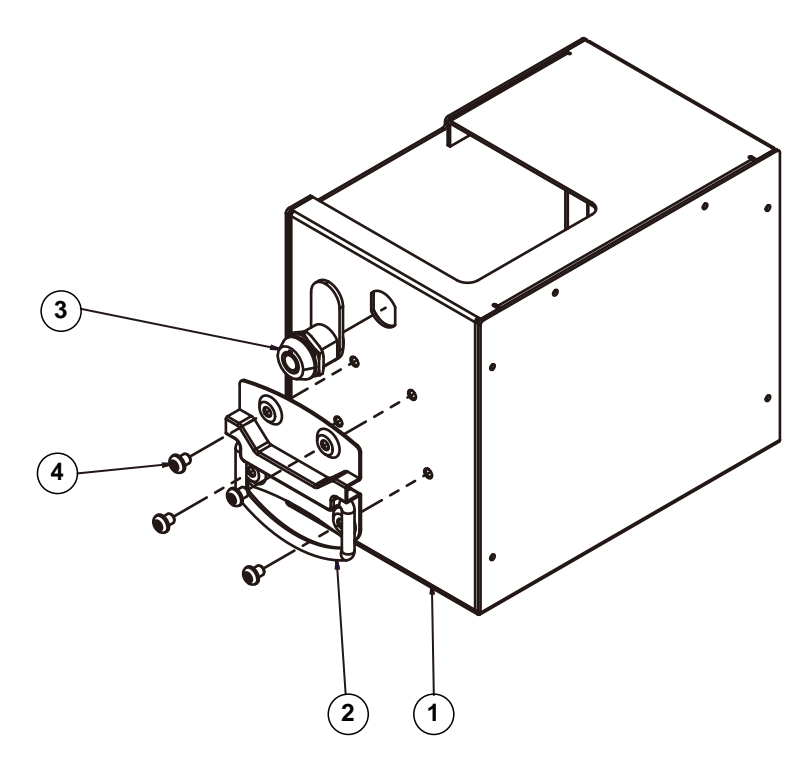

#### **Coin Box Assembly Exploded Diagram**

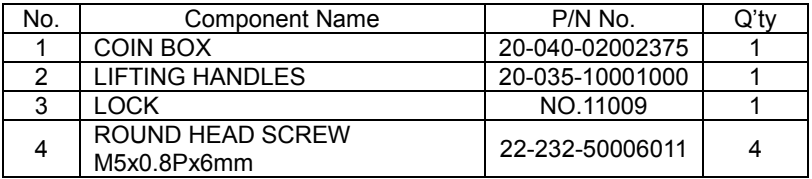

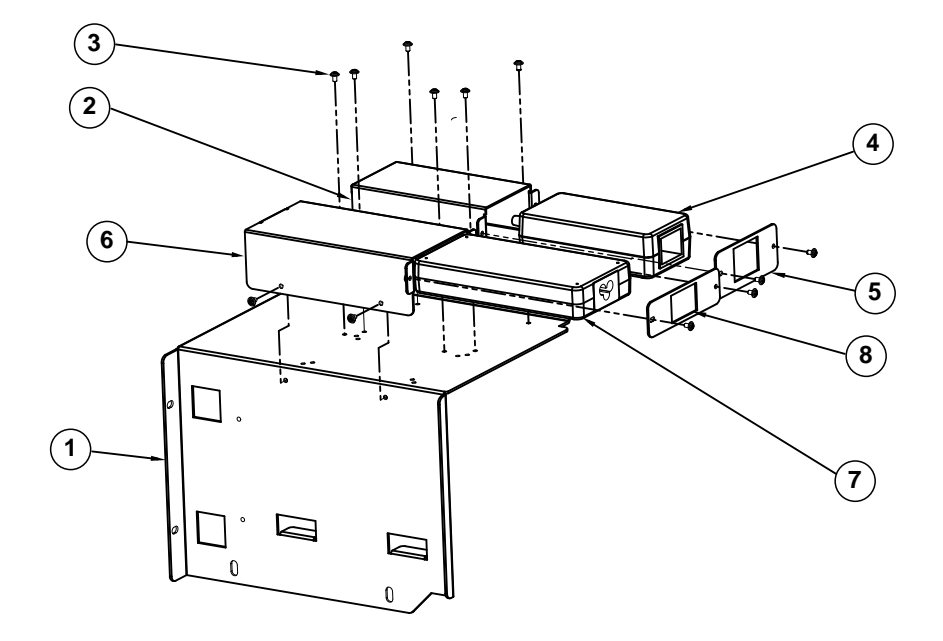

# **Stand Adapter Assembly Exploded Diagram**

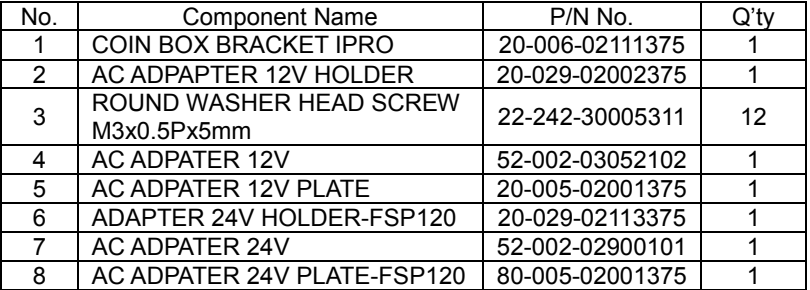

# **2 6 4 5 37 1**  $^\circledR$  $\overline{0}$ 0

# **Stand I/O Module Assembly Exploded Diagram**

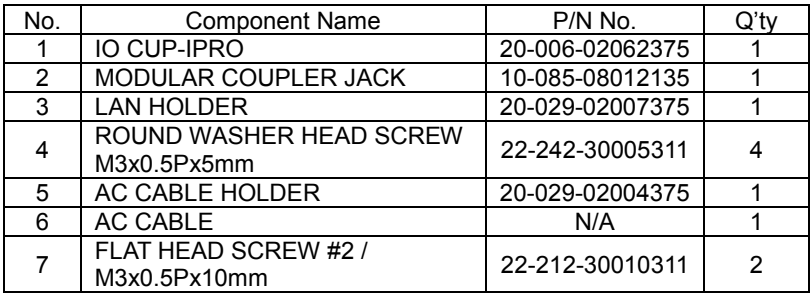

# **SMART Payout Assembly Exploded Diagram**

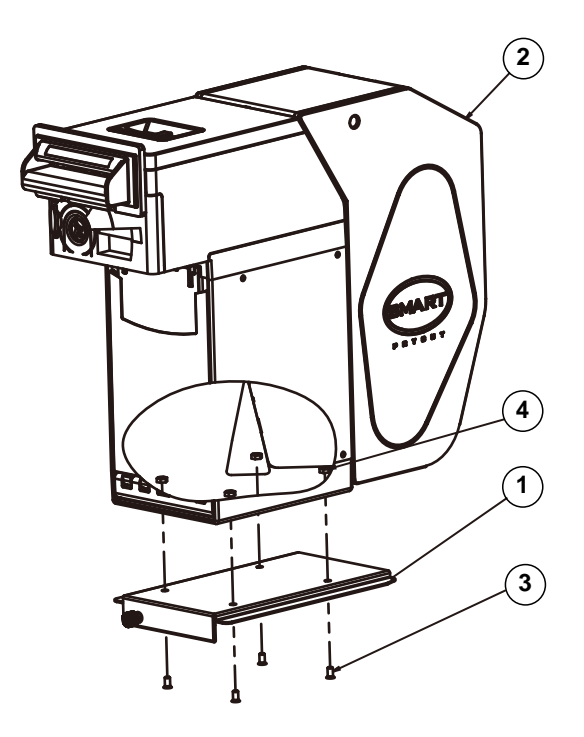

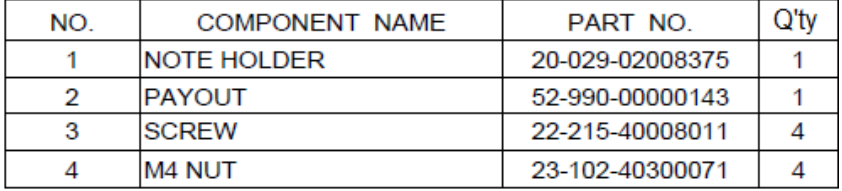

# **Stand Side Cover Assembly Exploded Diagram**

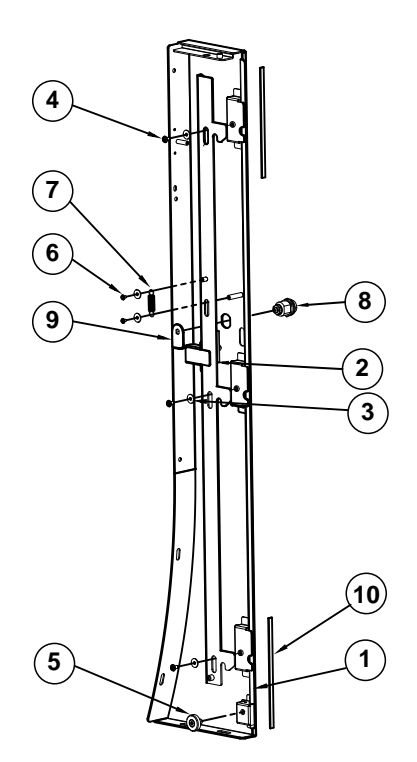

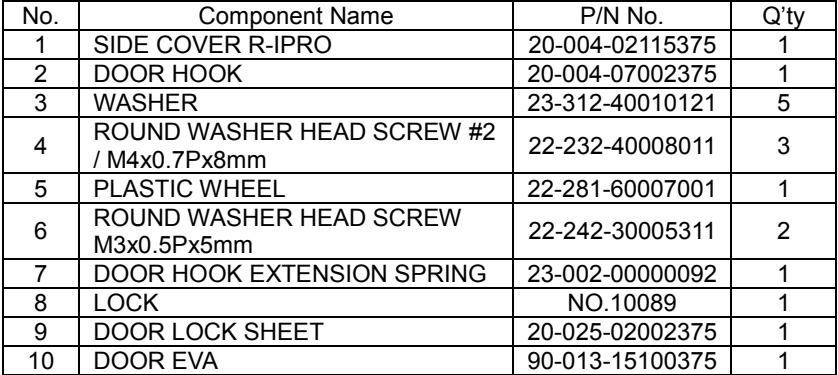

# **Stand Button & Rubber Foot Assembly Exploded Diagram**

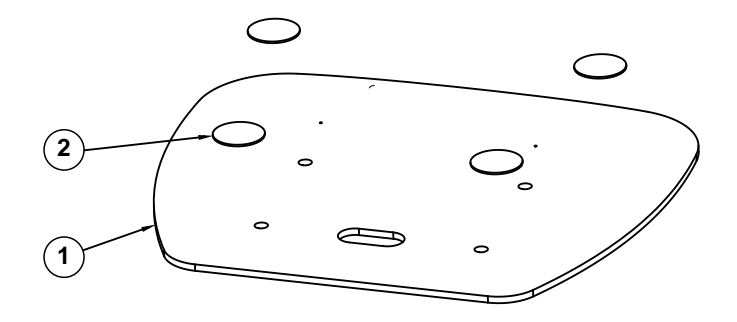

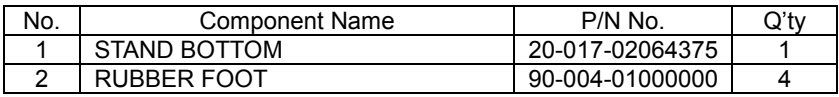

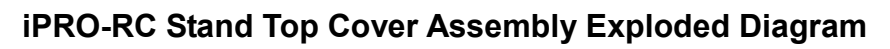

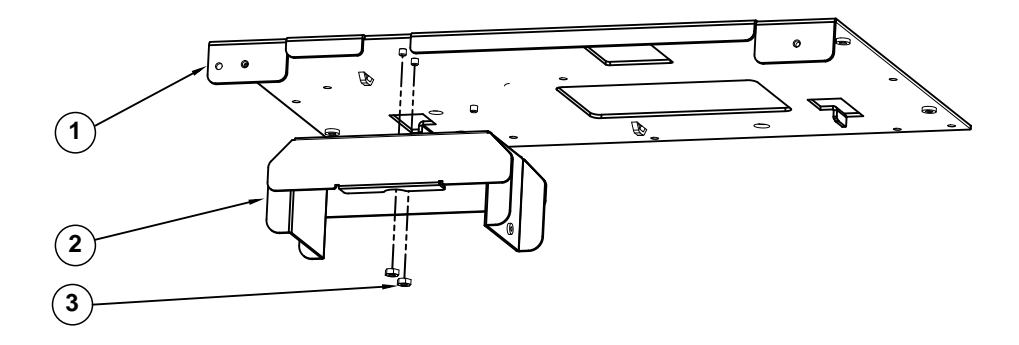

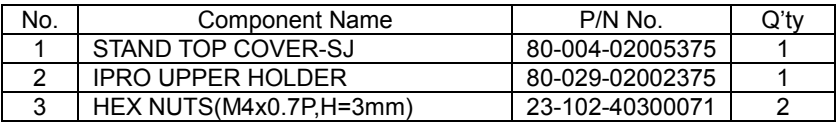

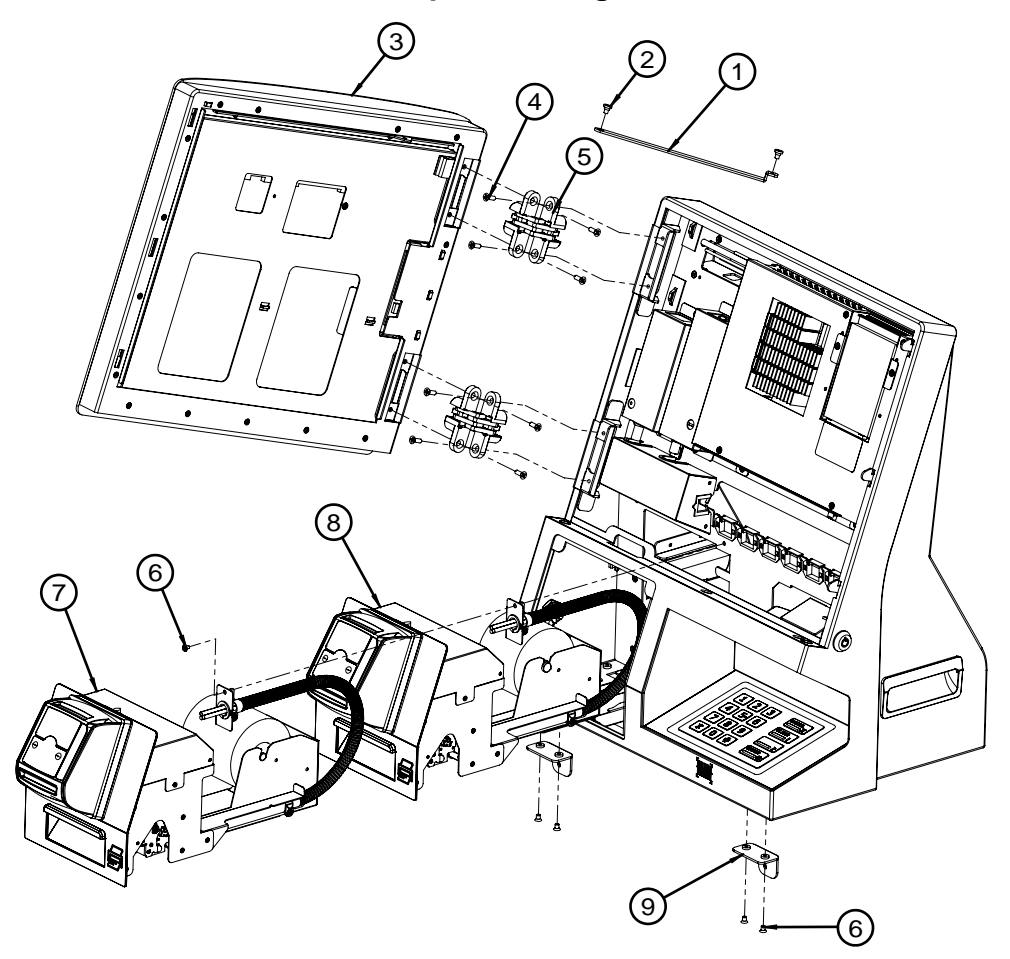

# **Panel & Printer Module Exploded Diagram**

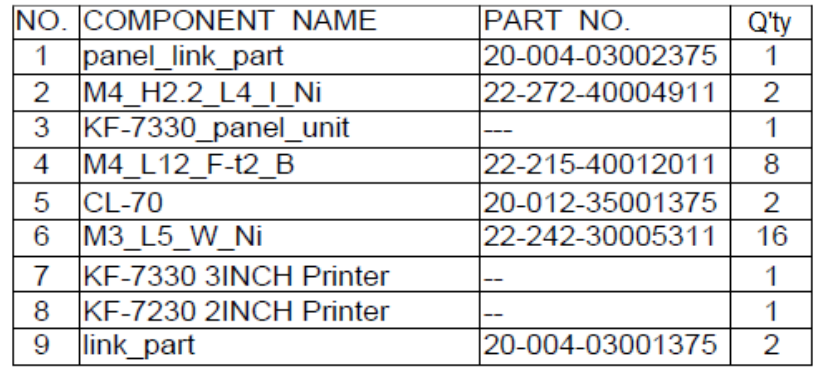

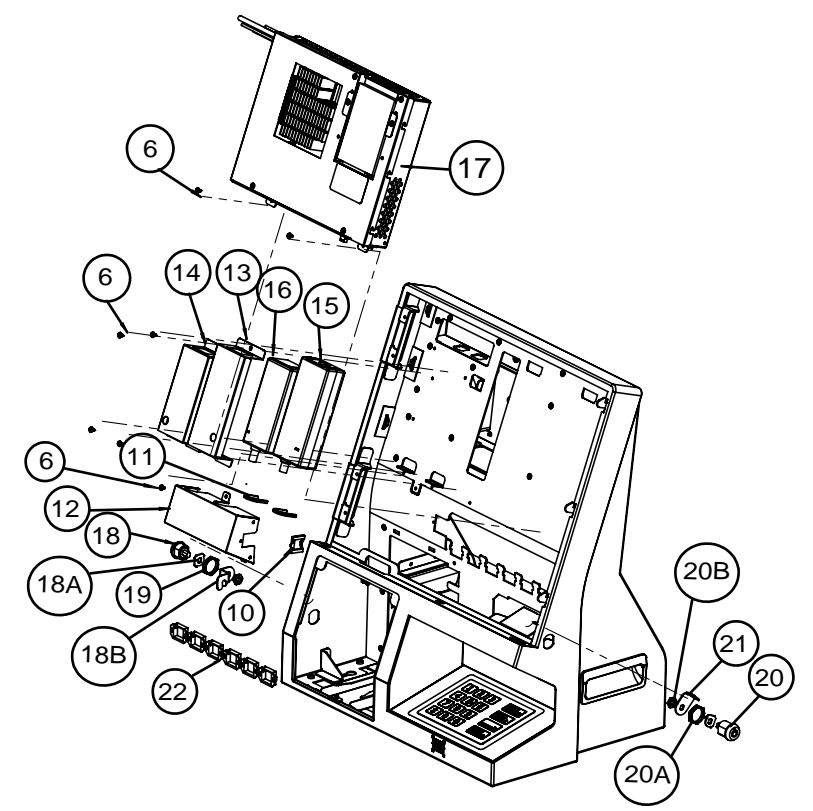

### **MB Box Module and Adapter Assembly Exploded Diagram**

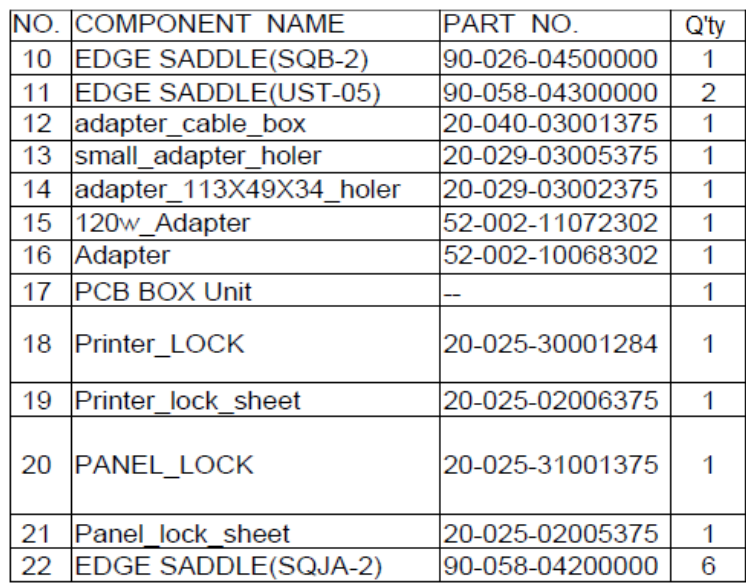

### **Barcode and Pin Pad Module Exploded Diagram**

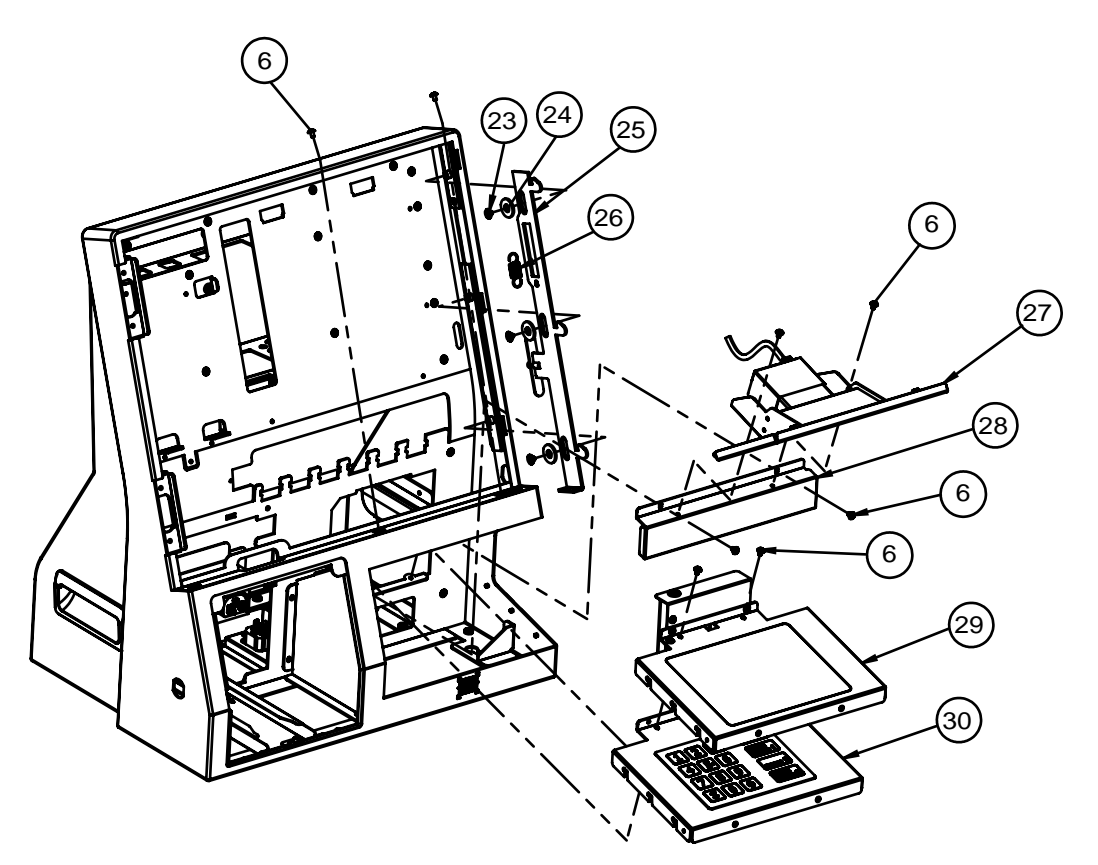

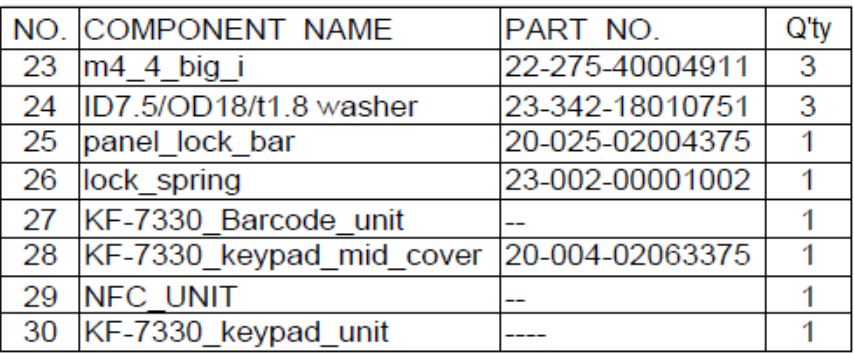

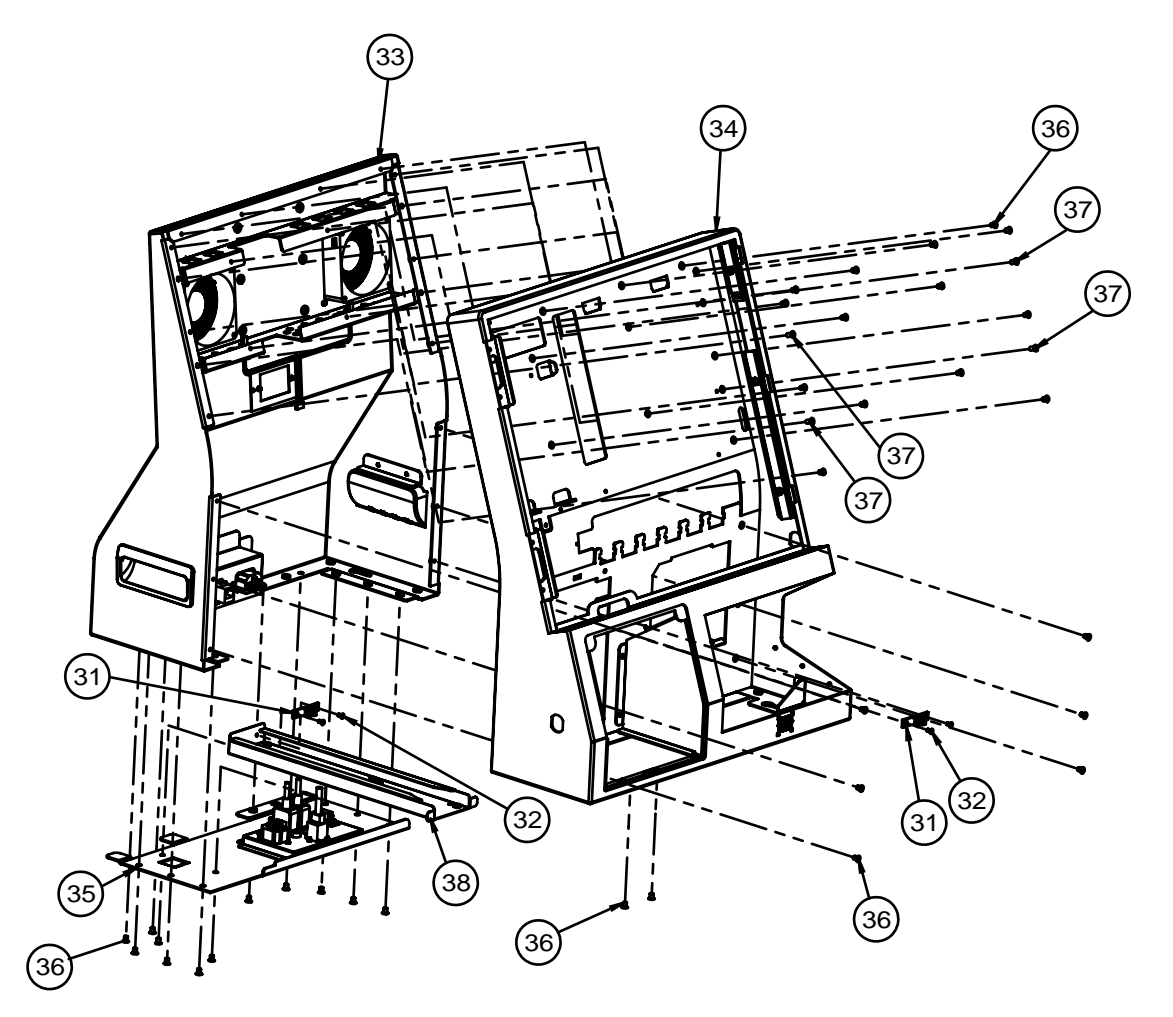

### **Upper Front and Back Side Assembly Exploded Diagram**

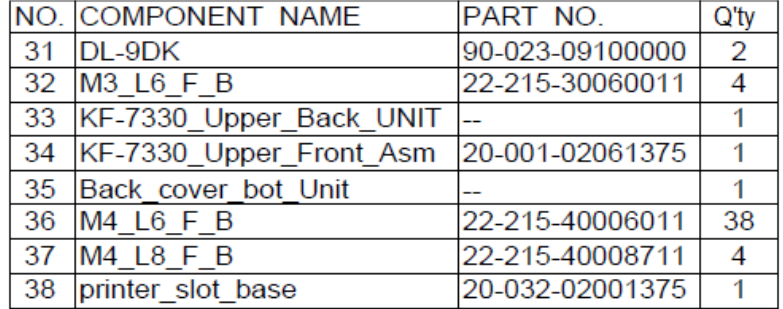

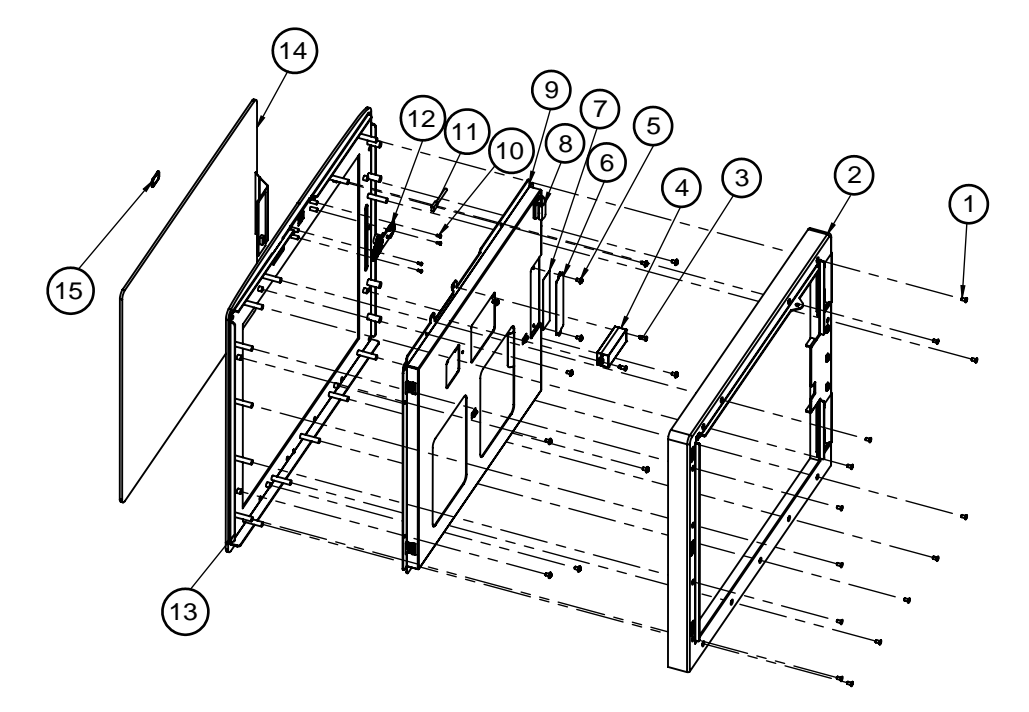

### **Touch Module Assembly Exploded Diagram**

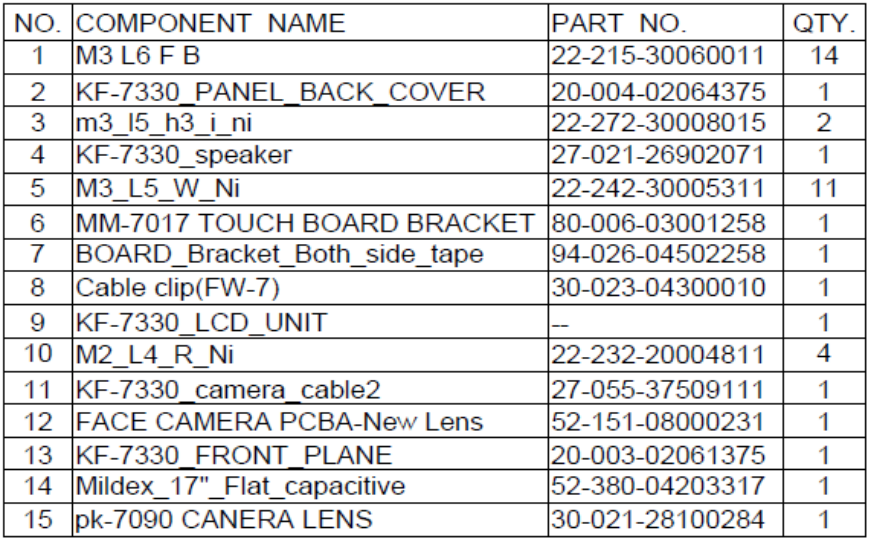

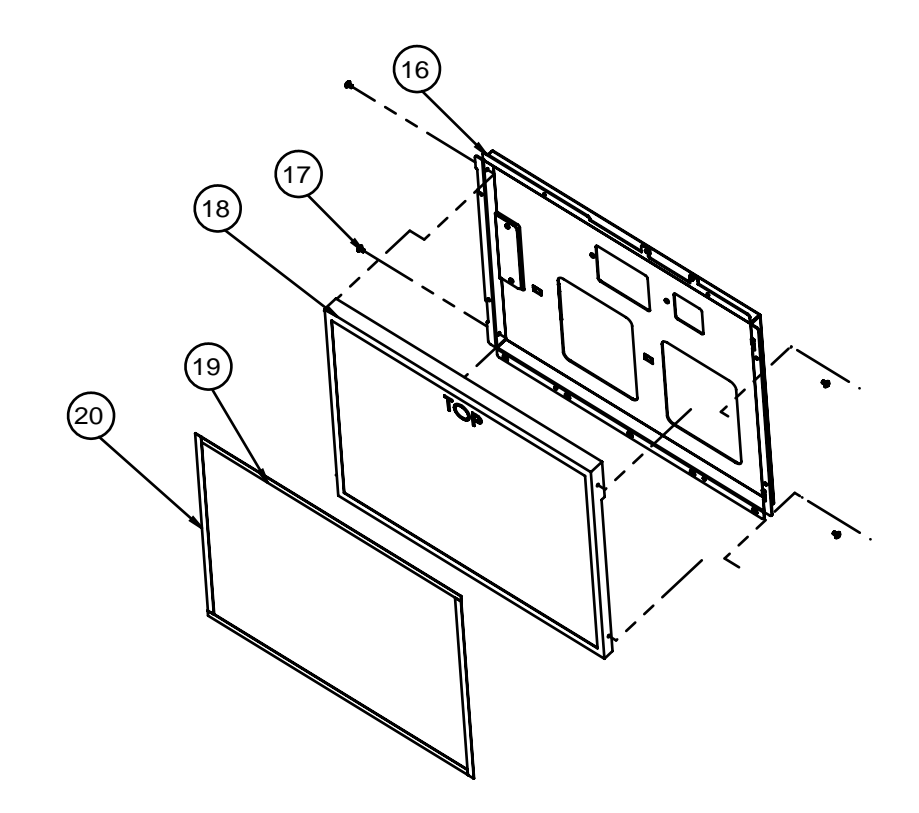

#### **Panel Module Assembly Exploded Diagram**

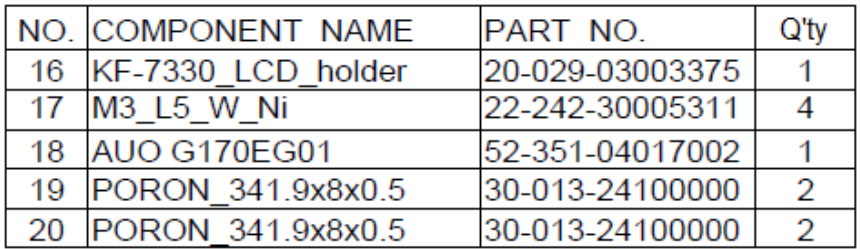

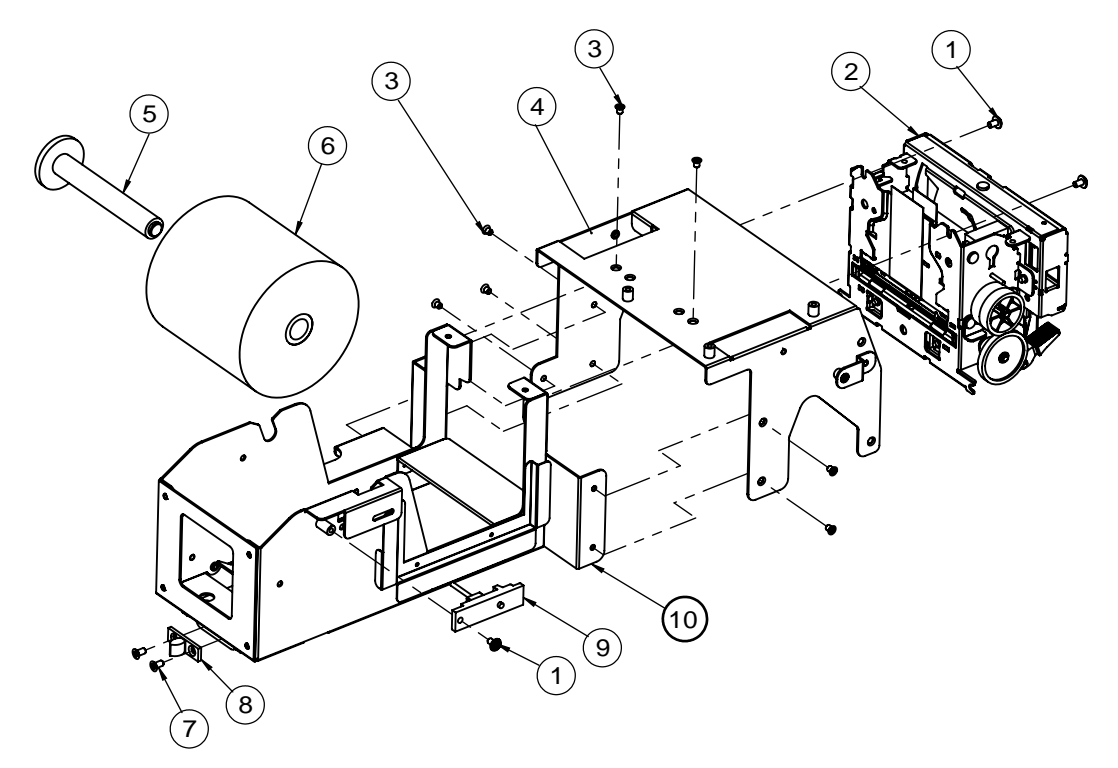

# **3-Inch Printer Base Unit Assembly Exploded Diagram (1)**

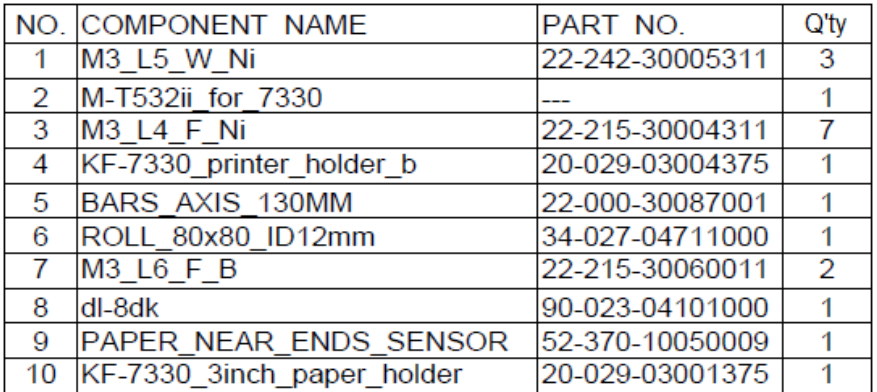

### **3-Inch Printer Base Unit Assembly Exploded Diagram (2)**

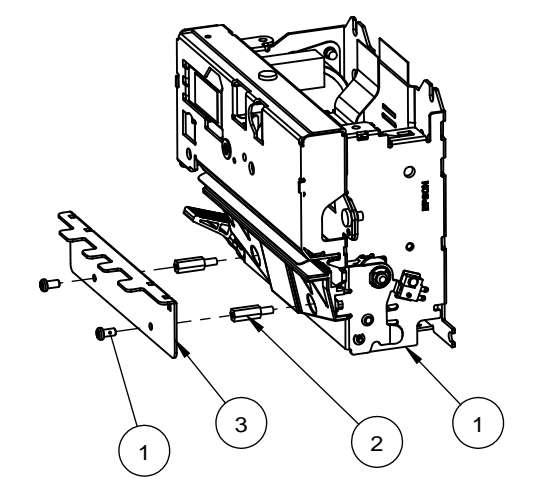

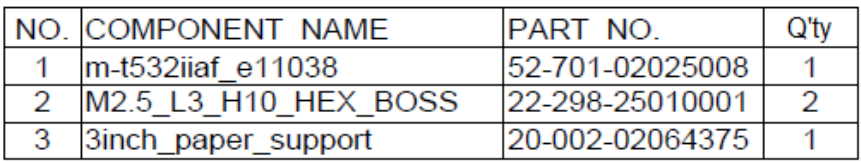

# **3-Inch Printer Module Assembly Exploded Diagram**

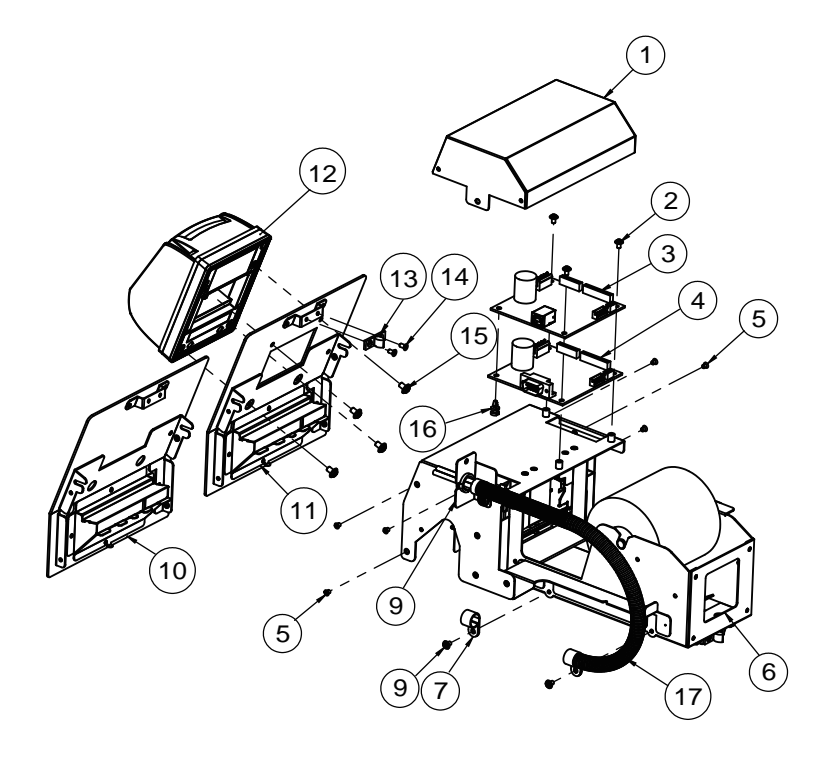

*Appendix A System Diagrams* 

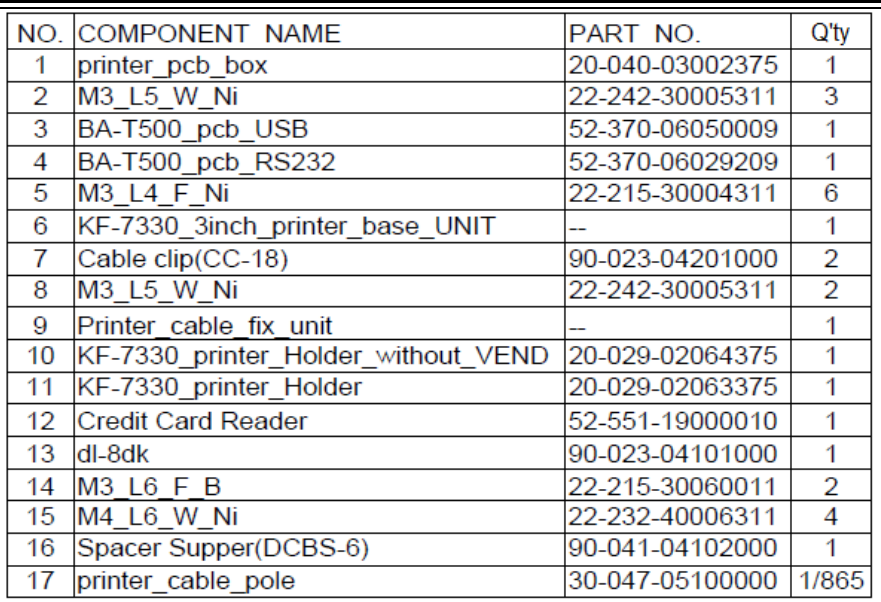

#### **3-Inch Printer Cable Fixing Unit Assembly Exploded Diagram**

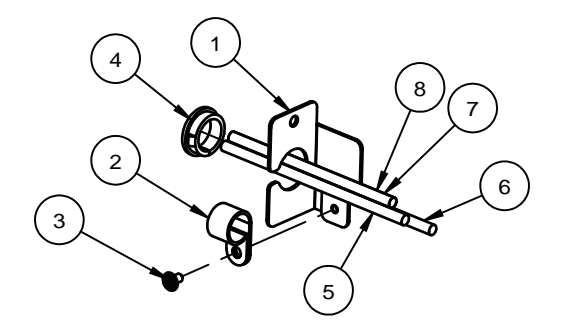

|                | NO. COMPONENT NAME       | PART NO.        | QTY. |
|----------------|--------------------------|-----------------|------|
|                | printer_cable_Fix        | 20-004-02068375 |      |
| 2              | Cable clip(CC-18)        | 90-023-04201000 |      |
| 3              | M3 L5 W Ni               | 22-242-30005311 |      |
| 4              | <b>SA-1316A</b>          | 90-026-04300000 |      |
| 5              | 7330 printer power cable | 27-012-37511111 |      |
| 6              | 7330 Credit card cable   | 27-026-37512111 |      |
| $\overline{7}$ | 7330 printer Cable(USB)  | 27-006-37516111 |      |
| 8              | 7330 printer Cable(COM)  | 27-024-37516111 |      |

*Appendix A System Diagrams* 

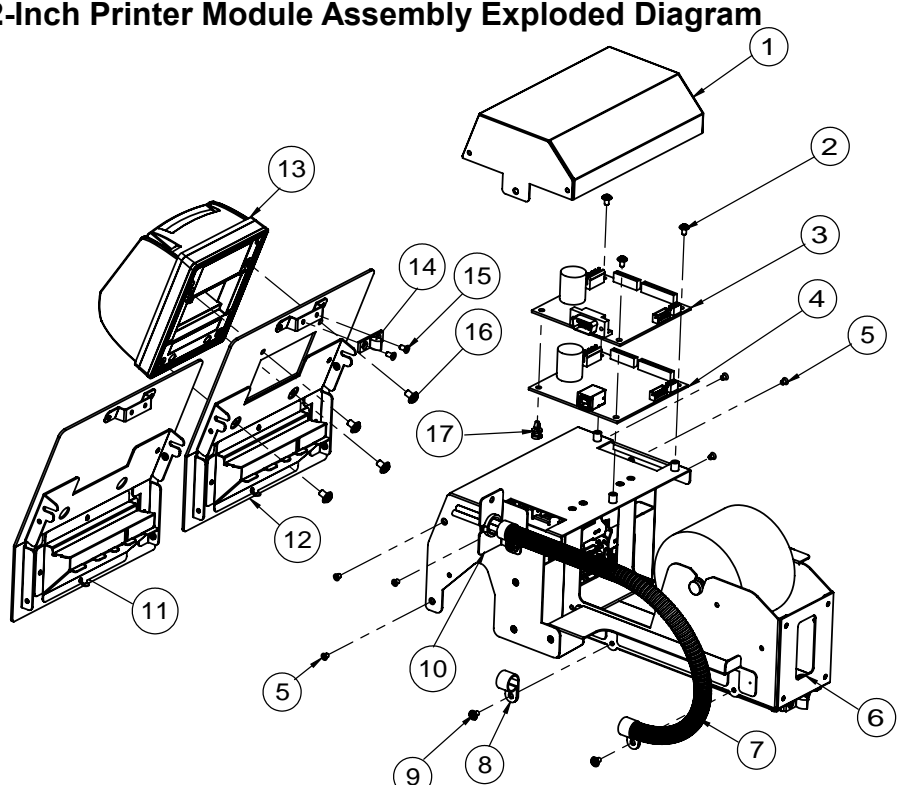

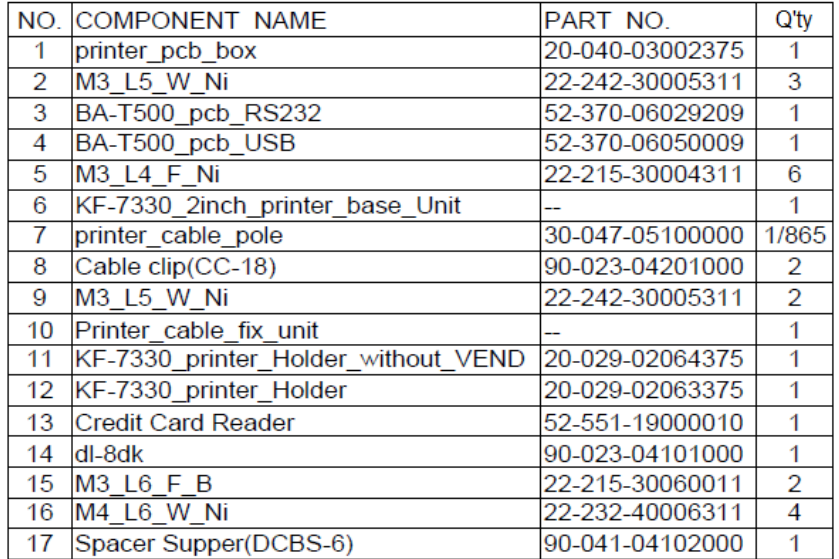

#### **2-Inch Printer Cable Fixing Unit Assembly Exploded Diagram**

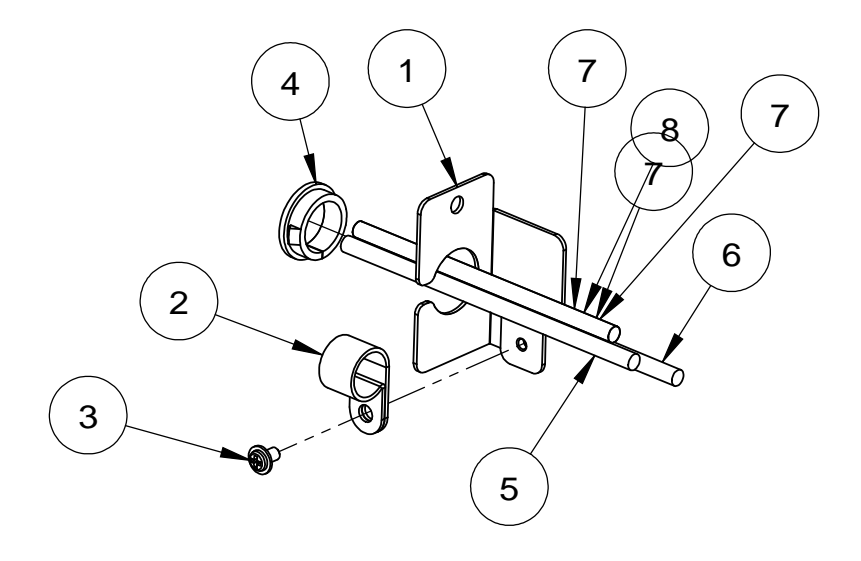

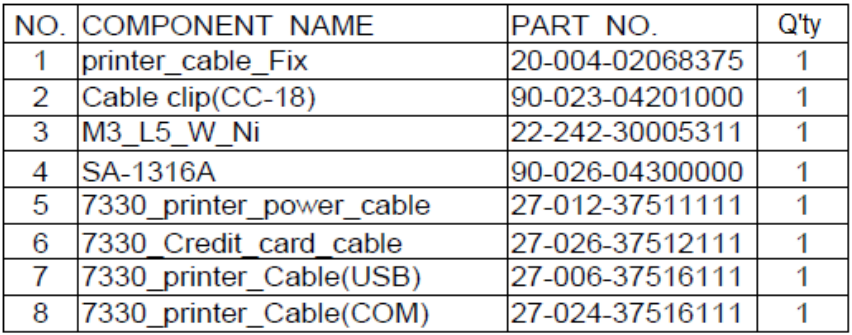

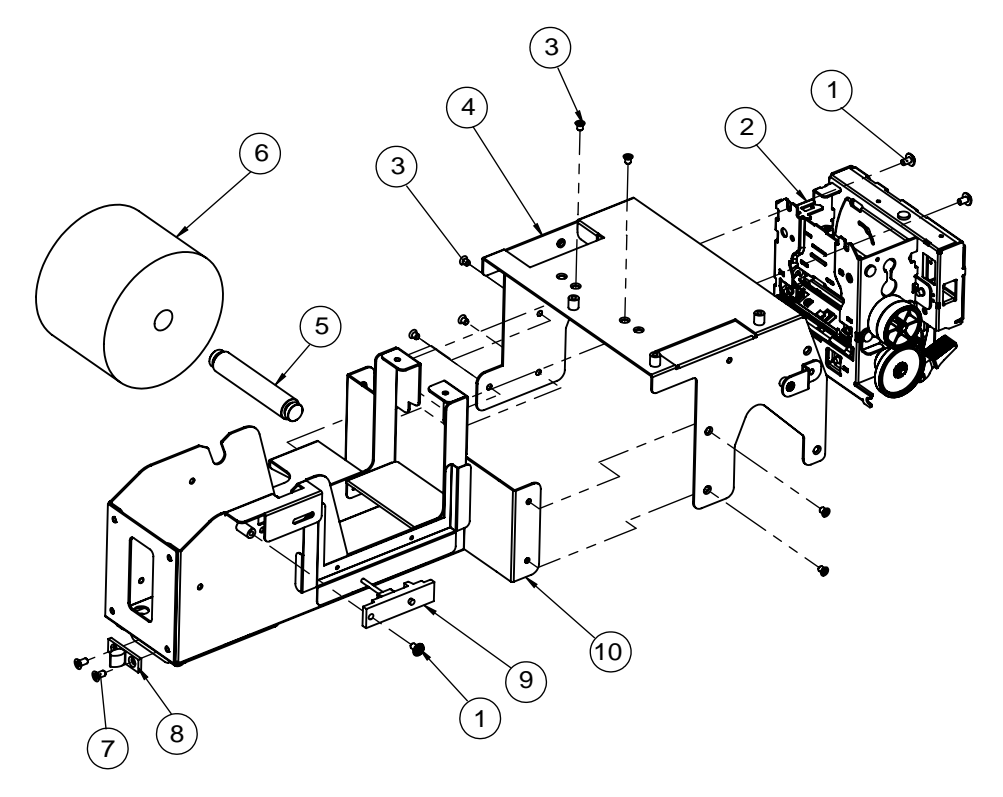

# **2-Inch Printer Module Assembly Exploded Diagram (2-1)**

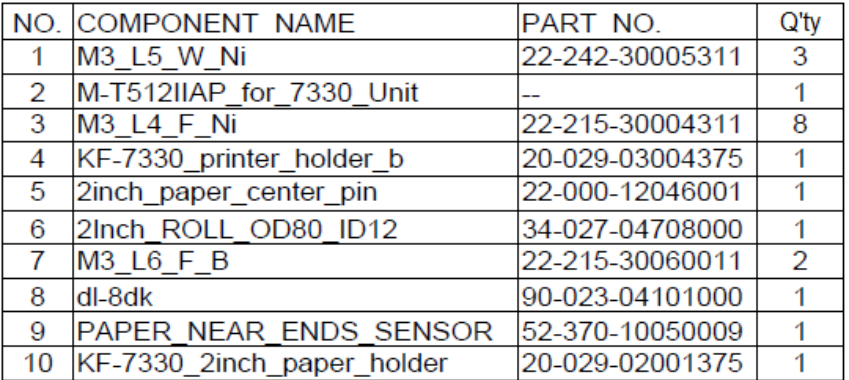

**2-Inch Printer Module Assembly Exploded Diagram (2-2)** 

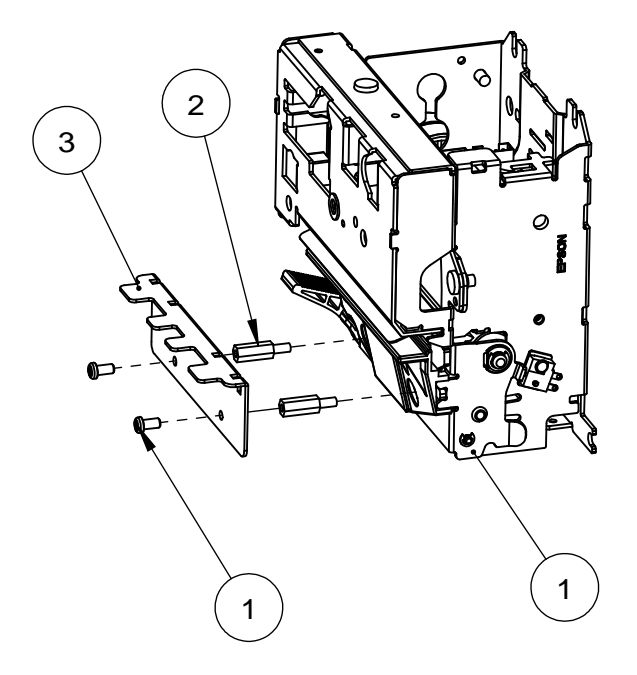

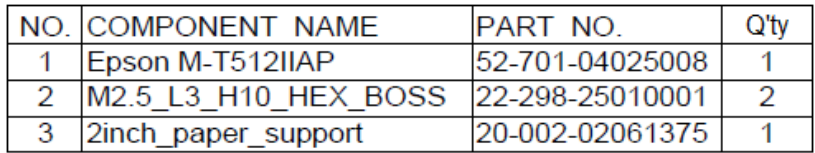

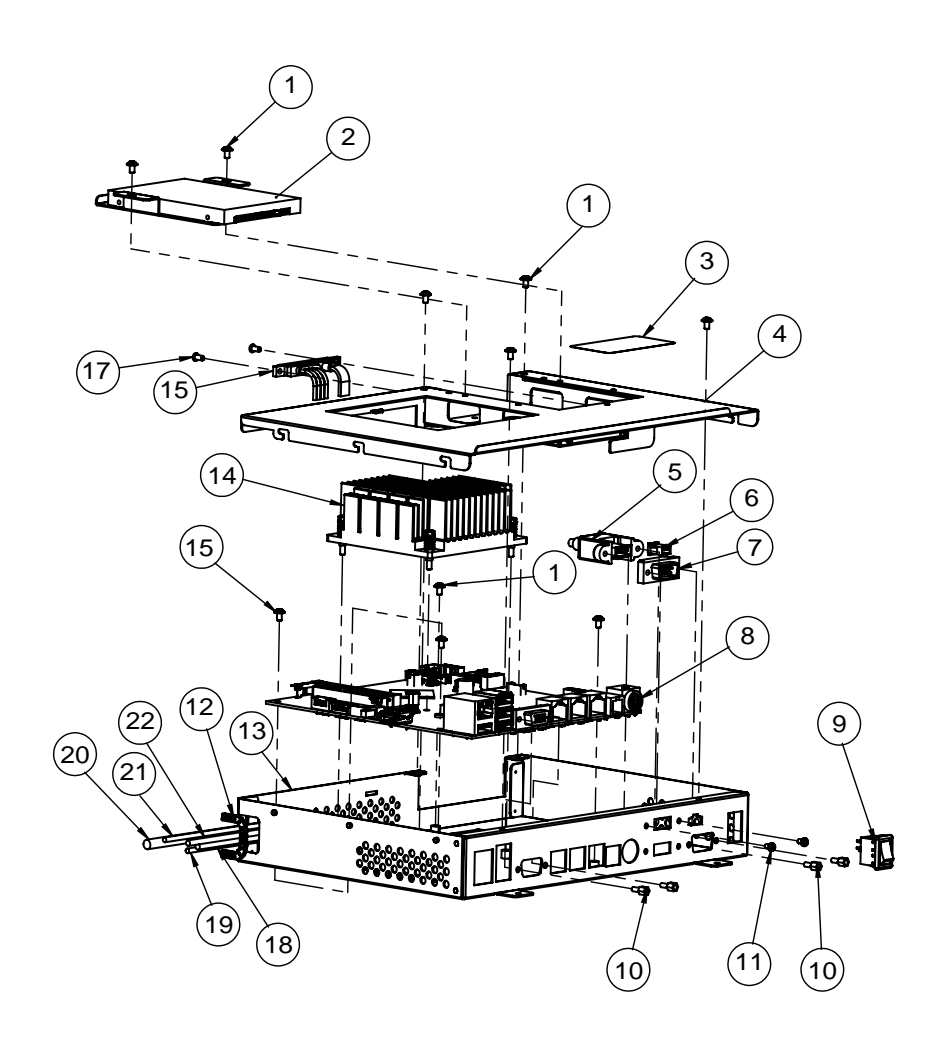

#### **MB Box Module Assembly Exploded Diagram**

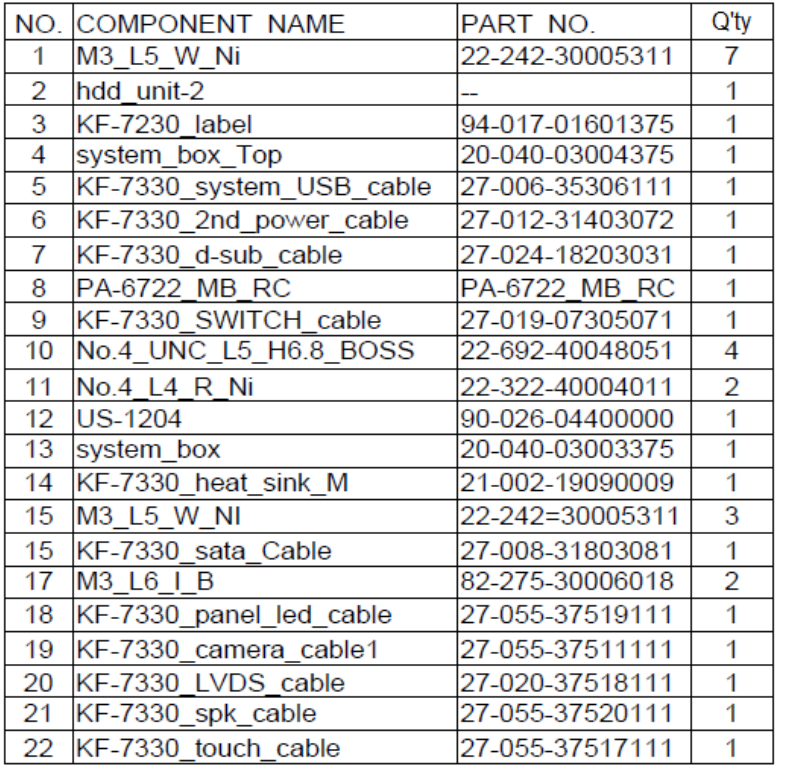

 $\overline{\phantom{a}}$  . The state of  $\overline{\phantom{a}}$ 

# **HDD Module Assembly Exploded Diagram**

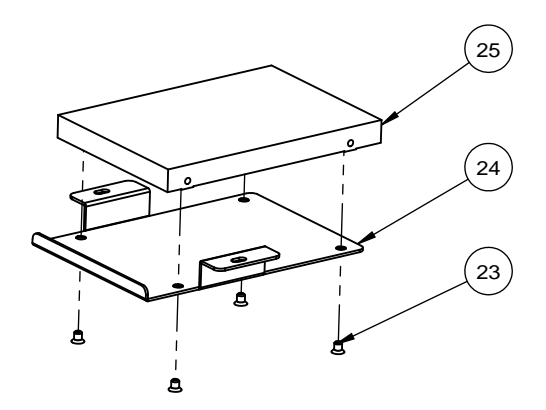

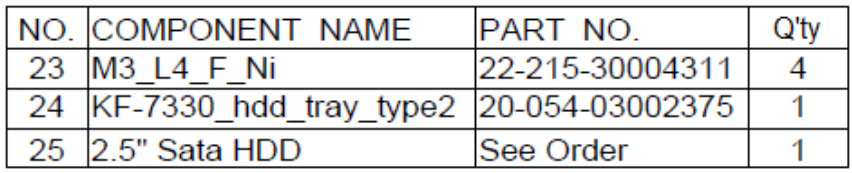

# **Barcode Module Assembly Exploded Diagram**

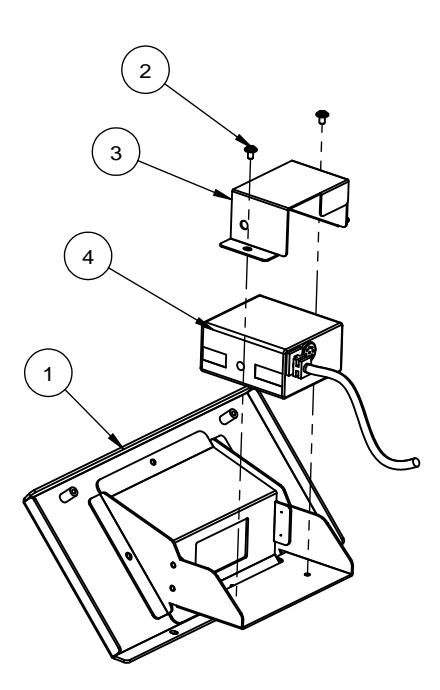

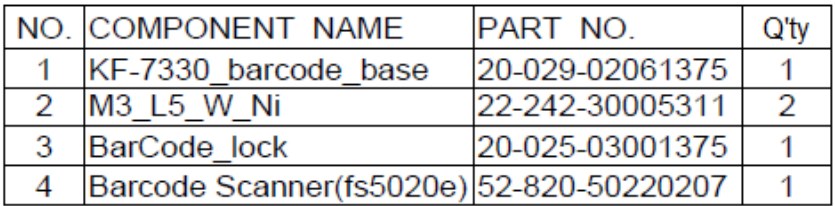

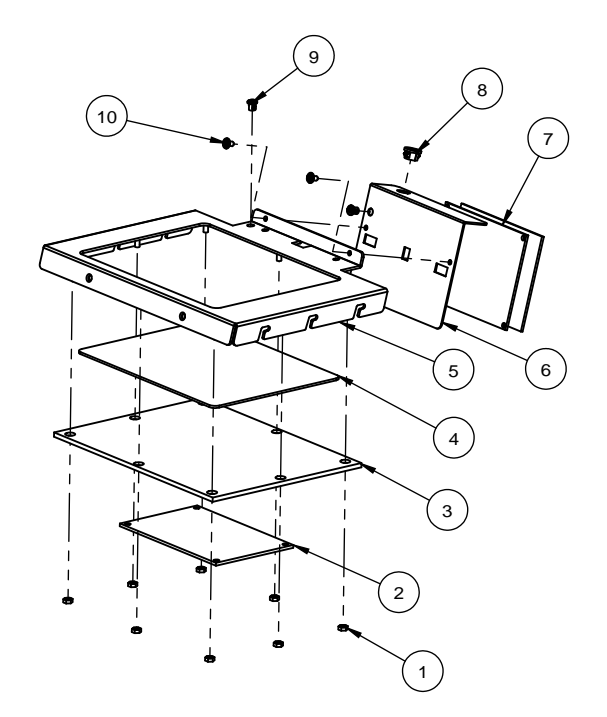

#### **RFID Module Assembly Exploded Diagram**

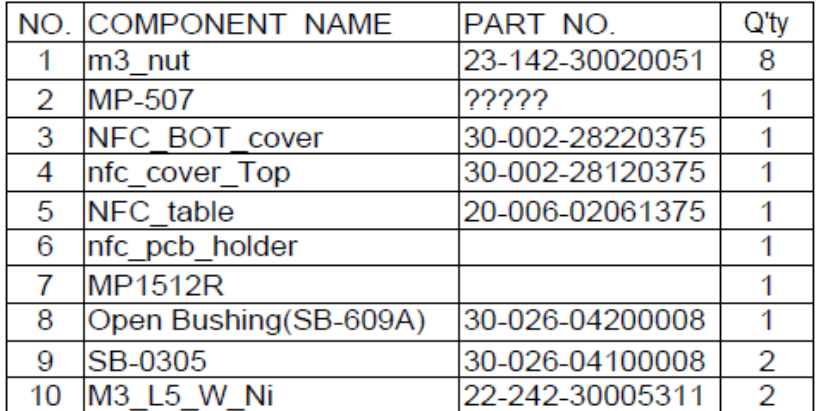

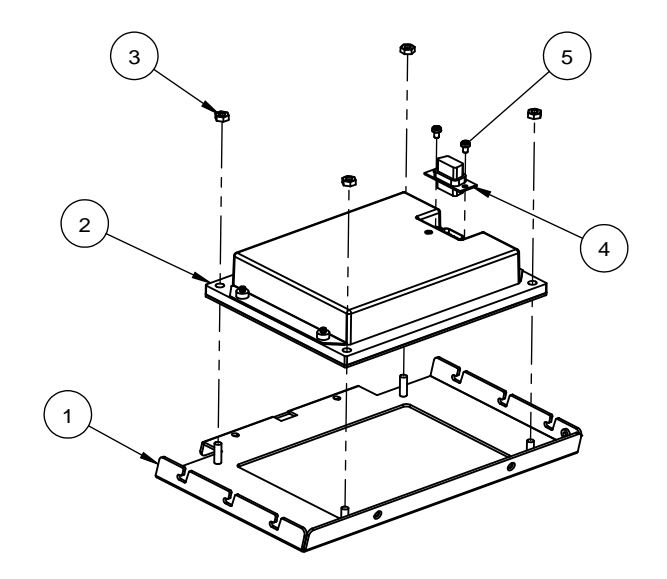

### **Pin Pad Module Assembly Exploded Diagram**

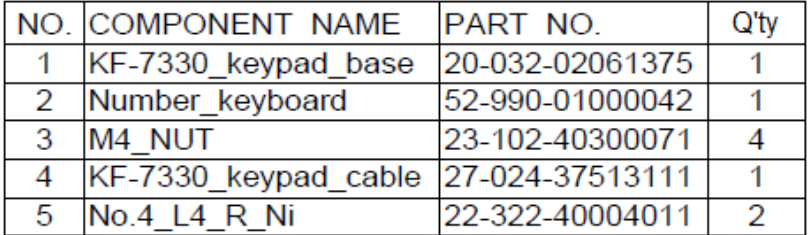

**Cable Adapter Bracket Assembly Exploded Diagram (Standard)** 

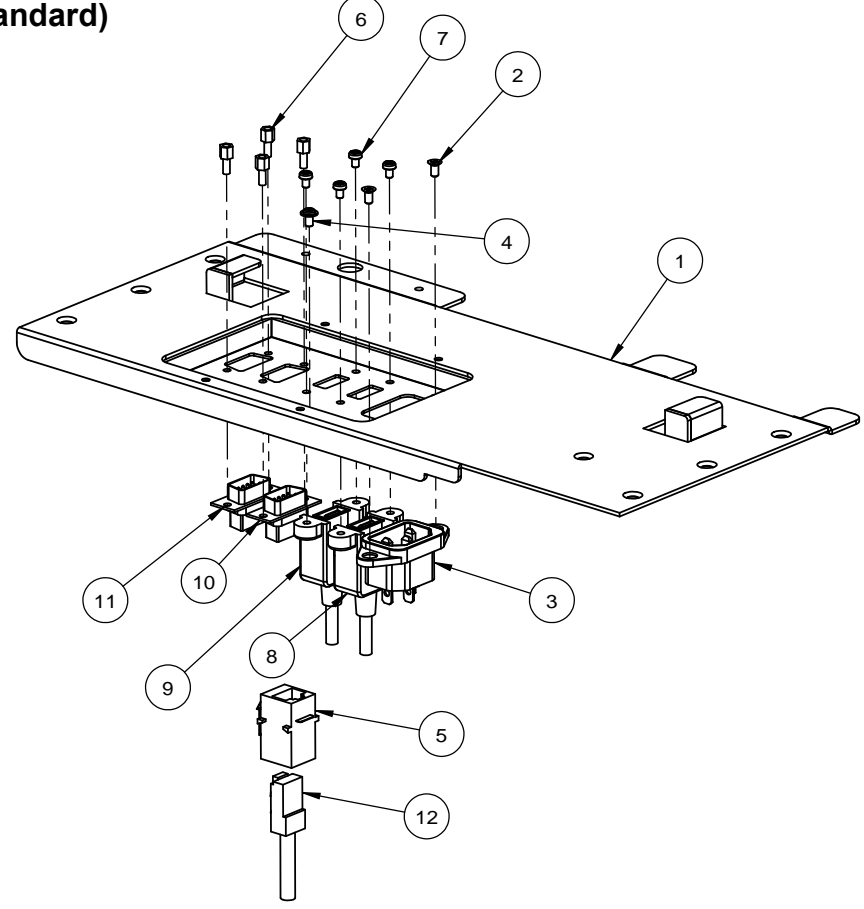

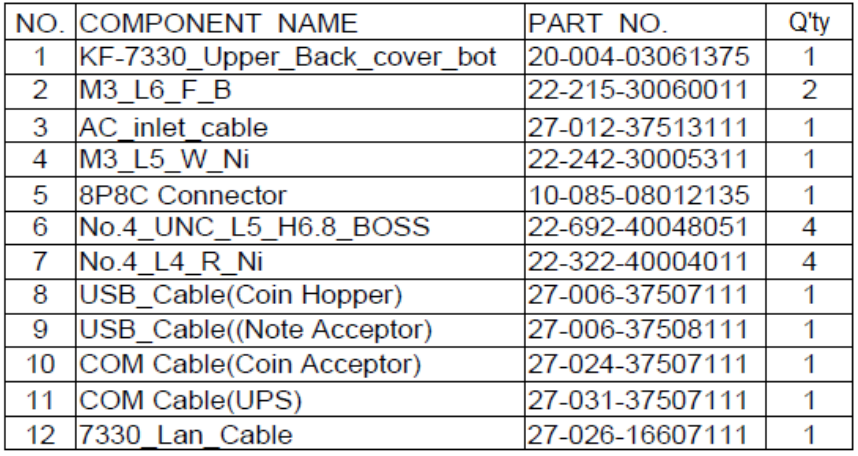

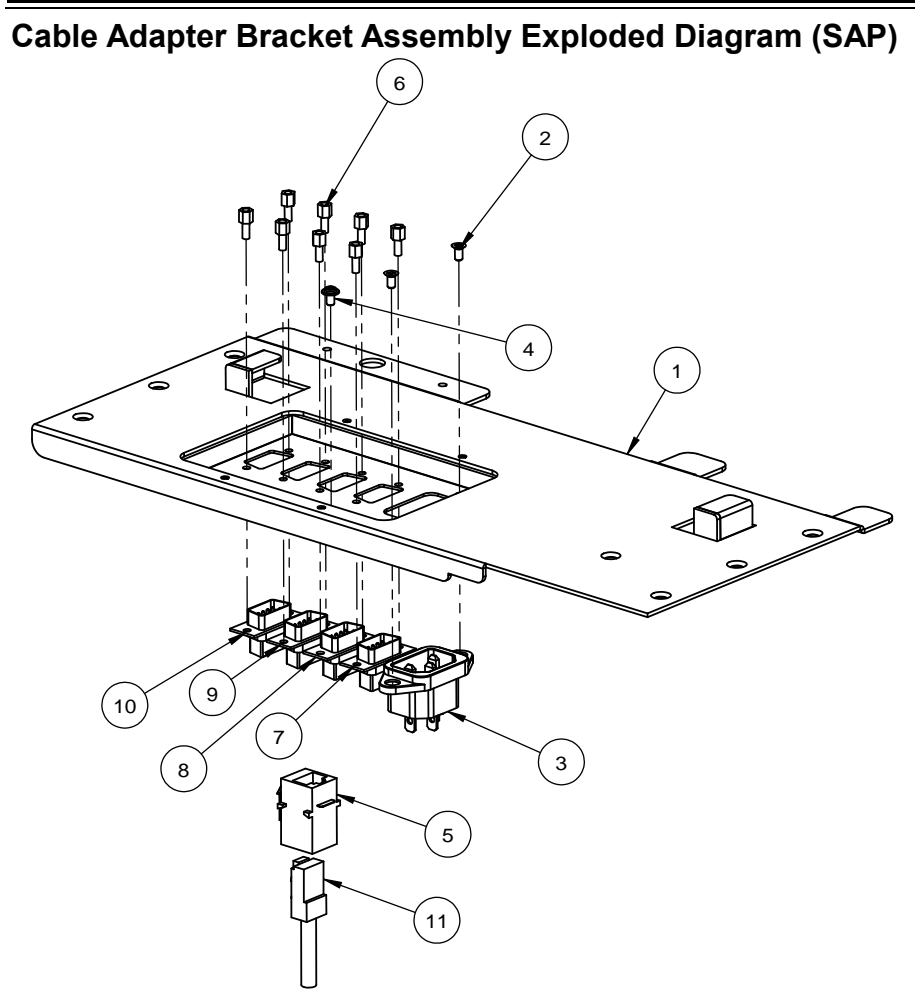

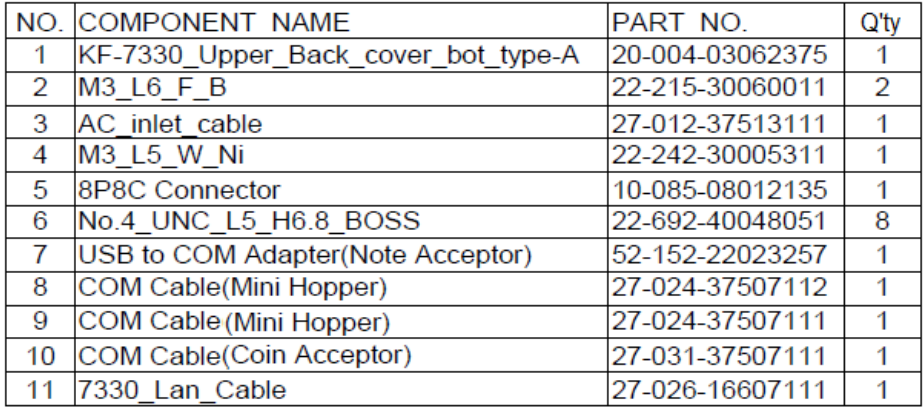

*KF-7330 SERIES USER MANUAL Page: A-49*

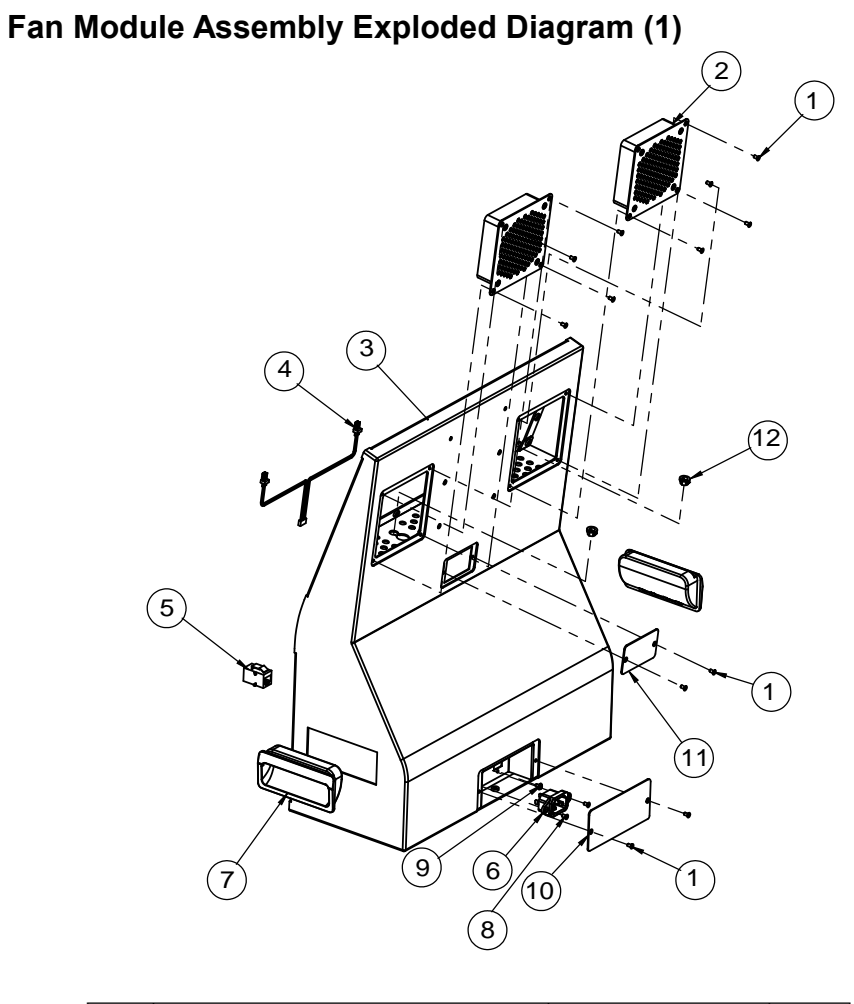

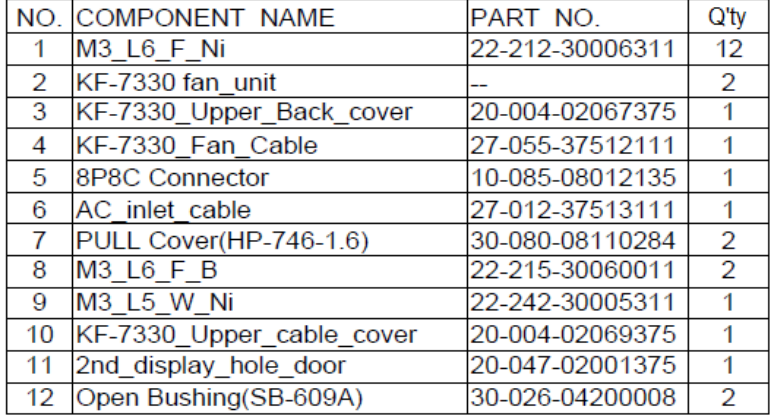

### **Fan Module Assembly Exploded Diagram (2)**

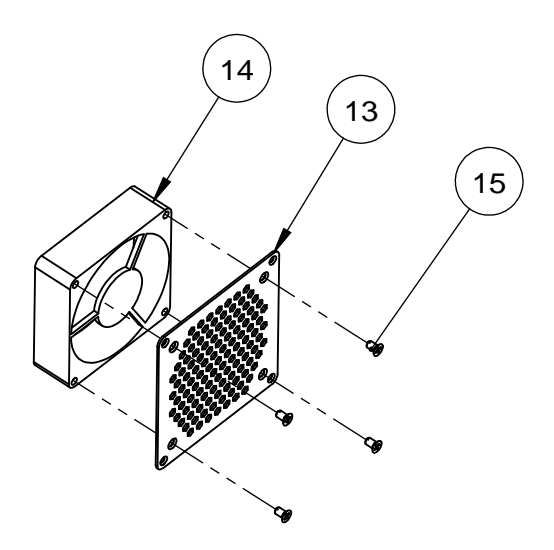

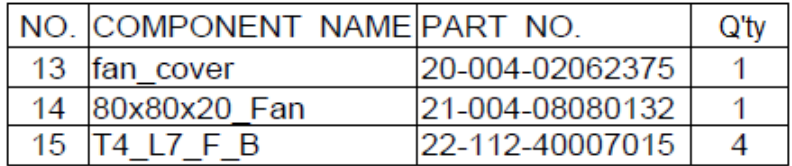
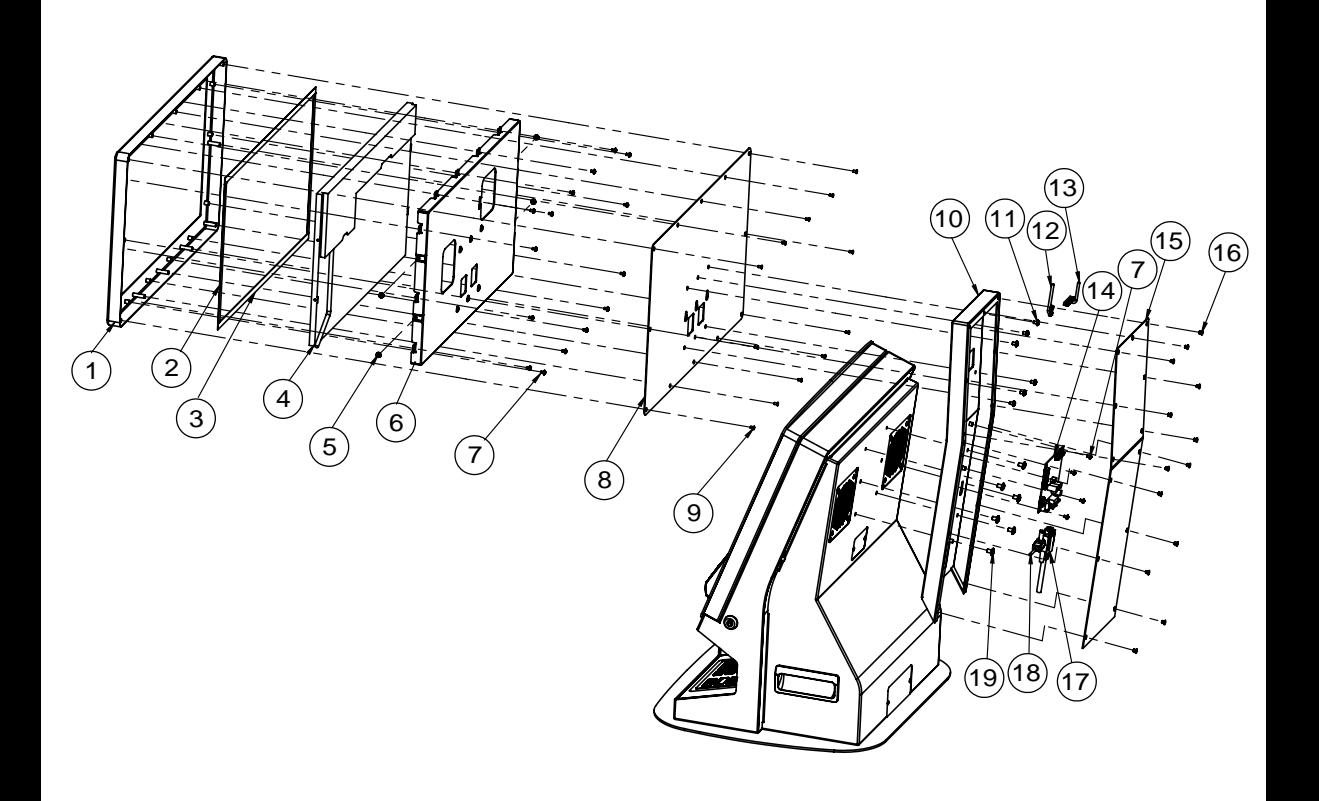

## **Second Display Assembly Exploded Diagram**

|    | NO. COMPONENT NAME                  | PART NO.        | $Q'$ ty |
|----|-------------------------------------|-----------------|---------|
| 1  | KF-7130 2ND FRONT HOLDER            | 20-006-03062360 | 1       |
| 2  | PK-7090 2ND LCD PORON               | 30-013-24100284 | 2       |
| 3  | PK-7090 2ND LCD PORON               | 30-013-24100284 | 2       |
| 4  | 18.5" LCD panel                     | 52-351-14018521 | 1       |
| 5  | M3 L5 S W Ni                        | 22-232-30060011 | 4       |
| 6  | KF-7130 2ND LCD HOLDER              | 20-029-03001360 | 1       |
| 7  | M3 L5 W Ni                          | 22-242-30005311 | 19      |
| 8  | KF-7130 2ND BACK BRACKET            | 20-006-03061360 | 1       |
| 9  | M3 6 FLAT 1                         | 22-215-30060011 | 12      |
| 10 | 2nd_display_support-b               | 20-002-02062375 | 1       |
| 11 | M4 L6 W Ni                          | 22-232-40006311 | 6       |
| 12 | 2nd display led cable               | 27-069-36008111 | 1       |
| 13 | 2nd display Ivds cable              | 27-020-36008111 | 1       |
| 14 | <b>AD Board</b>                     | 52-152-20001052 | 1       |
| 15 | KF-7330 2nd support Back            | 20-002-02063375 | 1       |
| 16 | M4 L5 F Ni                          | 22-212-40005011 | 13      |
| 17 | KF-7330 2nd VGA Cable               | 27-017-36008111 | 1       |
| 18 | AD Board Dc Cable                   | 27-012-12812111 | 1       |
| 19 | M <sub>5</sub> L <sub>8</sub> BR Ni | 22-242-50008011 | 6       |
|    |                                     |                 |         |

*Appendix A System Diagrams* 

# **Appendix B Technical Summary**

This appendix will give you a brief introduction of the allocation maps for the system resources.

The following topics are included:

- System Block Diagram
- Interrupt Map
- DMA Channels Map
- I/O Map
- Memory Map
- [DMA](#page-158-0) Map
- Configuring WatchDog Timer
- Flash BIOS Update

# **System Block Diagram**

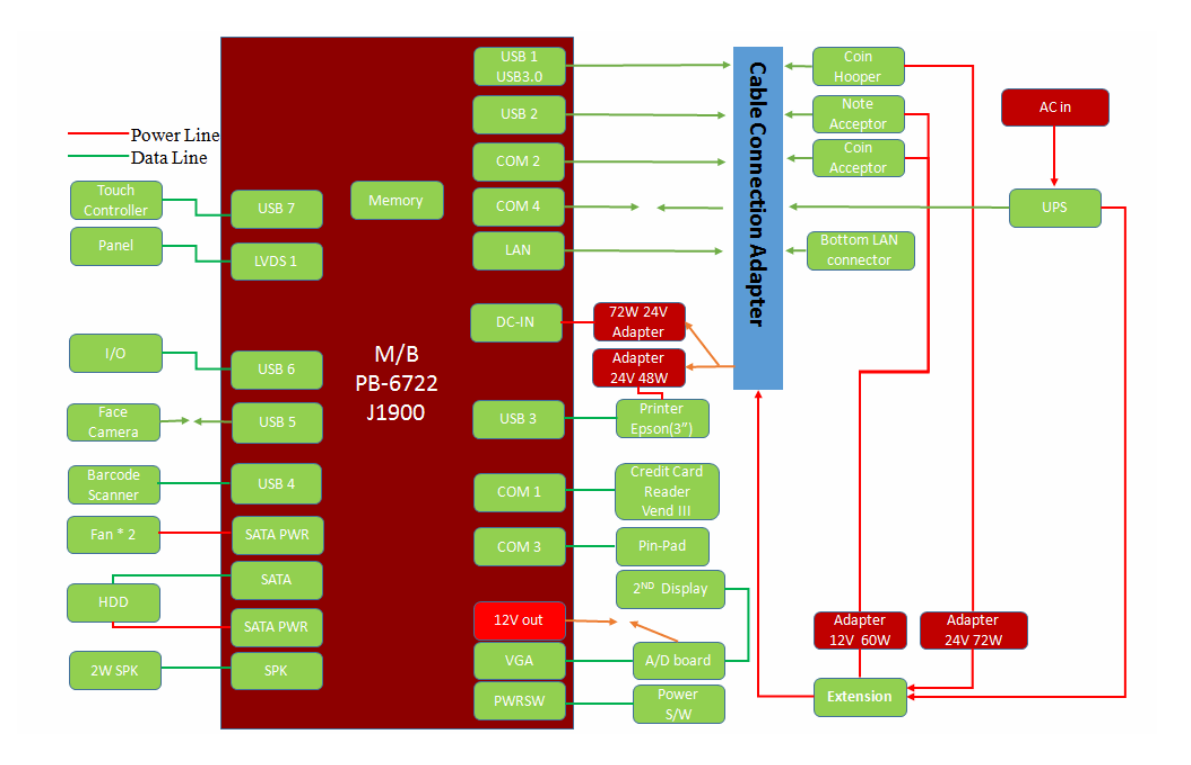

#### **Main Board Block Diagram**

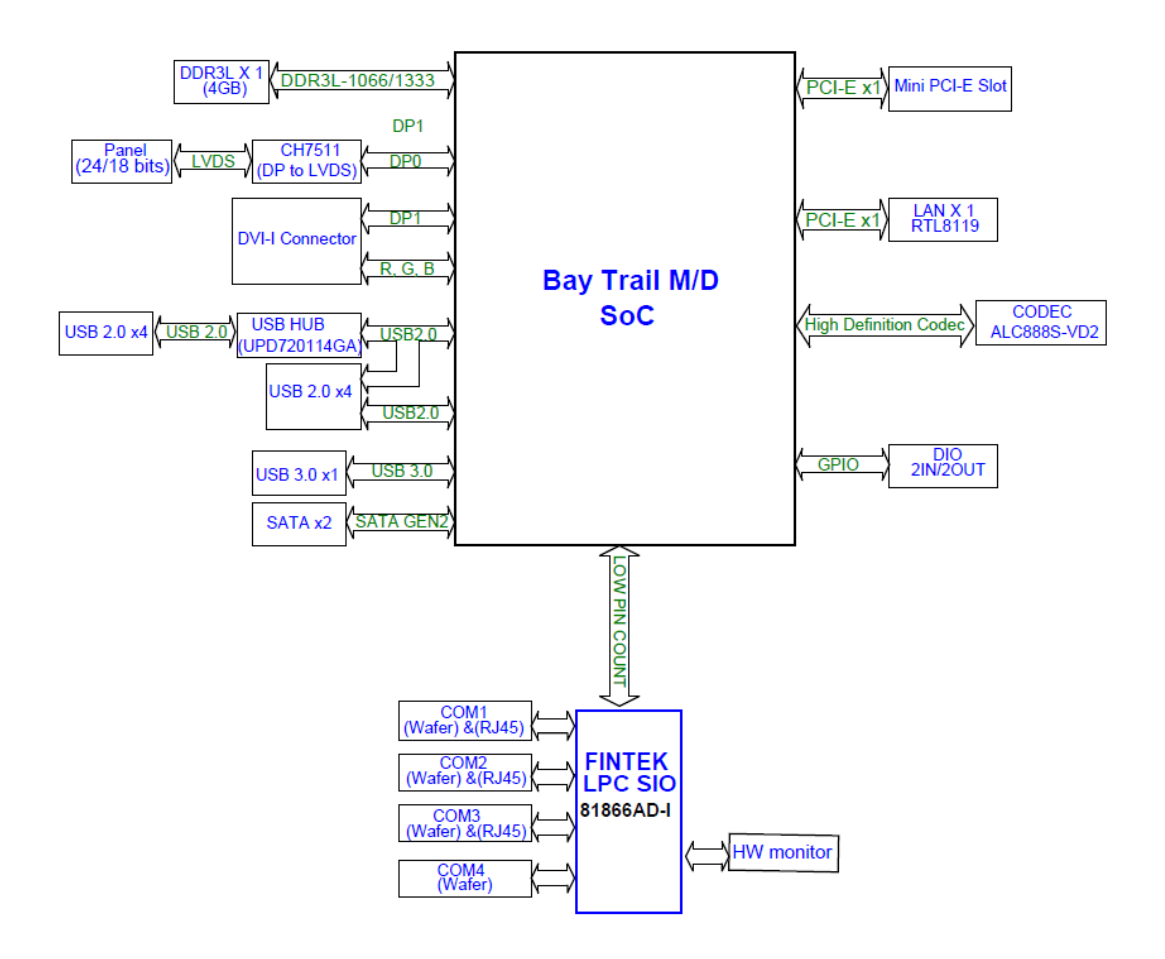

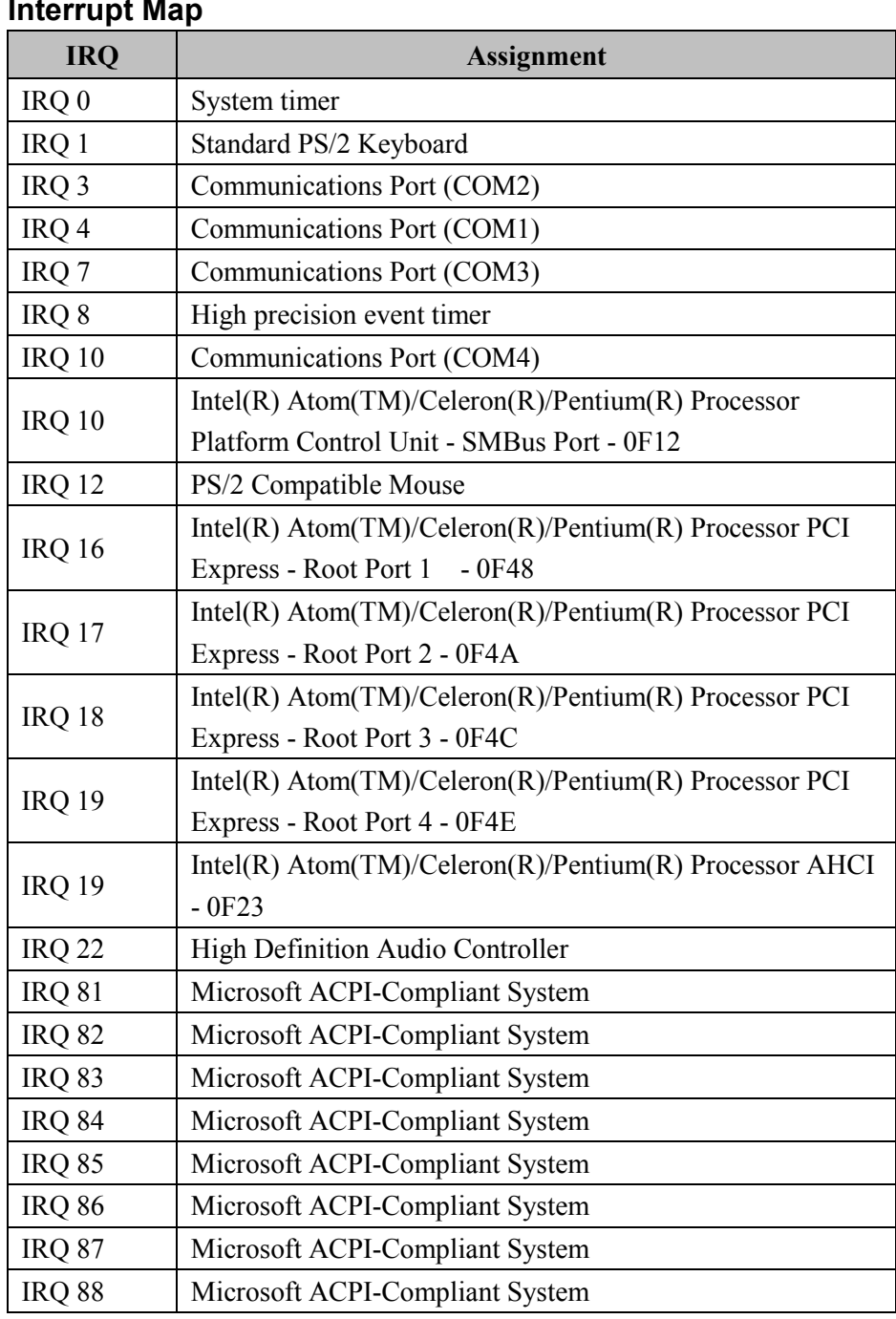

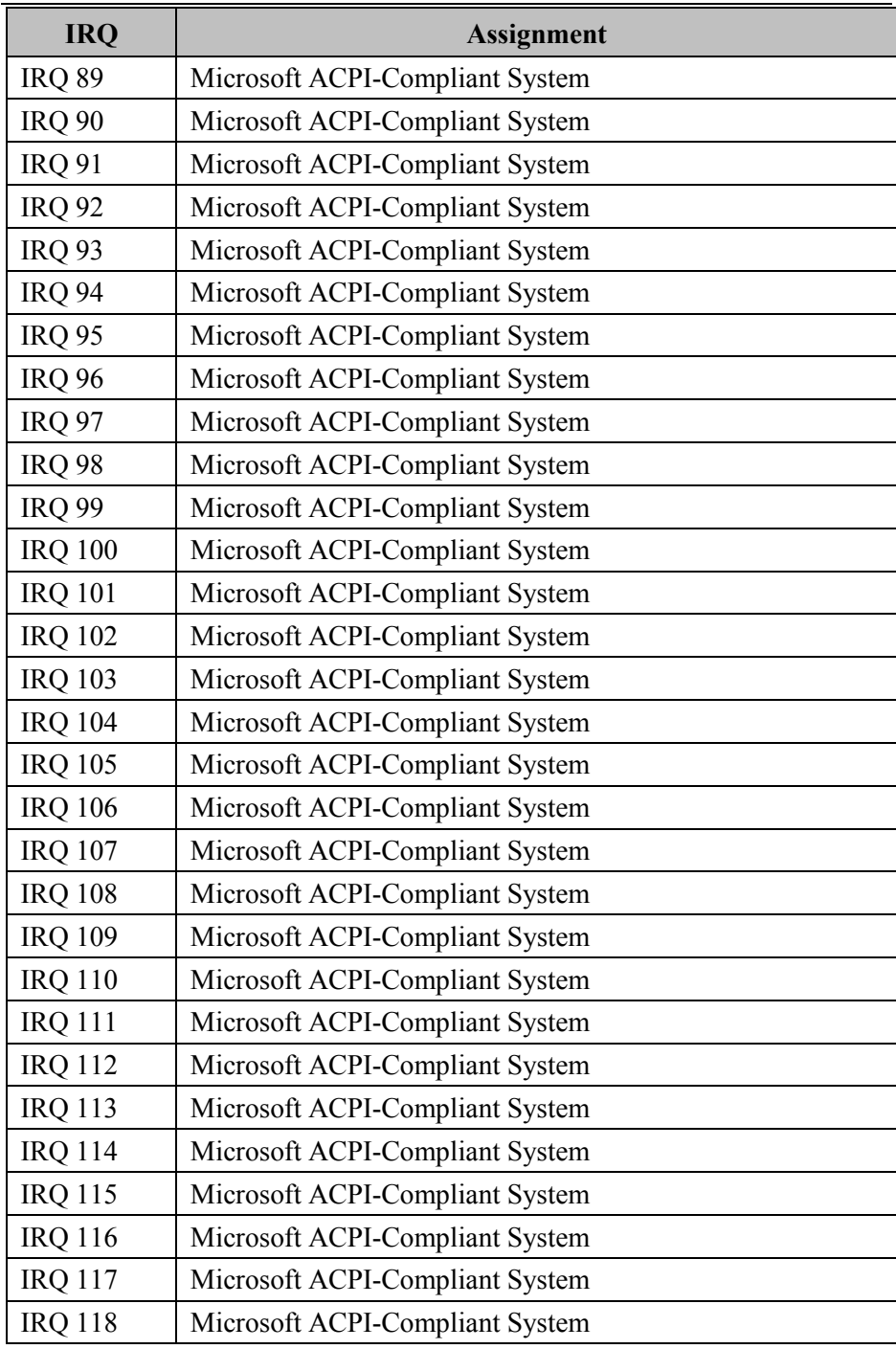

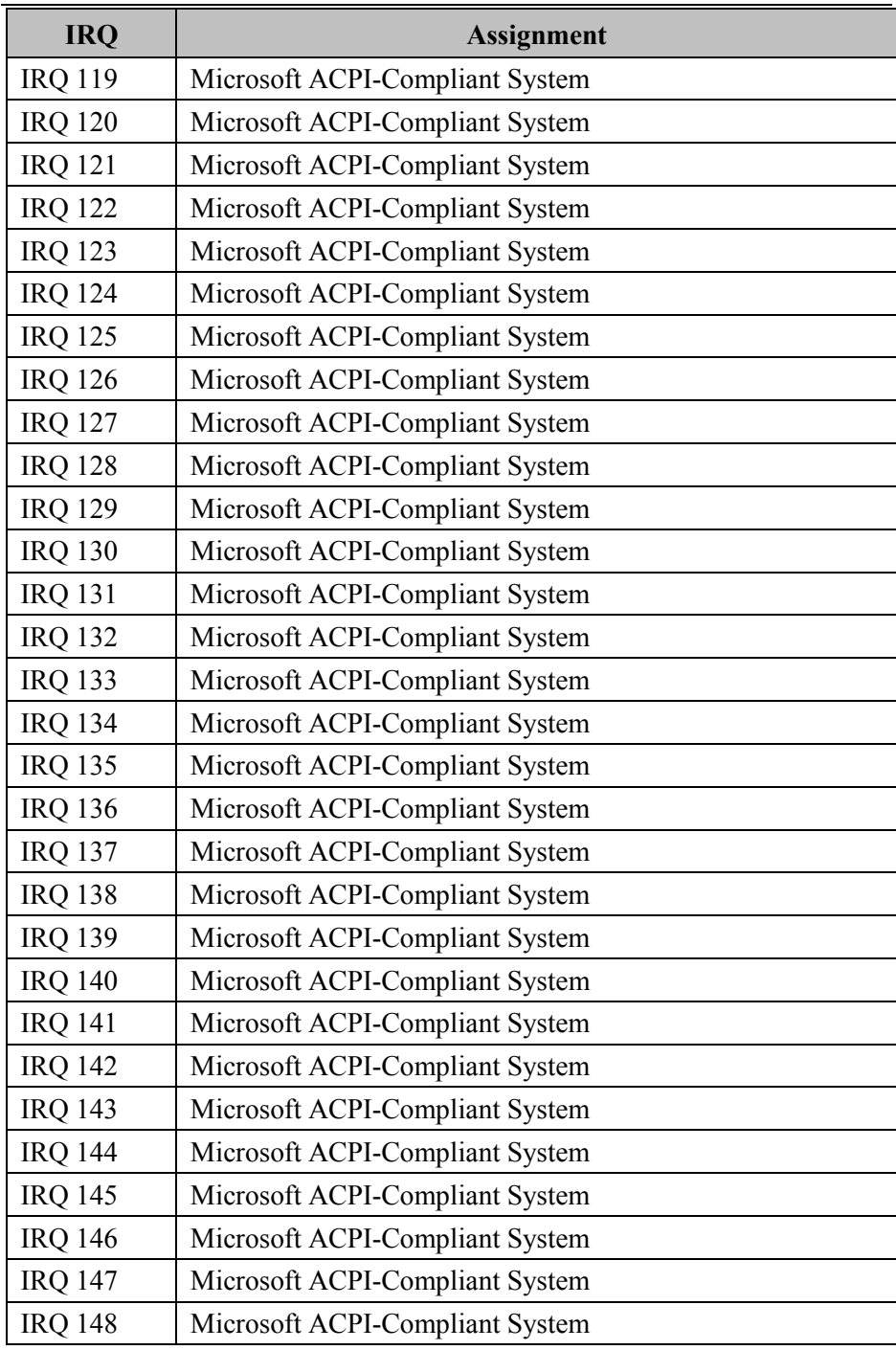

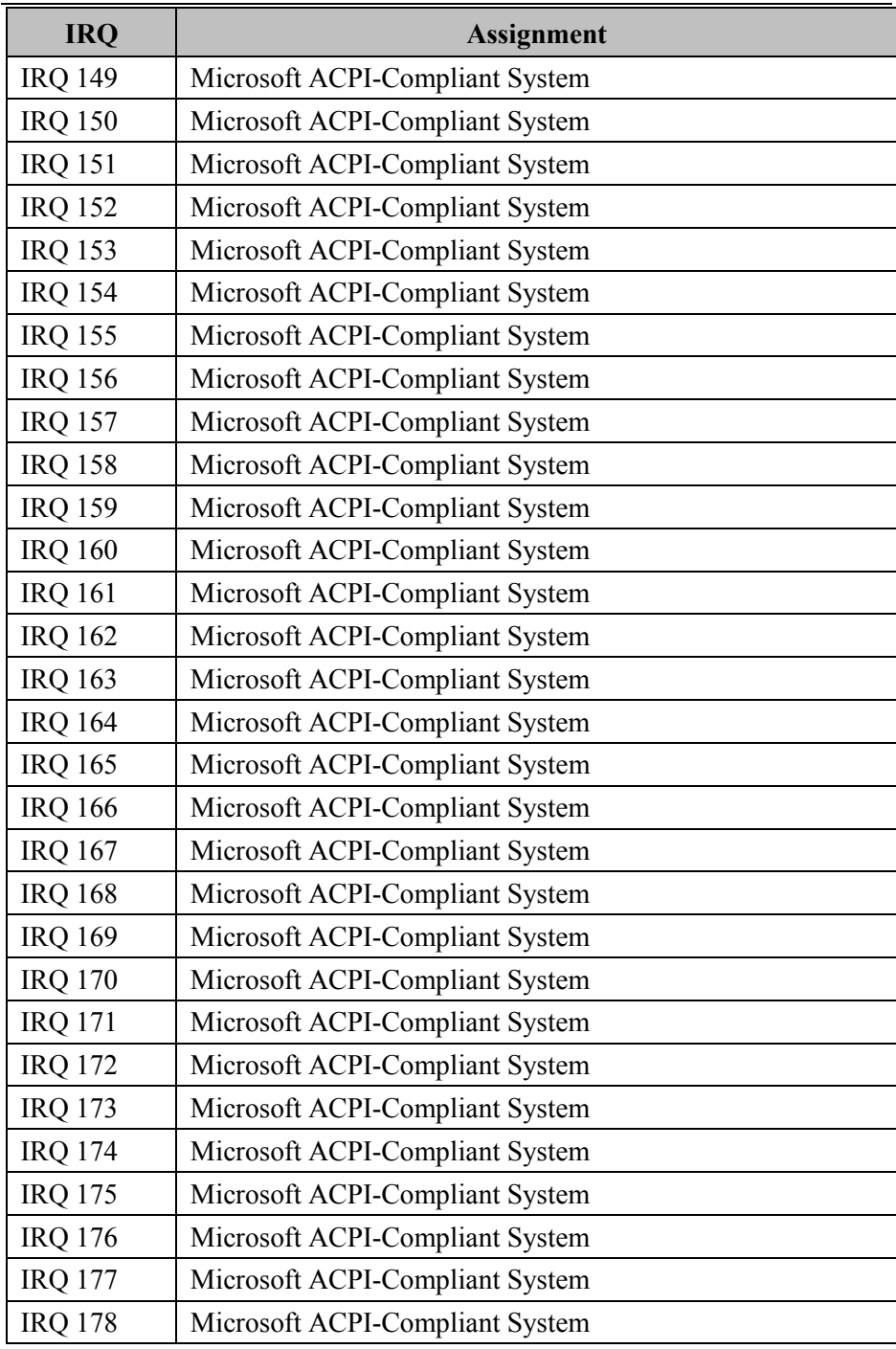

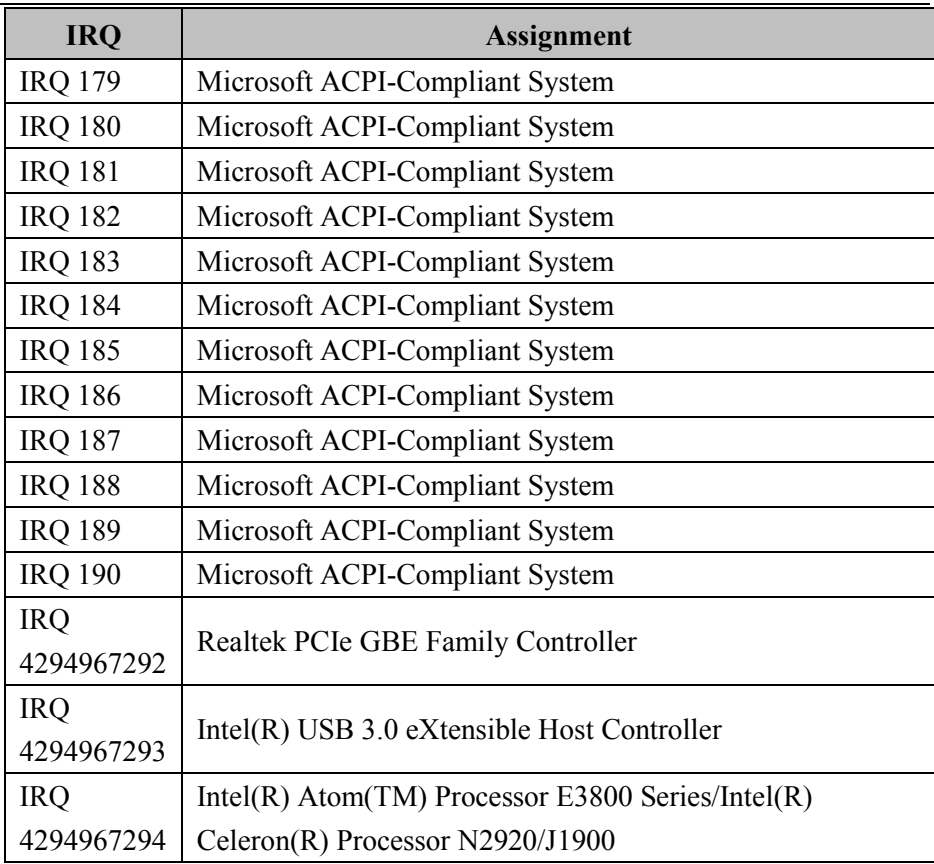

**Note: These resource information were gathered using Windows 7 (the IRQ could be assigned differently depending on OS).**

#### **I/O MAP**

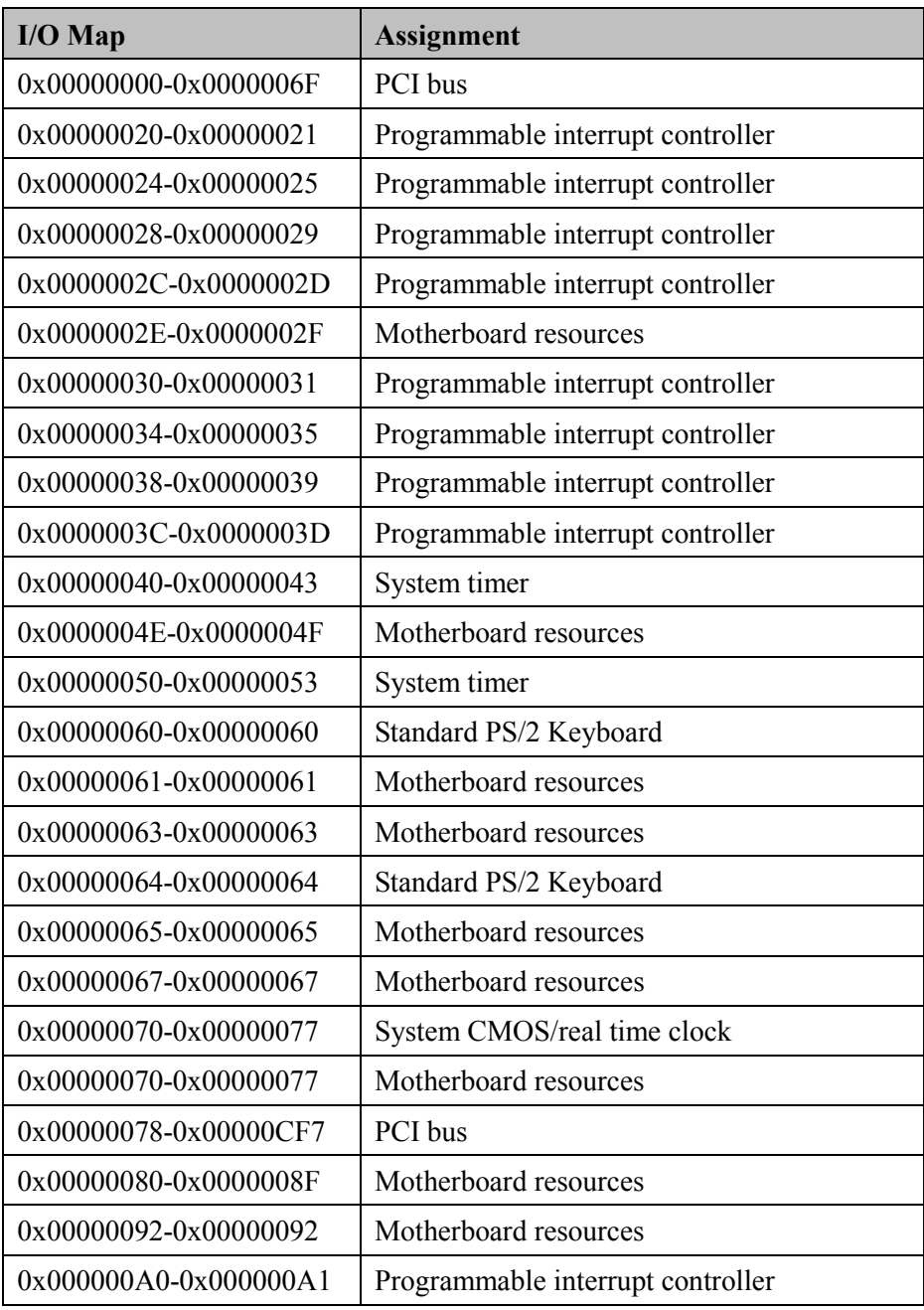

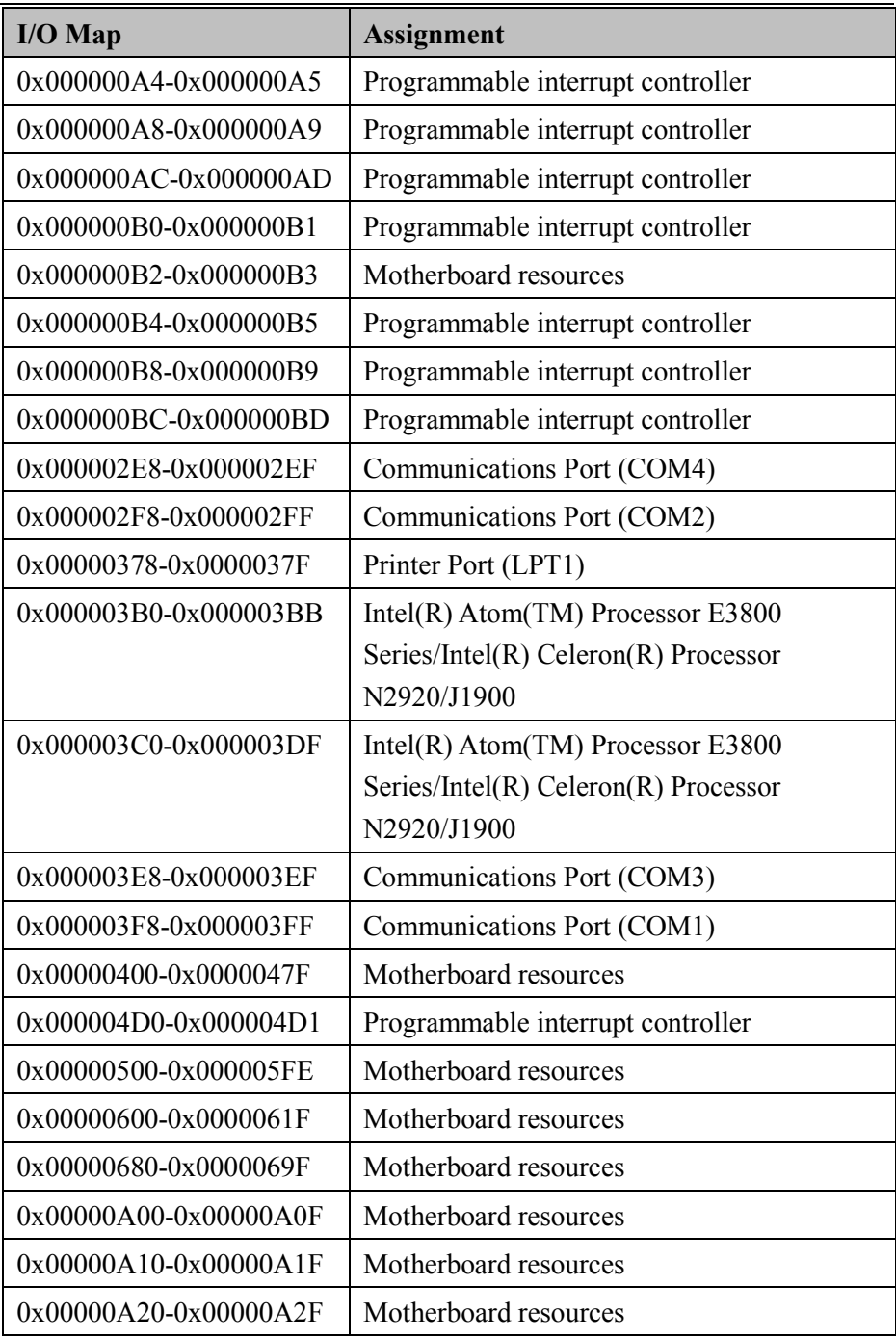

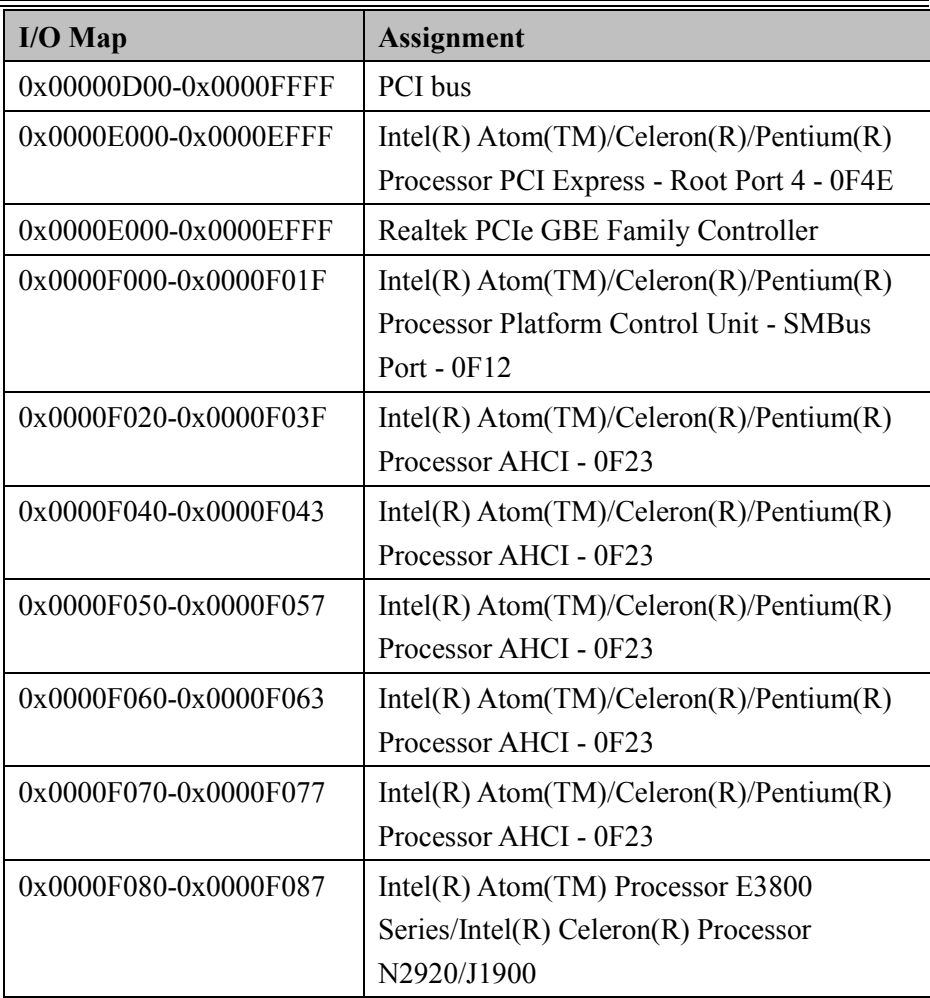

#### **Memory Map**

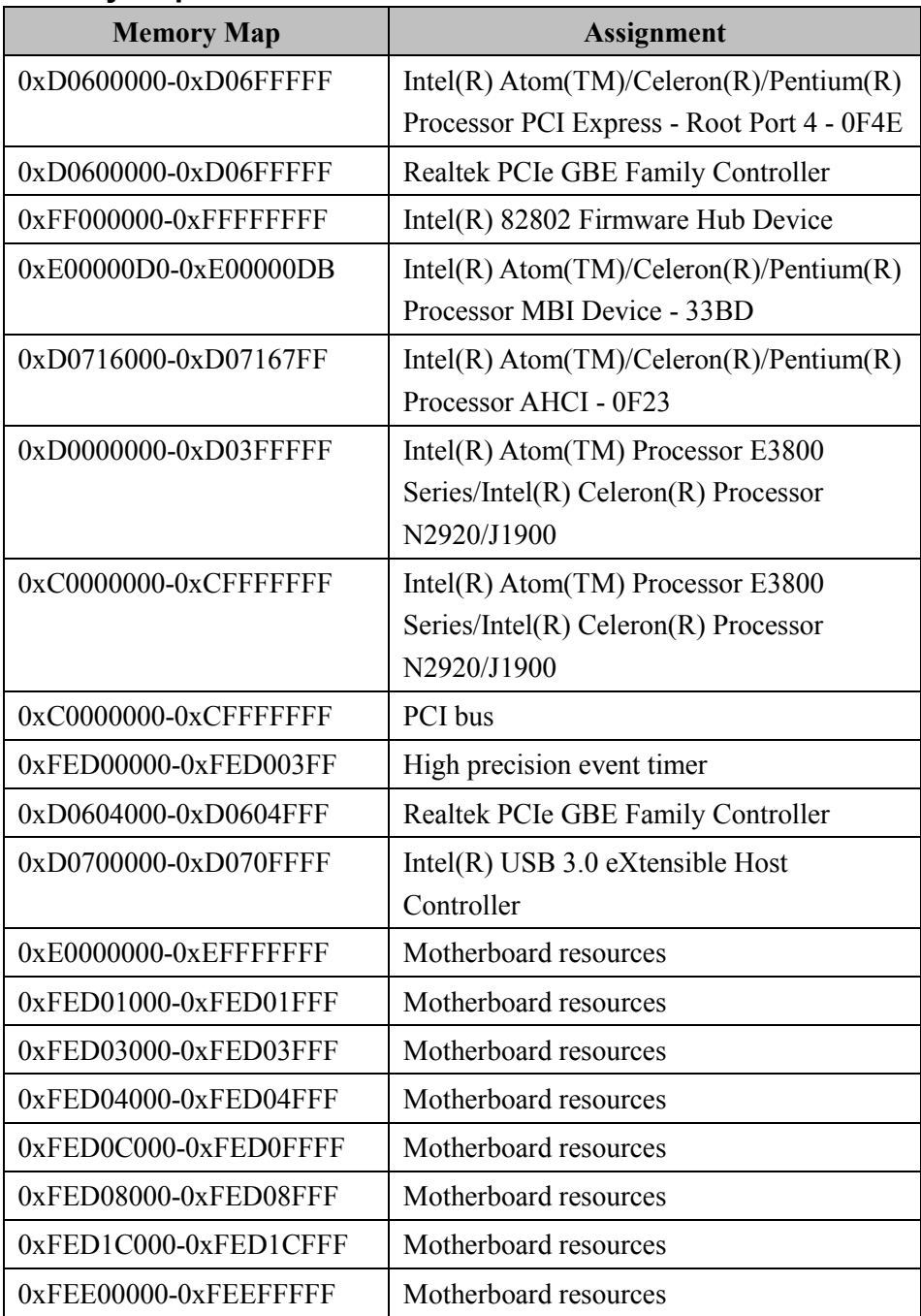

*Appendix B Technical Summary* 

| <b>Memory Map</b>     | <b>Assignment</b>                                                                                     |
|-----------------------|----------------------------------------------------------------------------------------------------|
| 0xFEF00000-0xFEFFFFFF | Motherboard resources                                                                                 |
| 0xD0710000-0xD0713FFF | <b>High Definition Audio Controller</b>                                                               |
| 0xD0714000-0xD071401F | $Intel(R)$ Atom(TM)/Celeron(R)/Pentium(R)<br>Processor Platform Control Unit - SMBus<br>Port $-$ 0F12 |
| 0xD0500000-0xD05FFFFF | Intel(R) Trusted Execution Engine Interface                                                           |
| 0xD0400000-0xD04FFFFF | Intel(R) Trusted Execution Engine Interface                                                           |
| $0xA0000-0xBFFFF$     | $Intel(R)$ Atom(TM) Processor E3800<br>Series/Intel(R) Celeron(R) Processor<br>N2920/J1900            |
| $0xA0000-0xBFFFF$     | PCI bus                                                                                               |
| 0xC0000-0xDFFFF       | PCI bus                                                                                               |
| 0xE0000-0xFFFFF       | PCI bus                                                                                               |

#### <span id="page-158-0"></span>**DMA Map**

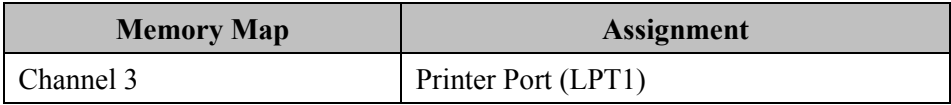

# **Configuring WatchDog Timer**

The I/O port address of the watchdog timer is 2E (hex) and 2F (hex). 2E (hex) is the address port. 2F (hex) is the data port. User must first assign the address of register by writing address value into address port 2E (hex), then write/read data to/from the assigned register through data port 2F (hex).

### **Configuration Sequence**

To program F81866 configuration registers, the following configuration sequence must be followed:

### **(1) Enter the extended function mode**

To place the chip into the Extended Function Mode, two successive writes of 0x87 must be applied to Extended Function Enable Registers (EFERs, i.e. 2Eh or 4Eh).

## **(2) Configure the configuration registers**

The chip selects the Logical Device and activates the desired Logical Devices through Extended Function Index Register (EFIR) and Extended Function Data Register (EFDR). The EFIR is located at the same address as the EFER, and the EFDR is located at address (EFIR+1). First, write the Logical Device Number (i.e. 0x07) to the EFIR and then write the number of the desired Logical Device to the EFDR. If accessing the Chip (Global) Control Registers, this step is not required. Secondly, write the address of the desired configuration register within the Logical Device to the EFIR and then write (or read) the desired configuration register through the EFDR.

## **(3) Exit the extended function mode**

To exit the Extended Function Mode, writing 0xAA to the EFER is required. Once the chip exits the Extended Function Mode, it is in the

normal running mode and is ready to enter the configuration mode.

#### **Code example for watch dog timer**

Enable watchdog timer and set timeout interval to 30 seconds.

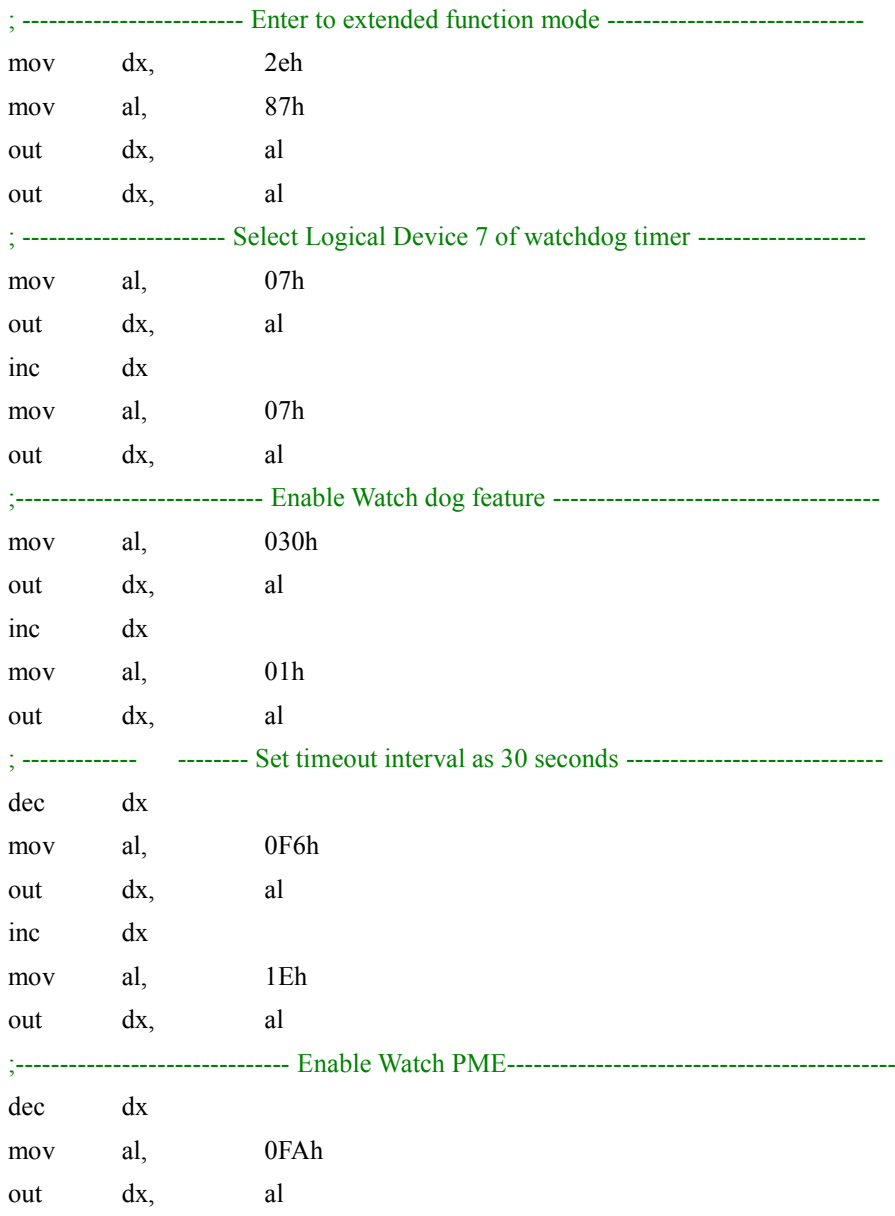

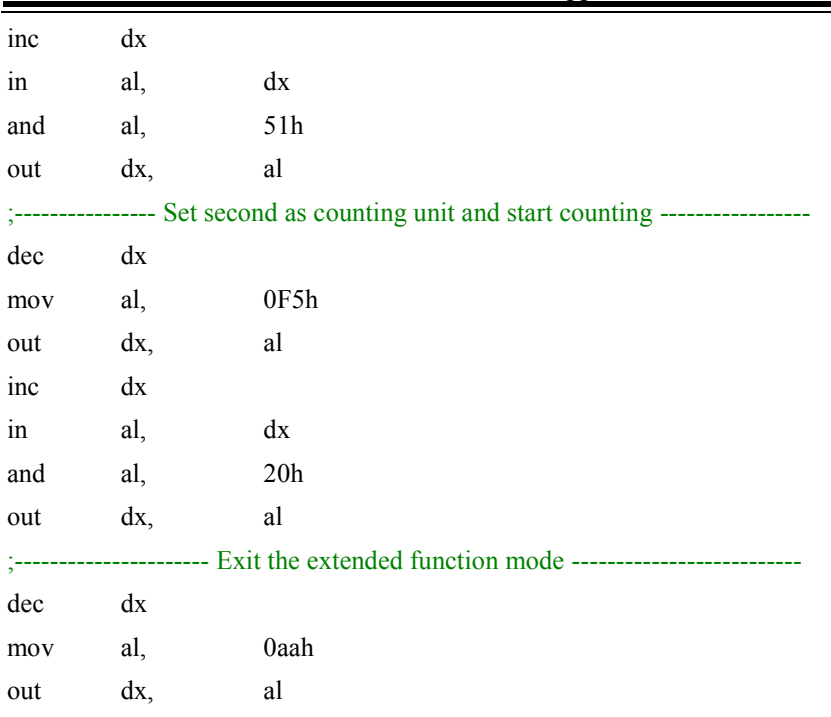

### **Flash BIOS Update**

#### **I. Prerequisites**

- *1* Prepare a bootable media (e.g. USB storage device) which can boot system to DOS prompt.
- *2* Download and save the BIOS file (e.g. 67220PD4.bin) to the bootable device.
- *3* Copy AMI flash utility AFUDOS.exe (v5.07) into bootable device.
- *4* Make sure the target system can first boot to the bootable device.
	- (1) Connect the bootable USB device.
	- (2) Turn on the computer and press **<ESC>** or **<DEL>** during boot to enter BIOS Setup.
	- (3) The system will go into the BIOS setup menu.
	- (4) Select **[Boot]** menu.
	- (5) Select **[Hard Drive BBS Priorities]** and set the USB bootable device as the  $1<sup>st</sup>$  boot device.
	- (6) Press **F4** to save the configuration and exit the BIOS setup menu.

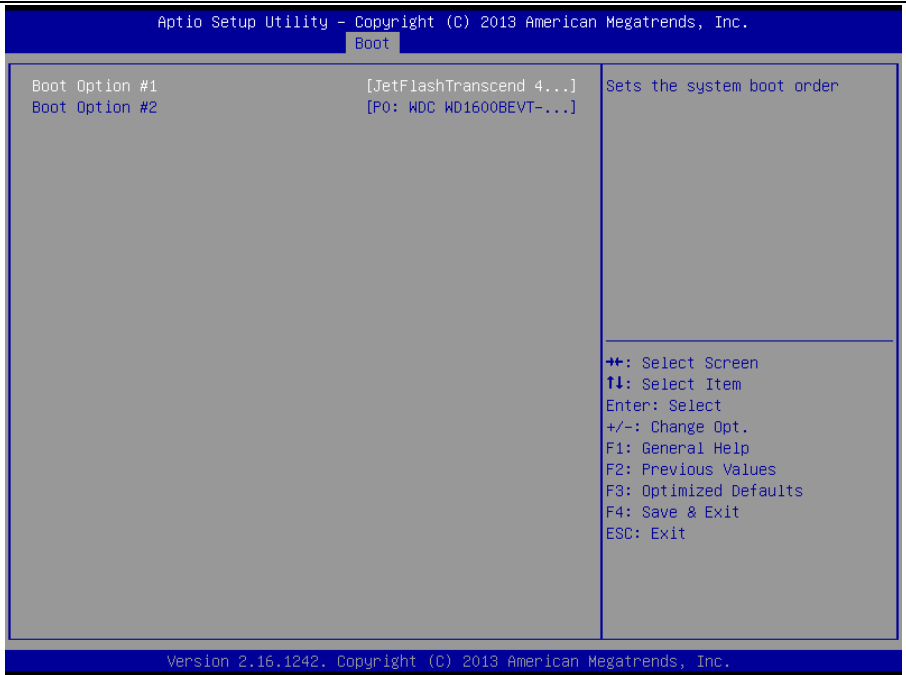

# **AFUDOS command for system BIOS update**

AFUDOS.exe is the AMI firmware update utility; the command line is shown as below:

## **AFUDOS <ROM File Name> [option1] [option2]….**

Users can type "AFUDOS/ ?" to see all the definition of each control options. The recommended options for BIOS ROM update include following parameters:

- **/P**: Program main BIOS image.
- **/B**: Program Boot Block.
- **/N**: Program NVRAM.
- **/X**: Don't check ROM ID.

#### **II. BIOS Update Procedure**

- *1* Use the bootable USB storage to boot up the system into the DOS command prompt.
- *2* Type "**AFUDOS 6722xxxx.bin /p /b /n /x" and** press **Enter** to start the flash procedure.

(Note that xxxx means the BIOS revision part, e.g. 0PD2…)

- *3* During the BIOS update procedure, you will see the BIOS update process status and its percentage. Beware! Do not turn off the system power or reset your computer when the entire update procedure are not complete; otherwise, the BIOS ROM may be crashed and the system will be unable to boot up next time.
- *4* After the BIOS update procedure is completed, the following messages will be shown:

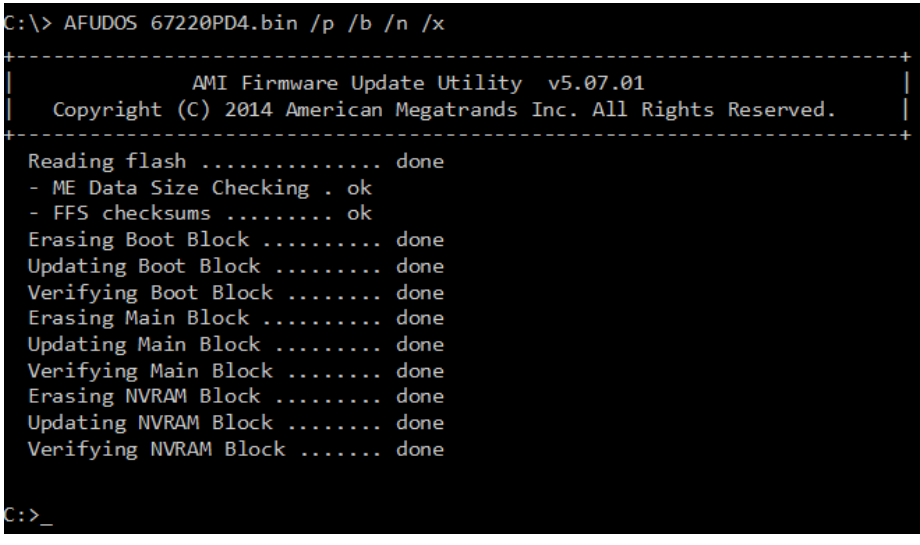

- 5. Restart the system and boot up with the new BIOS configurations.
- 6. The BIOS Update is completed after the system is restarted.
- 7. Reboot the system and verify if the BIOS version shown on the initialization screen has been updated.

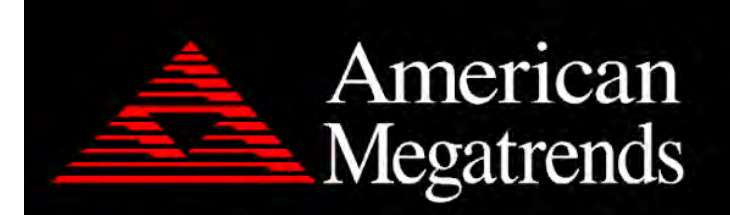

Version 2.17.1249. Copyright (C) 2015 American Megatrends, Inc. BIOS Date: 01/30/2016 11:59:47 Ver: 67220PD4 Press <DEL> or <ESC> to enter setup.